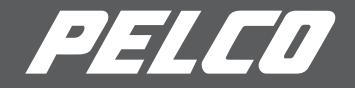

# Руководство по инсталляции

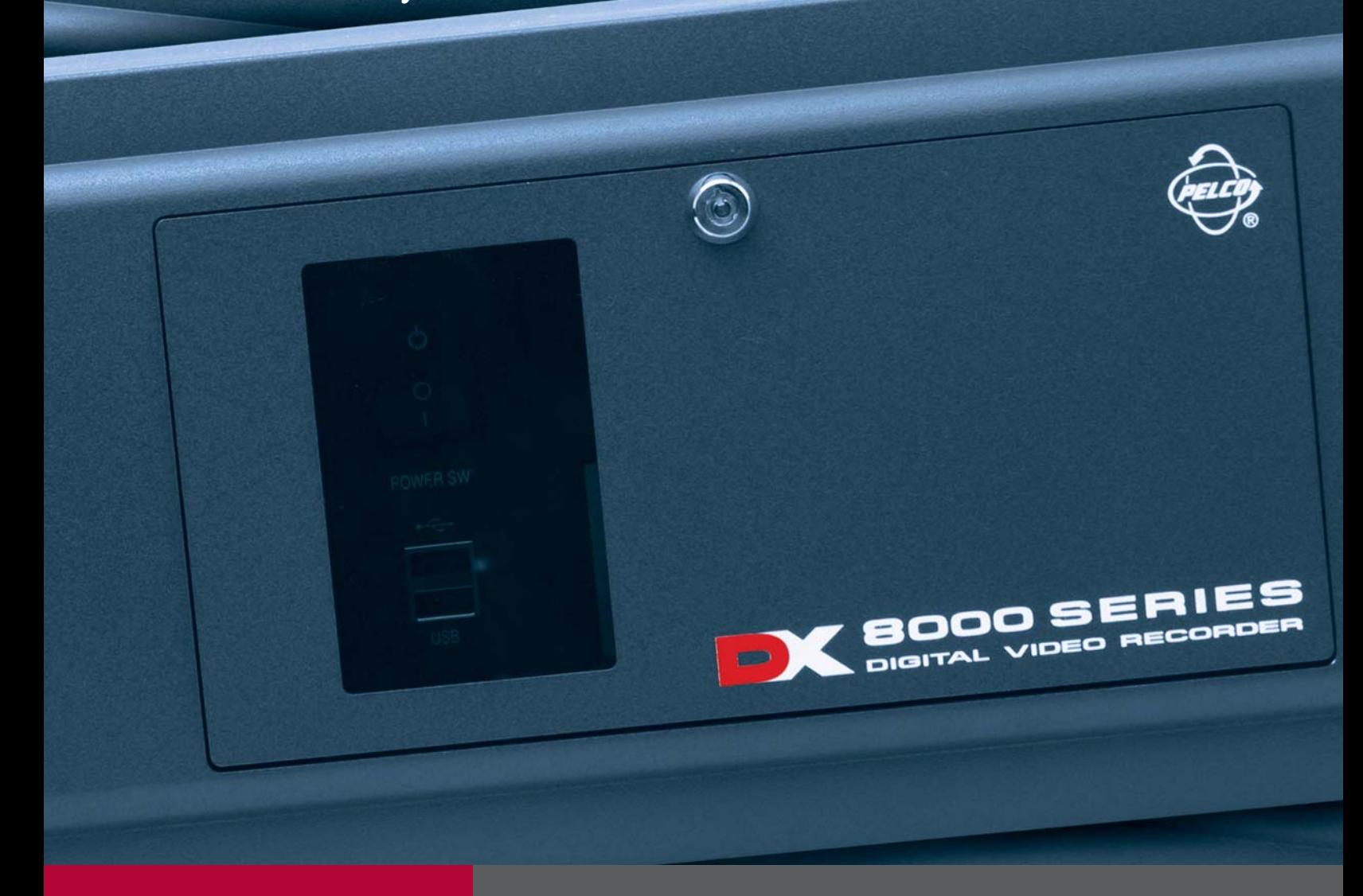

**DX8000** Цифровое видеозаписывающее устройство

C623M-RU (2/04)

Download from Www.Somanuals.com. All Manuals Search And Download.

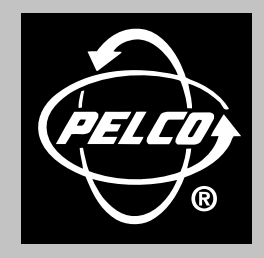

Защита людей и имущества в миллионах объектов по всему миру.

# Содержание

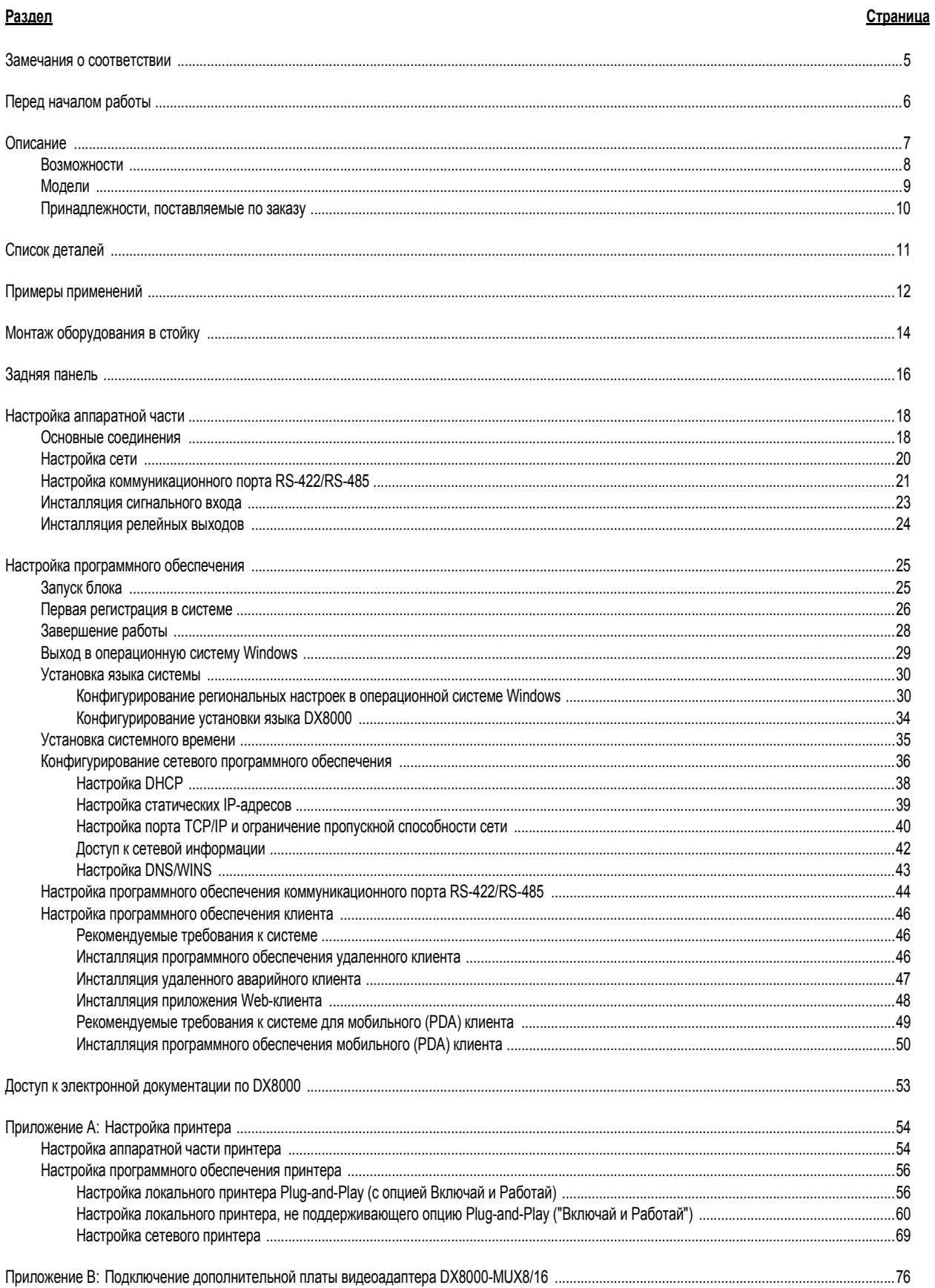

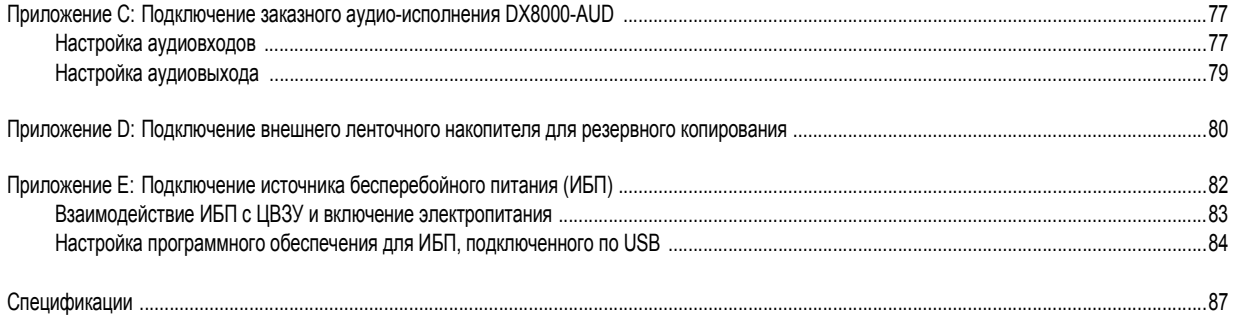

# Список рисунков

### Рисунок

#### Страница

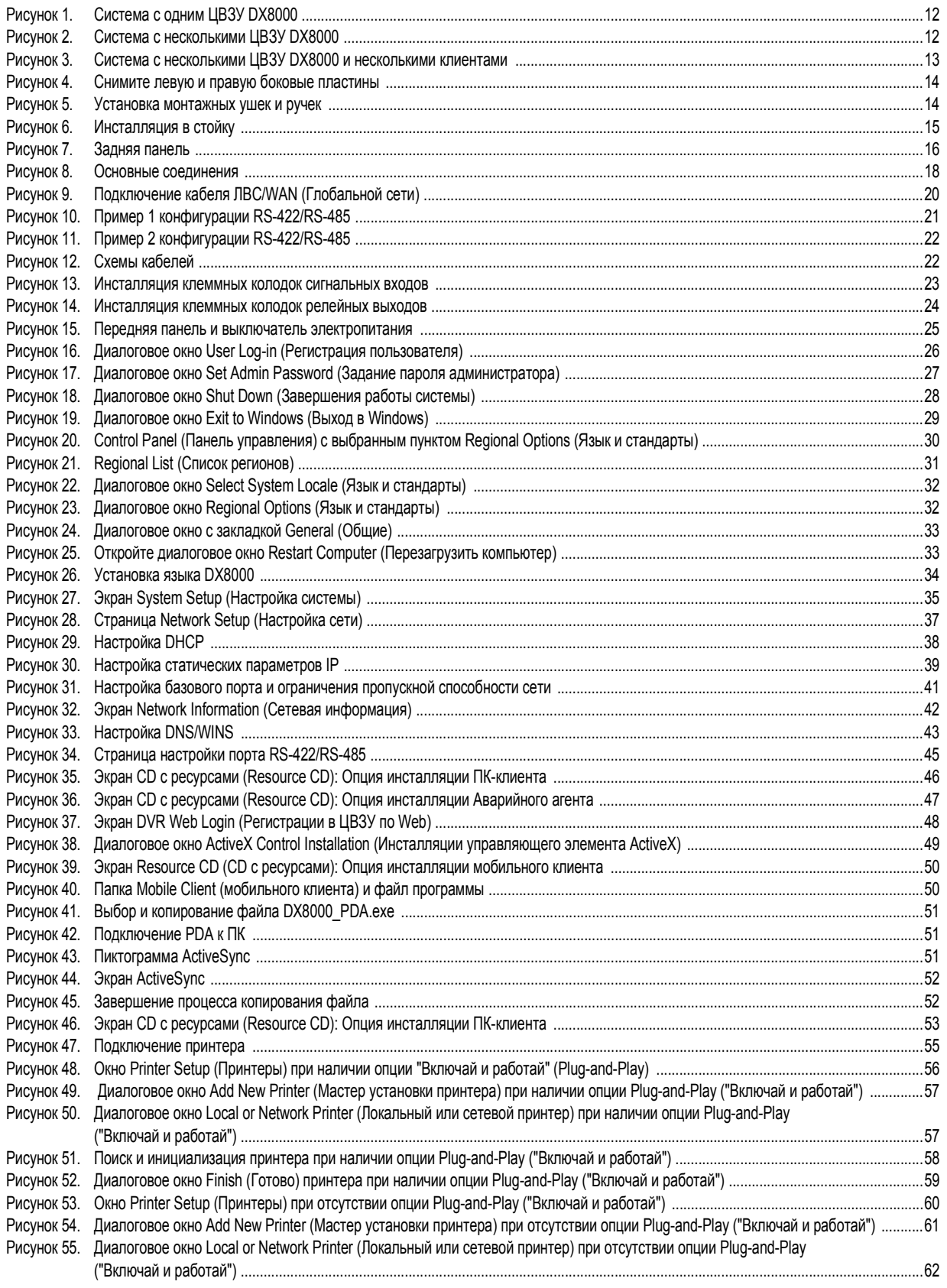

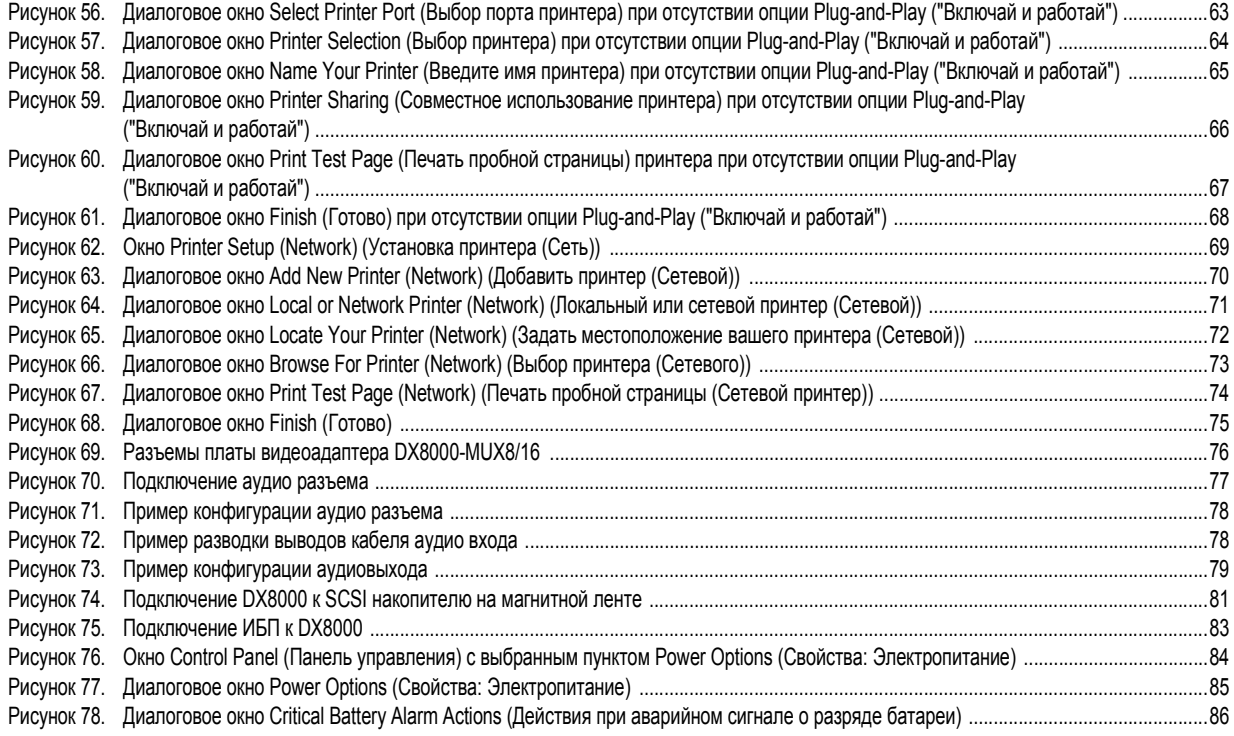

# **Список таблиц**

#### **Таблица Страница**

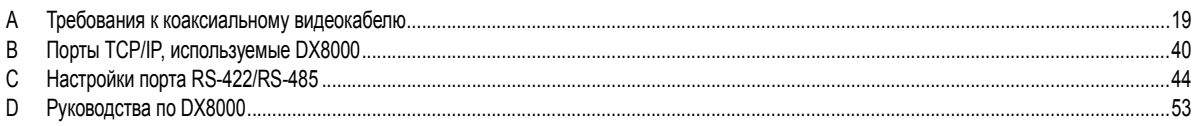

<span id="page-6-0"></span>Цифровое видеозаписывающее устройство серии DX8000 соответствует следующим требованиям Федеральной комиссии по средствам связи (FCC):

- Классу A при инсталляции заказного аудио-исполнения DX8000-AUD
- Классу B без инсталляции заказного аудио-исполнения DX8000-AUD

#### **Класс A:**

Это устройство соответствует части 15 Правил FCC. При эксплуатация выполняются следующие два условия: (1) это устройство не может вызывать вредные помехи и (2) это устройство должно принимать любые полученные помехи, включая помехи, которые могут вызвать нежелательную работу.

#### **РАДИОПОМЕХИ И ТЕЛЕВИЗИОННЫЕ ПОМЕХИ**

Это оборудование испытывалось; было показано, что оно соответствует условиям для цифрового устройства класса A согласно части 15 правил FCC. Эти пределы разработаны для обеспечения разумной защиты от вредных помех при работе оборудования в коммерческой среде. Это оборудование генерирует, использует и может излучать радиочастотную энергию и, если оно не инсталлировано и не используется согласно руководству, то оно может создавать вредные помехи для радиосвязи. Работа этого оборудования в жилом секторе может вызвать вредное излучение, в этом случае пользователю потребуется исправить влияние помех за свой счет.

Для обеспечения соответствия правилам FCC для этого оборудование необходимо использовать экранированные кабели. Использование несертифицированного оборудования или неэкранированных кабелей может привести к созданию помех для приема радио- и телевизионных программ.

#### **Класс B:**

Это устройство соответствует части 15 Правил FCC. При эксплуатации выполняются следующие два условия: (1) это устройство не может вызывать вредные помехи и (2) это устройство должно принимать любое полученное излучение, включая помехи, которые могут вызвать нежелательную работу.

#### **РАДИОПОМЕХИ И ТЕЛЕВИЗИОННЫЕ ПОМЕХИ**

Это оборудование испытывалось; было показано, что оно соответствует условиям для цифрового устройства класса B согласно части 15 правил FCC. Эти пределы предназначены для обеспечения разумной защиты от вредного излучения при установке в жилом секторе. Этот оборудование генерирует, использует и может излучать радиочастотную энергию и, если оно не инсталлировано и не используется согласно инструкциям, оно может создавать вредные помехи для радиосвязи. Однако невозможно гарантировать, что в данной установке будут отсутствовать помехи. Если это оборудование создает вредные помехи приему радио и телевизионных программ, которые можно обнаружить путем включения и выключения оборудования, то пользователь может попытаться устранить помехи, используя один из следующих способов:

- Измените ориентацию или изменить место расположения приемной антенны.
- Увеличьте расстояние между этим оборудованием и приемником.
- Подключите оборудование и приемник к разным розеткам.
- Для получения помощи проконсультируйтесь с дилером или опытным техником по радио/телевидению.

Возможно, вам поможет следующий буклет, подготовленный FCC: "How to Identify and Resolve Radio-TV Interference Problems" (Как идентифицировать и устранить проблемы, связанные с помехами работе радиоприемника и телевизора). Этот буклет можно заказать в типографии правительства США (U.S. Government Printing Office) по адресу Washington D.C. 20402.

Внесенные изменения, которые явно не разрешены производителем или компанией, заказавшей регистрацию этого оборудования, могут лишить юридической силы ваше разрешение на использование этого оборудования согласно правилам Федеральной комиссии по средствам связи.

# <span id="page-7-0"></span>Перед началом работы

Перед инсталляцией или использованием ЦВЗУ серии DX8000 заполните и сохраните информацию на этой странице.

Для инсталляции ЦВЗУ DX8000 в сети потребуется поддержка вашего администратора сети. Обратитесь к своему администратору за поддержкой для конфигурирования сетевых возможностей блока. Получите от своего администратора сети и запишите следующую информацию:

- 1. Уникальное имя для каждого ЦВЗУ в сети. (Имя в сети может содержать до 32 символов, оно может включать пробелы.)
- 2. Уникальный системный идентификатор для каждого ЦВЗУ в сети. (Системный идентификатор должен начинаться с буквы, иметь длину до 15 символов, он не может содержать пробелы или специальные символы.)

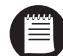

<u>and the community of the community of the community of the community of the community of the community of the community of the community of the community of the community of the community of the community of the community</u>

ПРИМЕЧАНИЕ: Чтобы избежать конфликтов, вы должны изменить системный идентификатор каждого DX8000, которого вы подключаете к сетевому сегменту.

3. Номера портов TCP/IP, которые будут использоваться всеми серверами и клиентами DX8000 в сети.

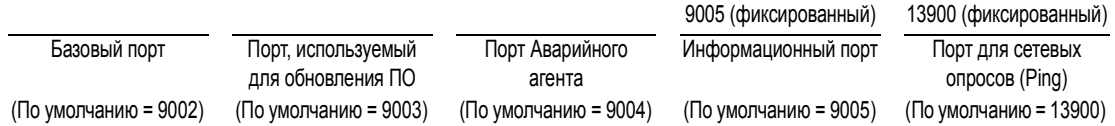

Если ваша сеть не сконфигурирована для DHCP, получите от своего системного администратора и запишите следующую информацию:

4. Уникальный IP-адрес каждого ЦВЗУ. (Примеры: 10.0.0.101, 10.0.0.102, 10.0.0.103 и т. д.)

 $\sim$ **Contract** 

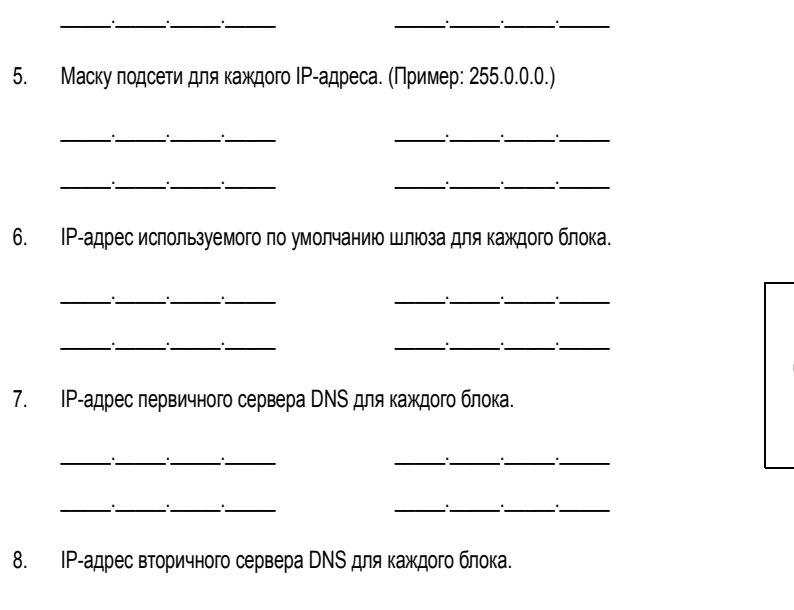

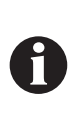

ВАЖНО: Минимальные сетевые требования к ЦВЗУ серии DX8000 включают коммутируемую ЛВС Ethernet со скоростью 100 Мб/с.

<span id="page-8-0"></span>Цифровое видеозаписывающее устройство (ЦВЗУ) серии DX8000 относится к новому поколению высокоэффективных цифровых видеозаписывающих устройств, основанных на персональном компьютере. Это устройство рассчитано на тех пользователей, которым требуется простое в работе, но в то же время современное ЦВЗУ. Устройство DX8000 имеет встроенные функции обнаружения движения изображения и включения записи по тревожному сигналу, а также управляемые релейные выходы. Имеется ряд моделей, начиная с восьмиканального блока с емкостью памяти 80 ГБ и заканчивая шестнадцатиканальным блоком с емкостью памяти 1 ТБ. Полностью реализованные сетевые функции обеспечивают возможность дистанционного администрирования, воспроизведения и экспорта данных с использованием прикладной программы ПК-клиента, входящей в комплект поставки. Прямой просмотр изображения возможен при использовании разнообразных платформ-клиентов, включая браузеры для Интернета и карманные компьютеры, совместимые с технологией Pocket PC. Разнообразные быстродействующие функции поиска включают поиск по времени и дате, по списку событий, по микрокартинкам, а также логический поиск по пикселам. Расширенные функции планирования дают возможность составления специализированных графиков записи в будние дни, выходные дни и на случай проведения специальных мероприятий. ЦВЗУ DX8000 имеет в интуитивно понятный эргономично спроектированный интерфейс, обеспечивающий пользователям простой и эффективный доступ ко всем функциям настройки и управления работой. Простые операции резервного копирования позволяют использовать целый ряд оптических накопителей, накопителей на магнитных носителях и сетевых накопителей. В целом DX8000 сочетает в себе многофункциональное устройство охранного видеонаблюдения с гибким и интуитивно понятным интерфейсом пользователя, обеспечивающим непревзойденную функциональность.

#### **ЧТО ТАКОЕ ЦВЗУ?**

*Цифровое видеозаписывающее устройство (ЦВЗУ или DVR) – это устройство для записи и воспроизведения видео. Обеспечивая все основные возможности видеомагнитофона (ВМ), ЦВЗУ имеет существенные преимущества. Подобно ВМ, записываются изображения от одной или нескольких телекамер, они записываются для последующего воспроизведения и поиска; но в ЦВЗУ видеоданные записываются не на магнитную ленту, а на магнитный диск и хранятся на нем. Такая запись видео обеспечивает мгновенный произвольный доступ к данным, который не обеспечивается при последовательном доступе, используемом при записи на магнитную ленту. Это означает, что для доступа к требуемым для просмотра или экспорта данным не требуется быстрая перемотка ленты в прямом и обратном направлении. Другим основным преимуществом по сравнению с лентой является сокращение времени, требуемого для технического обслуживания. В ЦВЗУ не требуется заменять ленты, его жесткие диски можно не обслуживать в течение длительных сроков. Поскольку видео остается в цифровой форме, данные легко записать, передать и ими легко управлять. В отличие от видеозаписи, качество цифровых данных не снижается при копировании и перемещении с одного устройства на другое. Поскольку в ЦВЗУ вместо ленты используются магнитные диски, объем данных практически не ограничен. Для повышения эффективности использования носителя записи видеоданные можно сжимать. Современные ЦВЗУ, такие как DX8000, позволяют пользователям осуществлять запись, воспроизведение и прямой просмотр видео одновременно. Поскольку данные имеют цифровую форму, легко осуществляется резервное копирование видео на различные носители данных. Кроме того, буквенно-цифровая информация, например, данные, время и статистика по транзакциям, может записываться синхронно с видеоданными.* 

### <span id="page-9-0"></span>**ВОЗМОЖНОСТИ**

- Запись с разрешающей способностью до 720 х 480 пикселов
- Скорость записи до 480 изображений в секунду (и/с) при разрешении 320 х 240 (стандарт NTSC)
- Скорость записи до 400 изображений в секунду (и/с) при разрешении 352 х 288 (стандарт PAL)
- До 16 сквозных входов для видеокамер
- Максимальная емкость внутреннего накопителя 1 ТБ
- Показ изображений с нескольких телекамер с возможностью прямого просмотра и воспроизведения в процессе записи
- Запись в постоянном режиме, при обнаружении движения, по тревожному сигналу или по заданному графику
- Возможность соединения нескольких устройств DX8000 друг с другом
- Одновременная поддержка до 5 клиентов
- Ограничение пропускной способности сети
- Цифровое увеличение изображения при воспроизведении
- Запись до обнаружения движения и поступления тревожного сигнала
- Управление панорамированием, наклоном и трансфокацией (PTZ) с возможностью программируемой настройки купольной системы
- Включено программное обеспечение удаленного ПК-клиента, Web-клиента и клиента для карманного компьютера
- Фирменная технология уплотнения обеспечивает высокое качество изображения и малые размеры файлов
- Защита информации и блокировки, основанные на стандартах института NIST и компании Microsoft®
- Локальное и удаленное администрирование
- Локальный и удаленный просмотр в режимах прямого показа, поиска и воспроизведения записи
- До 16 каналов для записи звука (опция)
- Индивидуальная настройка конфигурации каналов телекамер
- На один экран можно выводить изображения с телекамер, установленных на разных объектах
- Динамическая корректировка частоты кадров и качества изображения при записи периодов перед обнаружением движения и тревожным сигналом
- Длительность записи перед тревожным сигналом до 30 секунд (или до 15 минут при использовании 256 МБ дополнительной оперативной памяти)
- Журналы регистрации активности для мониторинга изменений в системе
- Интуитивно понятный графический интерфейс пользователя
- Возможность локального и удаленного обновления программного обеспечения
- Многоуровневые пароли и настройка конфигурации пользователя
- Автоматическая простановка «водяных знаков» на изображениях
- Поддержка нескольких языков (английский, немецкий, французский, итальянский, португальский и испанский языки)
- Задаваемая пользователем предустановка функций PTZ (панорамирование, наклон и трансфокация) и циклограмм, а также функция прогона предустановок
- Возможность вывода изображений с максимум 16 локальных и удаленных телекамер на один экран
- Возможность печати неподвижных изображений из видеосигнала
- Возможность экспорта видеосигнала в различных форматах, включая собственный формат устройств DX8000, а также форматы AVI, ASF, BMP, TIFF и JPEG
- Разработка и интеграция прикладных программ других компаний с помощью интерфейса прикладных программ (API) с открытым исходным кодом
- Возможность настройки любого числа каналов телекамер на работу в скрытом режиме

# <span id="page-10-0"></span>**МОДЕЛИ**

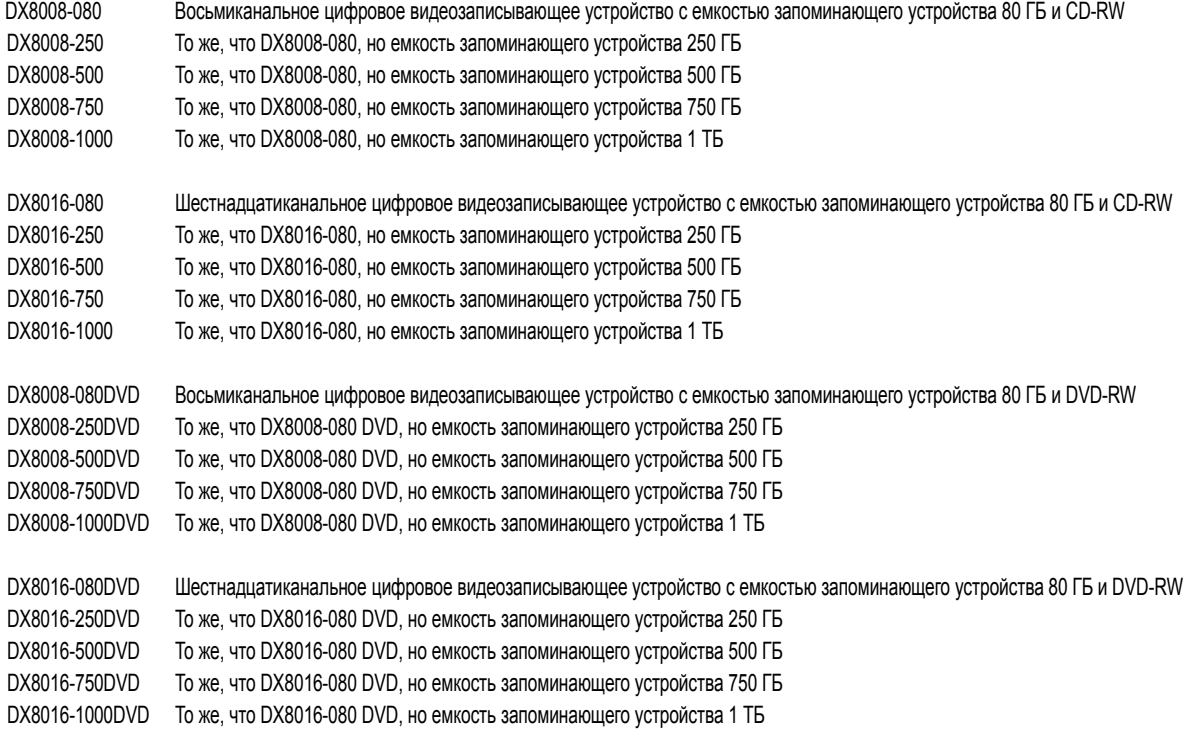

# <span id="page-11-0"></span>**ПРИНАДЛЕЖНОСТИ, ПОСТАВЛЯЕМЫЕ ПО ЗАКАЗУ**

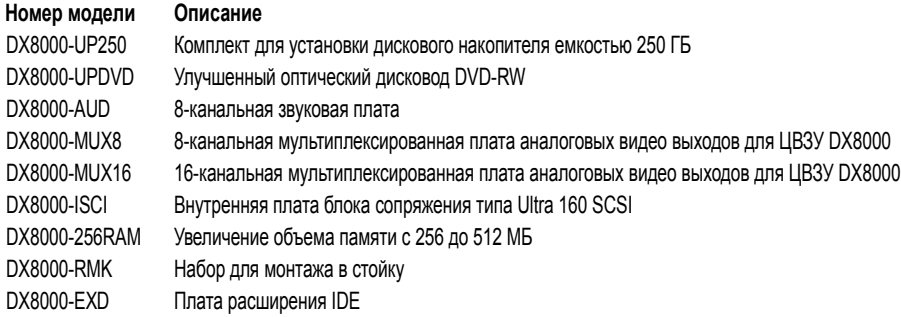

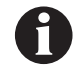

**ВАЖНО:** Для подключения ЦВЗУ серии DX8000 к ленточному устройству резервирования необходимо дополнительно инсталлировать внутреннюю плата блока сопряжения типа DX8000-ISCI Internal SCSI.

Порядок инсталляции дополнительных возможностей описан в документации, поставленной вместе с этими возможностями.

# <span id="page-12-0"></span>**Список деталей 10**

#### **Кол-во Описание**

- Видеозаписывающее устройство
- Шнуры питания (1 по стандарту США и 1 по европейскому стандарту)
- Клавиатура
- Мышь
- Комплект для установки в стойку
	- Монтажные ушки
	- Ручки для монтажа в стойку
	- Кронштейны шасси
	- Регулируемые опорные направляющие (передние)
	- Регулируемые опорные направляющие (задние)
	- Винты, 8-32 x 0,350 дюйма с крестовым шлицем, панорамная головка со стопорными шайбами
	- Винты, 10-32 x 0,375 дюйма с крестовым шлицем и плоской головкой
	- Винты, 10-32 x 0,750 дюйма с крестовым шлицем, панорамная головка с шайбами
	- Винты, 10-32 x 0,500 дюйма с крестовым шлицем
	- Винты, M3 x 8 мм, Torx (внутренняя шестигранная звездочка), панорамная головка с формированием резьбы
	- Ключ Torx типа L номер 10
- Ключи
- или 2 Клеммные колодки входа сигнализации (зеленые)
- или 2 Клеммные колодки релейного выхода (синие)
- или 2 Кабель (кабели) аудио входа (один кабель для 8-канальных ЦВЗУ; два кабеля для 16-канальных ЦВЗУ)\*
- Quick Start Installation Guide
- Руководство по эксплуатации для быстрого старта
- Руководство по инсталляции
- 1 DX8000 Recovery CD
- 1 DX8000 Resource CD

Включает программное обеспечение приложения клиента DX8000, клиента Аварийного агента, программу просмотра DX8000 и мобильного клиента; и руководства по эксплуатации и программированию клиента и сервера.

\*Поставляется только вместе с дополнительной аудио опцией.

<span id="page-13-0"></span>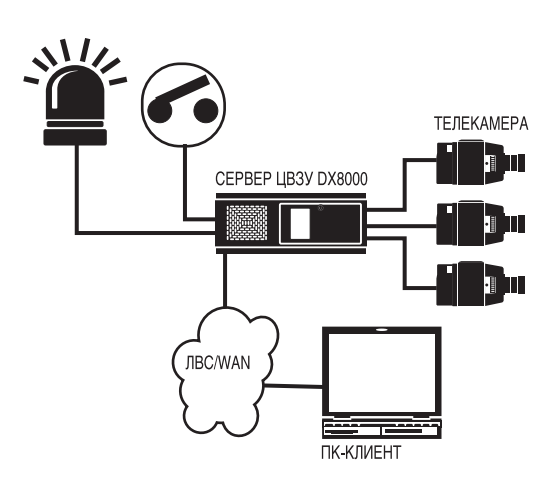

**Рисунок 1.** Система с одним ЦВЗУ DX8000

<span id="page-13-1"></span>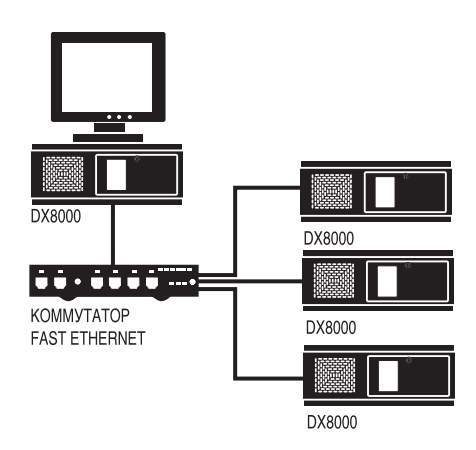

<span id="page-13-2"></span>**Рисунок 2.** Система с несколькими ЦВЗУ DX8000

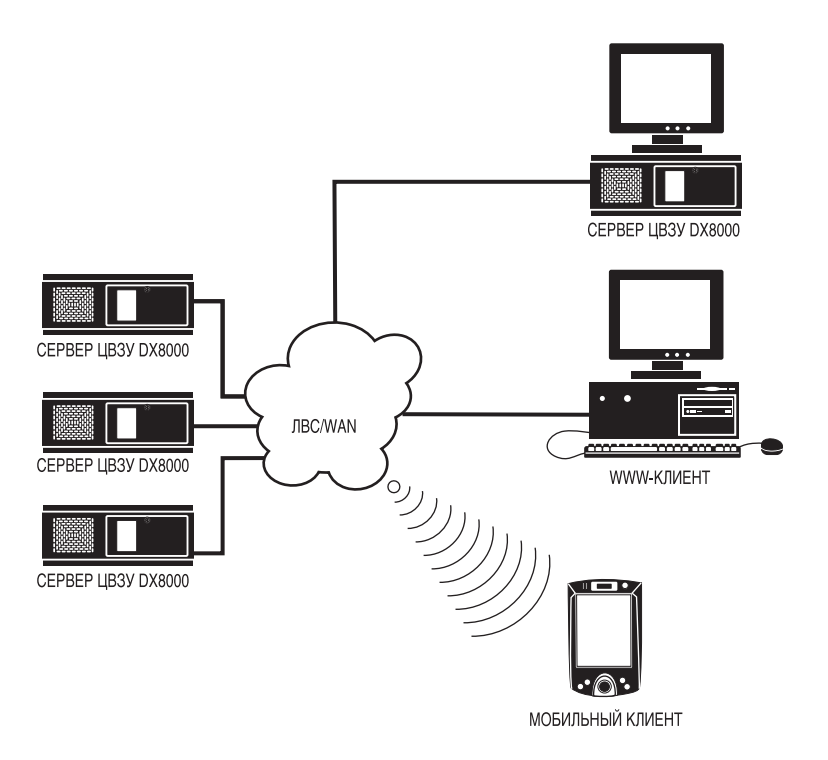

**Рисунок 3.** Система с несколькими ЦВЗУ DX8000 и несколькими клиентами

<span id="page-14-0"></span>Инструкции по эксплуатации и программированию ЦВЗУ приведены в Operation/Programming manual ЦВЗУ серии DX8000.

<span id="page-15-0"></span>Для инсталляции блока в аппаратурную стойку:

1. Открутите 12 винтов крепления левой и правой боковых пластин блока. Сохраните эти боковые пластины и винты для возможного использования в будущем.

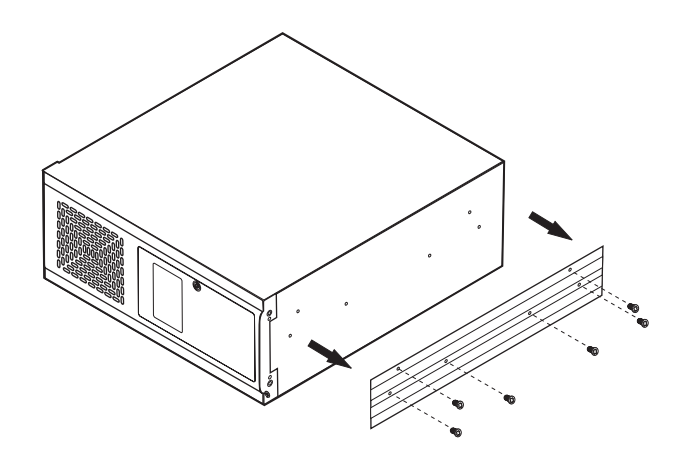

**Рисунок 4.** Снимите левую и правую боковые пластины

- <span id="page-15-1"></span>2. Используя четыре приложенных винта с крестовым шлицем 10-32 x 0,5 дюйма, привинтите ручки к монтажным ушкам. См. Рисунок 5.
- 3. Прикрепите монтажные ушки к блоку, используя для каждой стороны два из приложенных винтов Torx с панорамной головкой M3 x 8 мм. Для затяжки винтов используйте ключ Torx типа L номер 10.

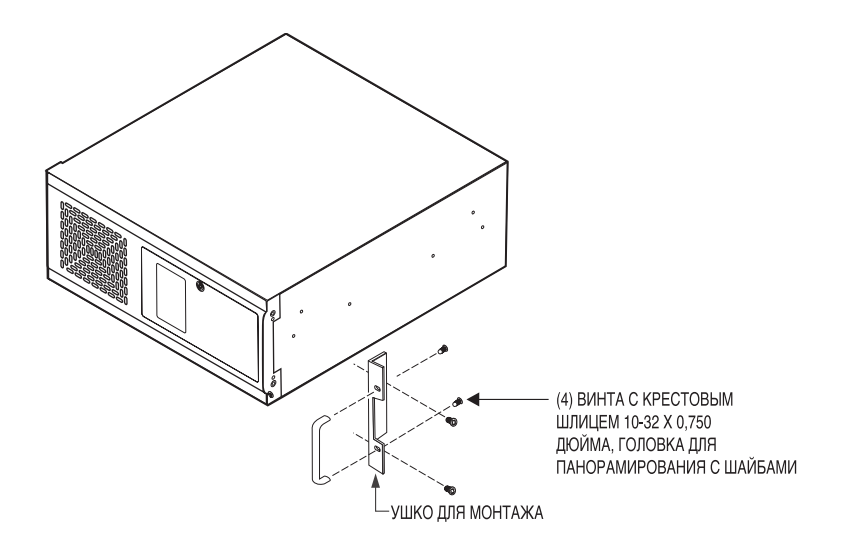

<span id="page-15-2"></span>**Рисунок 5.** Установка монтажных ушек и ручек

- 4. Используя остальные шесть винтов Torx с панорамной головкой M3 x 8 мм, прикрепите два кронштейна шасси к левой и правой сторонам блока. См. Рисунок 6.
- 5. Используя три винта 8-32 x 0,250 дюйма с панорамной головкой и стопорные шайбы, соберите оба набора передней и задней направляющих.
- 6. Прикрепите направляющие в сборе к 19-дюймовой (48,26-сантиметровой) аппаратурной стойке или консоли собранные направляющие, используя на каждой стороне шесть винтов 10-32 x 0,375 с крестовым шлицем.
- 7. Установите блок в направляющие. Он должен легко вдвигаться в стойку и выдвигаться из нее. Для этого этапа могут потребоваться два человека, чтобы поднять и вдвинуть блок на место.
- 8. Прикрепите монтажные ушки к аппаратурной стойке, используя четыре винта 10-32 x 0,750 дюйма с панорамной головкой и шайбы.

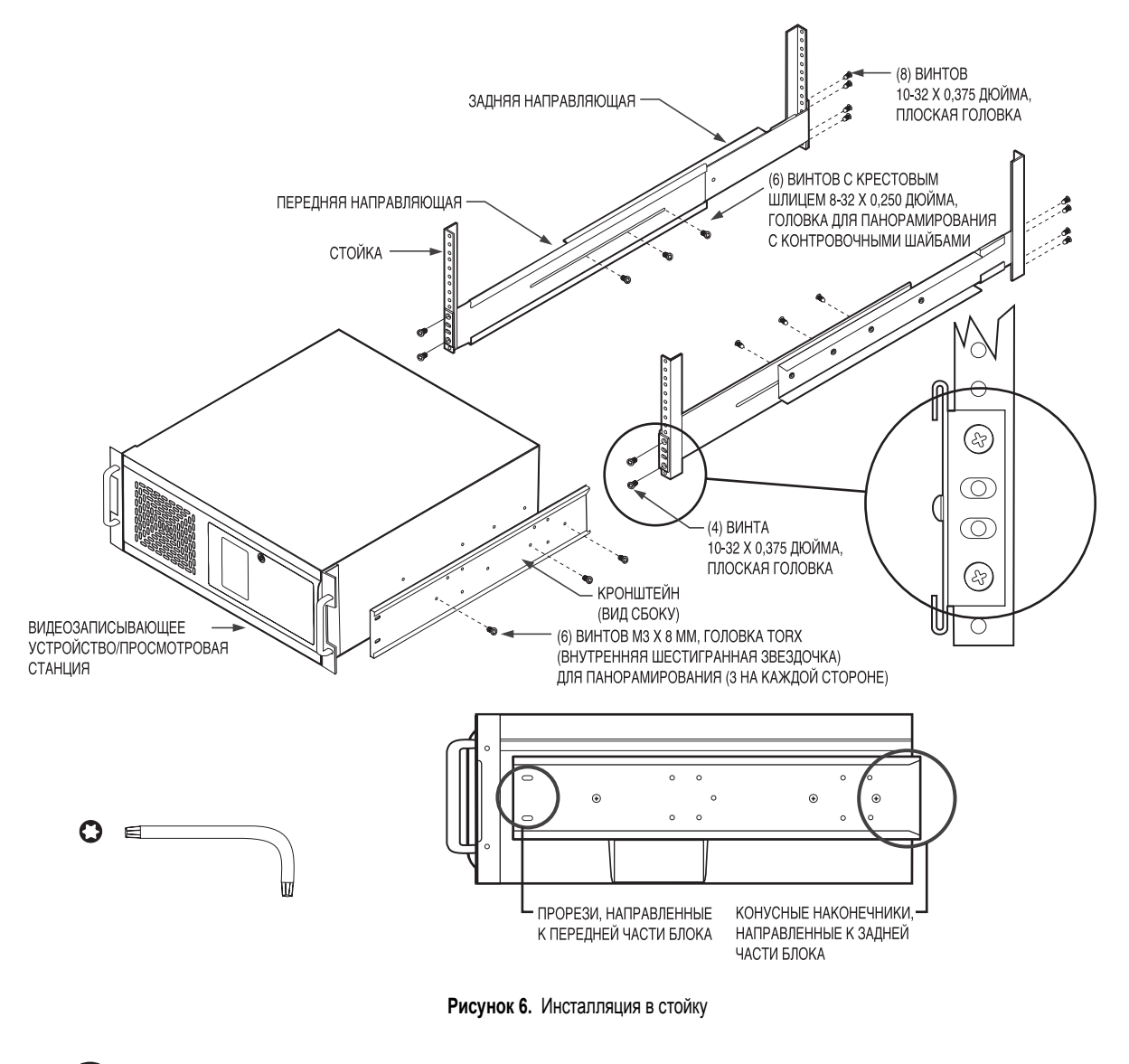

<span id="page-16-0"></span>

**ПРИМЕЧАНИЕ:** Pelco рекомендует задать зазор между блоками не менее одной единицы RU (1,75 дюйма или 4,44 см).

**ВАЖНО:** Слоты и щели в шкафу обеспечивают вентиляцию и предотвращают перегрев блока. Не закрывайте эти щели. Никогда не размещайте ЦВЗУ рядом с радиатором или тепловой заслонкой. Не встраивайте его внутрь установки, не обеспечив достаточную вентиляцию.

<span id="page-17-0"></span>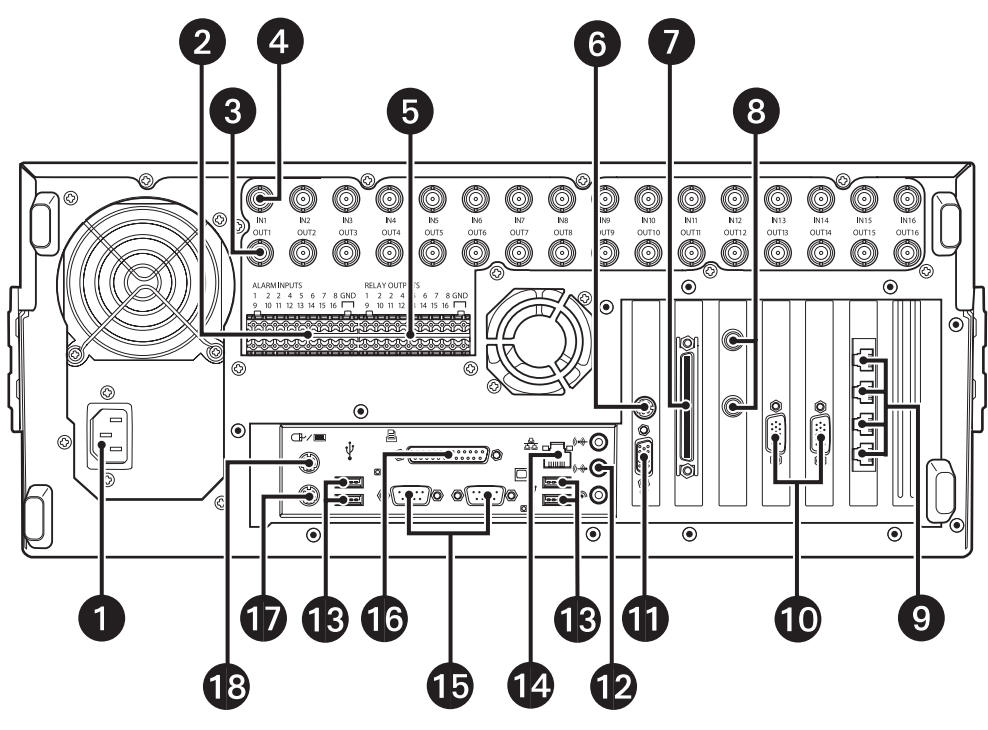

<span id="page-17-1"></span>**Рисунок 7.** Задняя панель

- Питание от сети переменного тока, автоматическая настройка (диапазон напряжений от 100 до 240 В переменного тока, 50/60 Гц)
- Входы сигнализации 16 нормально замкнутых контактов
- Выходы телекамер 8 или 16 выходов телекамер, разъемы BNC
- Входы телекамер 8 или 16 входов телекамер, разъемы BNC
- Релейные выходы 16 нормально разомкнутых выходов
- **Выход S-Video (отключен)**
- **Адаптер Ultra SCSI** (по дополнительному заказу)
- Выходы карты программируемого аналогового видеоадаптера (по заказу) 2 BNC-выхода на мониторы
- $\bullet$  4 расширенных периферийных разъема RJ-45 (совместимы с RS-422/RS-485)
- $\Phi$  Аудиовходы (по заказу) 8 или 16 каналов
- $\bigoplus$  Выход на VGA монитор 15-контактный разъем
- Аудиовыход
- Высокоскоростные порты USB 2.0 2 USB-порта на передней панели блока и 4 порта на задней панели блока
- Порт адаптера Ethernet –100 Мб/с порт
- Два 9-штырьковых последовательных порта (отключены)
- Порт принтера LPT1 25-штырьковый порт
- **<u>Ф</u>** Вход клавиатуры (PS/2)
- **В** Вход мыши (PS/2)

# <span id="page-19-1"></span><span id="page-19-0"></span>**ОСНОВНЫЕ СОЕДИНЕНИЯ**

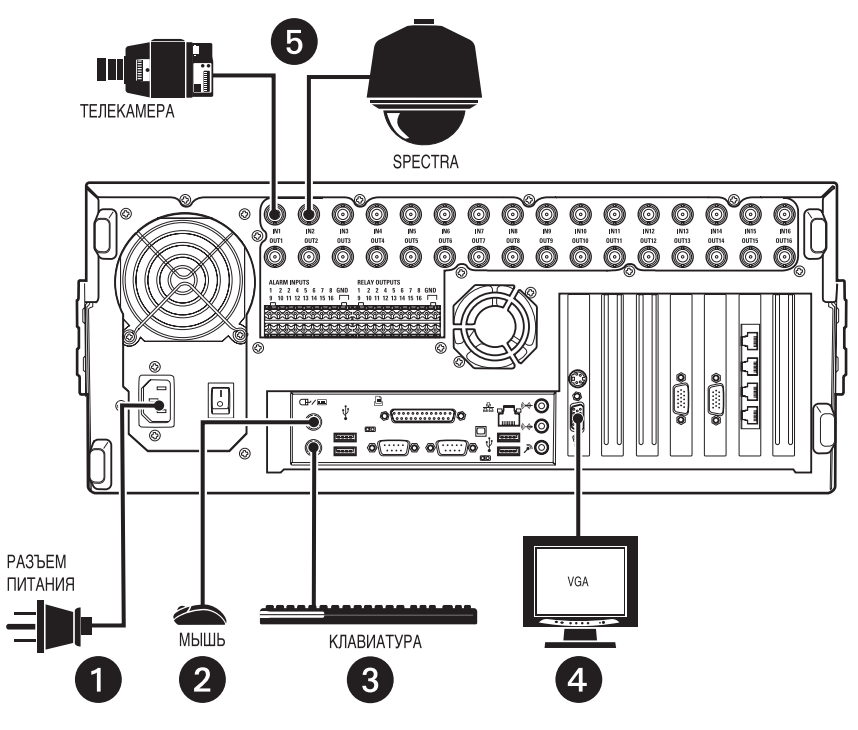

<span id="page-19-2"></span>**Рисунок 8.** Основные соединения

Выполните следующие соединения на задней панели видеозаписывающего устройства. См. Рисунок 8.

Подключите соответствующий сетевой шнур к задней части блока и источнику питания.

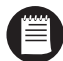

**ПРИМЕЧАНИЕ:** ЦВЗУ DX8000 имеет источник питания с автоподстройкой. Рекомендуется подключать видеозаписывающее устройство к источнику бесперебойного питания (ИБП), способному обеспечить ток 2 А для систем источника питания с напряжением 120 В переменного тока и 1 А для источника питания переменного тока с напряжением 230 В.

- **Подключите мышь к верхнему входу PS/2.**
- **Подключите мышь к нижнему входу PS/2.**
- **Подключите VGA монитор (не входит в комплект поставки).**
- <span id="page-20-0"></span>Подключите телекамеры к разъемам BNC. Требования к коаксиальным видеокабелям приведены в Таблице A. Подключите питание видеокамер.

| Тип кабеля*   | Максимальная длина |
|---------------|--------------------|
| <b>RG59/U</b> | 750 футов (229 м)  |
| RG6/U         | 1000 футов (305 м) |
| <b>RG11/U</b> | 1500 футов (457 м) |

**Таблица A.** Требования к коаксиальному видеокабелю

\* Минимальные требования к кабелю:

Импеданс 75 Ом

Медный центральный проводник

Медный плетеный экран с коэффициентом перекрытия оплеткой 95%

Для подключения телекамер с помощью кабелей этих типов используйте кросс-панель. Не подключайте эти кабели непосредственно к DX8000.

## <span id="page-21-1"></span><span id="page-21-0"></span>НАСТРОЙКА СЕТИ

ЦВЗУ серии DX8000 поддерживает удаленную визуализацию и администрирование в конфигурациях клиент-сервер и одноранговых конфигурациях. DX8000 совместим с протоколом TCP/IP с поддерживает подключние к сети Fast Ethernet (100BaseT). Во избежание возможных сетевых конфликтов перед инсталляцией DX8000 проконсультируйтесь с администратором своей сети.

Для доступа по TCP/IP подключите DX8000 к 100 Мб/с коммутируемой сети Ethernet. Используйте стандартный кабель категории 5 или, что лучше, неэкранированную витую пару (UTP) с разъемами RJ-45.

Чтобы сконфигурировать аппаратную часть DX8000 для доступа к сети:

- Подключите один конец кабеля "неэкранированная витая пара" (UTP) к сетевому порту на задней панели DX8000, как показано на Рис. 8.  $1.$
- $2.$ Подключите другой конец кабеля UTP к порту стандартного коммутатора Fast Ethernet.

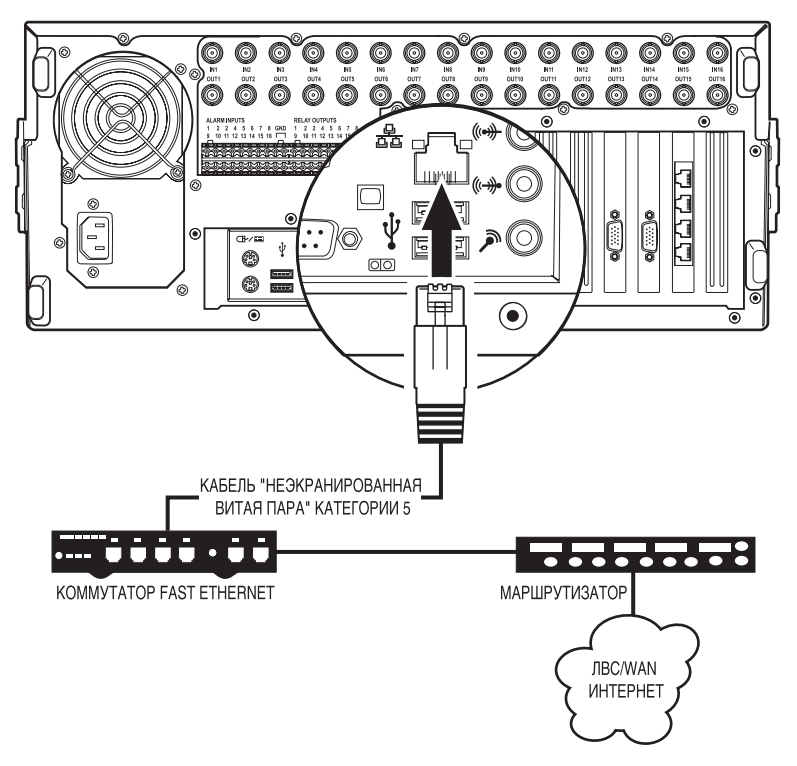

Рисунок 9. Подключение кабеля ЛВС/WAN (Глобальной сети)

### <span id="page-22-0"></span>**НАСТРОЙКА КОММУНИКАЦИОННОГО ПОРТА RS-422/RS-485**

ЦВЗУ DX8000 имеет четыре независимо конфигурируемых коммуникационных порта RJ-45. Все порты поддерживают стандарты интерфейсов RS-422 и RS-485. Каждый порт может взаимодействовать и разными устройствами PTZ (панорамирования, наклона, трансфокации) и управлять ими. Примерами могут служить купольные системы Spectra™ III и системы позиционирования Esprit®компании Pelco. В примере конфигурации, приведенной на Рисунке 10, показан ЦВЗУ DX8000, к которому непосредственно подключаются до четырех устройств PTZ (панорамирования, наклона, трансфокации) и еще до 16 устройств через блок передачи программ Pelco CM9760-CDU-T. На Рисунке 11 показано подключение нескольких устройств, поддерживающих RS-422/RS-485, включая DX8000. В этом примере показана возможность объединения блоком управления данными CM9760-DMR данных протоколов Pelco P и D.

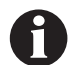

**ВАЖНО:** Для обеспечения нормального функционирования устройства должны быть совместимыми со стандартами интерфейсов RS-422 или RS-485 и должны иметь возможность взаимодействовать по протоколам Pelco P, D или Coaxitron®.

1. Используя неэкранированной кабель "витая пара" (UTP), подключите до четырех совместимых с RS-422/RS-485 устройств к гнездам RJ-45, находящимся на задней панели блока.

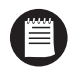

**ПРИМЕЧАНИЕ:** Pelco рекомендует использовать кабель UTP калибра 22 или 24. При длине кабеля более 400 футов рекомендуется использовать кабель UTP категории 5.

2. Настройте коммуникационные параметры DX8000 и устройства PTZ (панорамирование, наклон, трансфокация). Коммуникационными параметрами являются скорость (baud rate), четность (контроль на четность или нечетность), количество битов контроля четности, количество битов данных и количество стоповых битов.

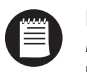

**ПРИМЕЧАНИЕ:** Инструкции по настройке коммуникационных параметров вашего ЦВЗУ приведены в разделе *Конфигурирование программного обеспечения порта RS-422/RS-485*. Конфигурирование коммуникационных параметров вашего устройства PTZ (панорамирование, наклон, трансфокация) описано в документации, прилагаемой к этому устройству.

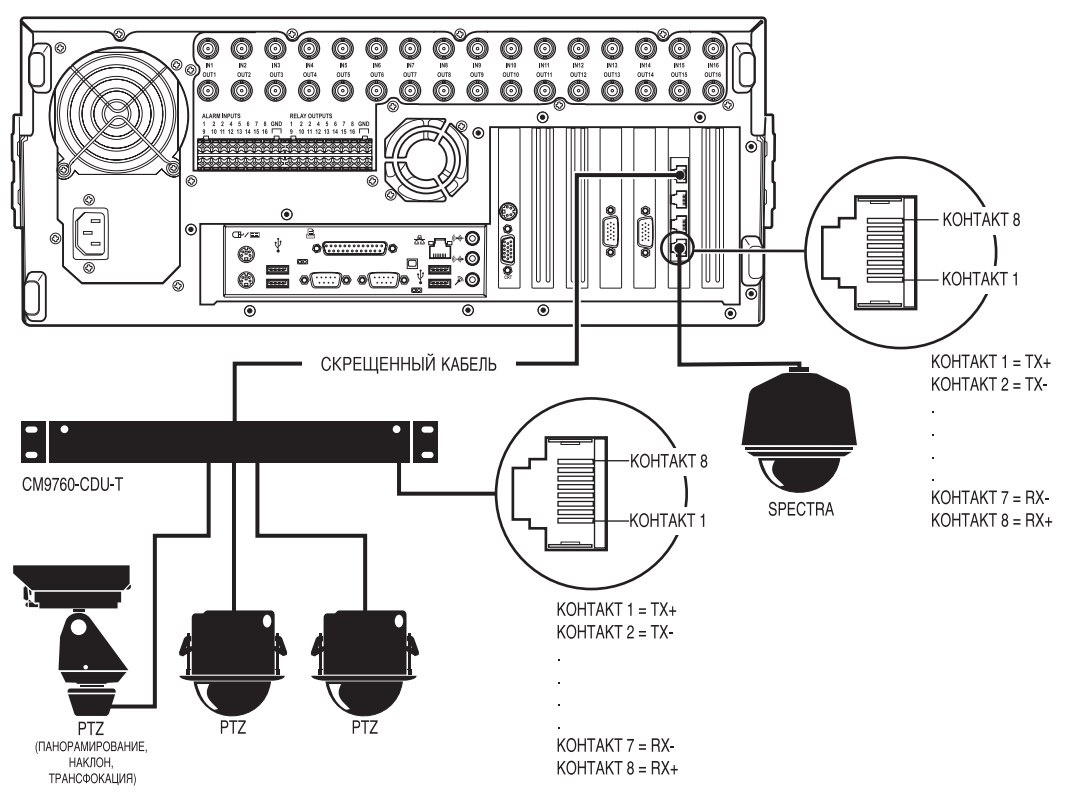

<span id="page-22-1"></span>**Рисунок 10.** Пример 1 конфигурации RS-422/RS-485

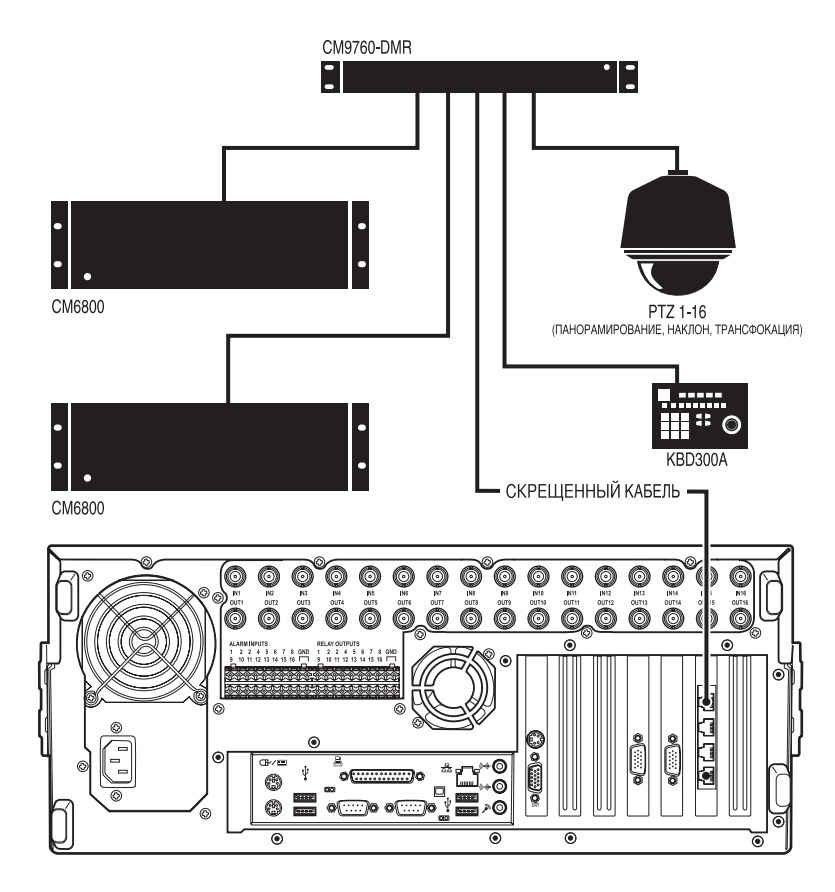

**Рисунок 11.** Пример 2 конфигурации RS-422/RS-485

<span id="page-23-0"></span>

**ПРИМЕЧАНИЕ:** Для разных типов устройств могут потребуются различные схемы кабельной разводки. Для продуктов Pelco обычно используются прямой или скрещенный кабель. Проверьте правильность подключения кабелей и разъемов по документации, поставляемой с вашим устройством PTZ (панорамирования, наклона, трансфокации). На Рисунке 12 показаны схемы прямого и скрещенного кабеля.

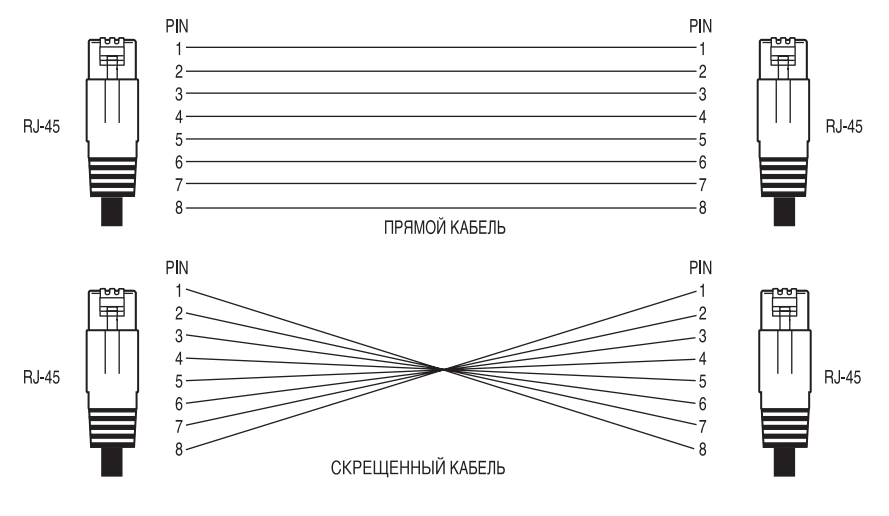

<span id="page-23-1"></span>**Рисунок 12.** Схемы кабелей

### <span id="page-24-0"></span>**ИНСТАЛЛЯЦИЯ СИГНАЛЬНОГО ВХОДА**

В ЦВЗУ DX8000 имеется 8 или 16 сигнальных входов с беспотенциальными контактами, их число зависит от конфигурации вашей системы. Каждый вход запрограммирован на работу в качестве нормально разомкнутой или нормально замкнутой цепи.

Для подключения сигнального входа:

- 1. Вставьте зеленые клеммные колодки в сигнальный разъем на задней панели видеозаписывающего устройства.
- 2. Соедините одним проводом устройство-источник с одним зажимом входа от датчика, имеющим номер от 1 до 16.
- 3. Подключите второй провод от устройства-источника к выводу заземления (GND).
- 4. Порядок программирования сигнальных входов изложен в Operation/Programming manual.

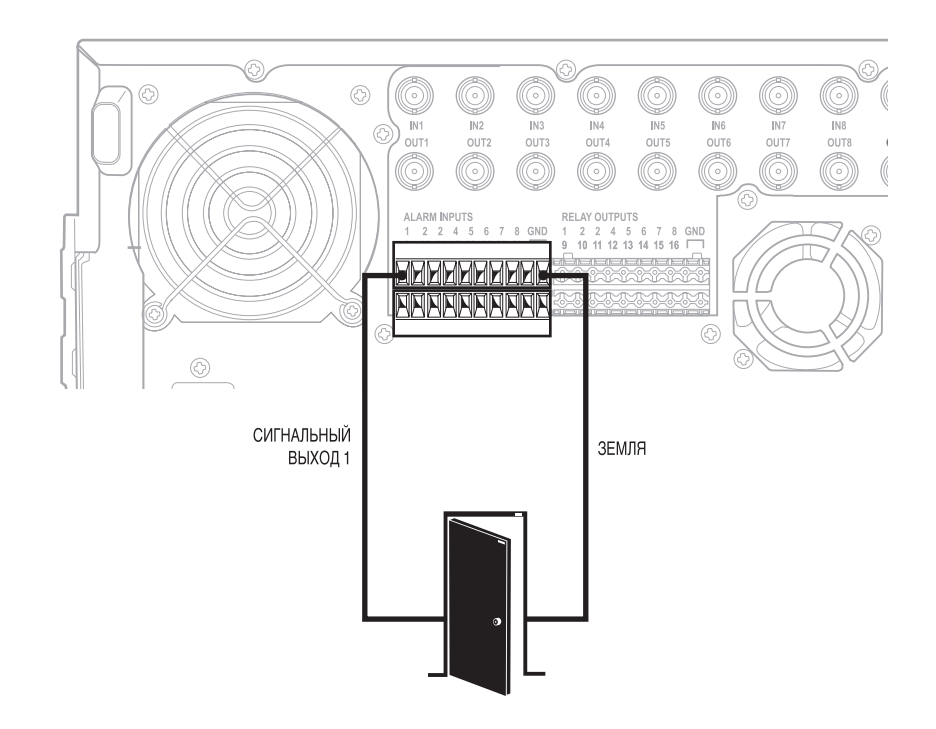

<span id="page-24-1"></span>**Рисунок 13.** Инсталляция клеммных колодок сигнальных входов

# <span id="page-25-0"></span>**ИНСТАЛЛЯЦИЯ РЕЛЕЙНЫХ ВЫХОДОВ**

В ЦВЗУ DX8000 имеется 8 или 16 релейных выходов, их число зависит от конфигурации вашей системы. Каждый вход запрограммирован на работу в качестве нормально разомкнутой или нормально замкнутой цепи. Сигнал с релейного выхода управляет устройством, подключенным к этому выходу.

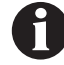

**ВАЖНО:** Максимальные параметры нагрузки реле: 120 В переменного тока, 0,5 А; 24 В постоянного тока, 1 А.

Для подключения релейного выхода:

- 1. Вставьте синие клеммные колодки в релейный разъем на задней панели видеозаписывающего устройства.
- 2. Соедините одним проводом устройство с одним зажимом релейного выхода, имеющим номер от 1 до 16.

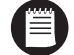

**ПРИМЕЧАНИЕ:** Номер релейного выхода может отличаться от номера сигнального входа. Все действия сигнальных входов и релейных выходов программируются.

- 3. Подключите второй провод от реле к выводу заземления (GND).
- 4. Порядок программирования релейных выходов изложен в Operation/Programming manual.

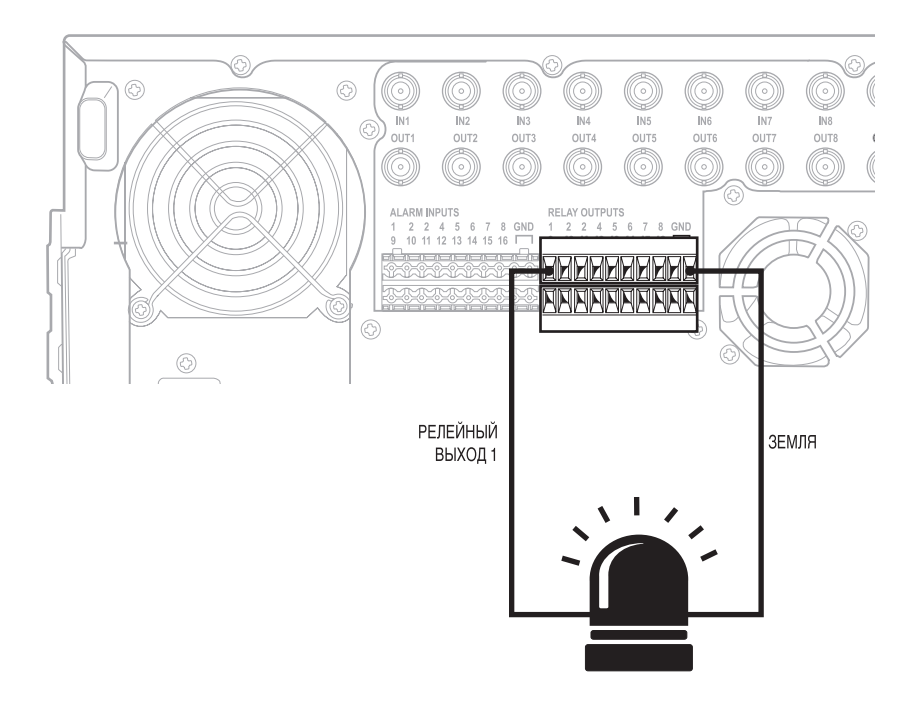

<span id="page-25-1"></span>**Рисунок 14.** Инсталляция клеммных колодок релейных выходов

### <span id="page-26-1"></span><span id="page-26-0"></span>**ЗАПУСК БЛОКА**

После завершения инсталляции системы и основных соединений откройте переднюю панель ЦВЗУ. Нажмите на выключатель электропитания. Подождите, пока блок запустится (для этого может потребоваться несколько минут).

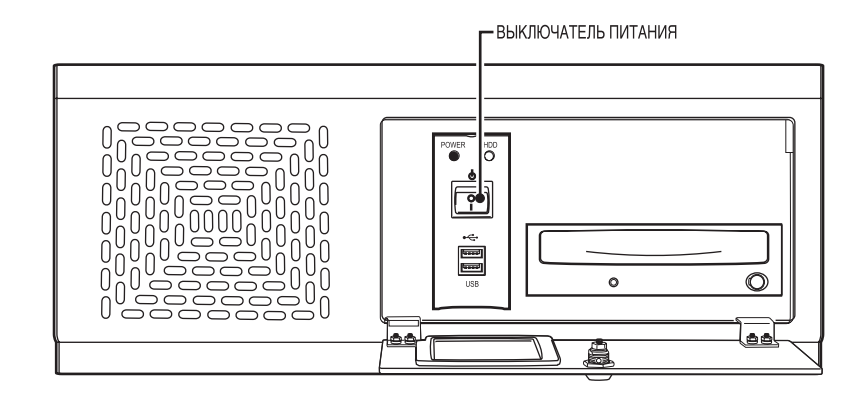

<span id="page-26-2"></span>**Рисунок 15.** Передняя панель и выключатель электропитания

### <span id="page-27-0"></span>ПЕРВАЯ РЕГИСТРАЦИЯ В СИСТЕМЕ

Для получения доступа к возможностям ЦВЗУ серии DX8000 каждый пользователь должен зарегистрироваться, используя разрешенное имя пользователя и пароль. В DX8000 можно сконфигурировать четыре уровня или группы доступа пользователей. Наивысший уровень доступа – эта группа Администратора (Administrator), в ней пользователь имеет все права и полномочия, самый низкий уровень доступа - это группа Ограниченного доступа (Restricted), в ней пользователь имеет меньше всего прав и полномочий. Информация о правах и полномочиях группы пользователей приведена в разделе Определение уровней доступа пользователей Operation/ Programming manual.

ЦВЗУ DX8000 поставляется с двумя встроенными учетными записями пользователя. При каждом запуске блока автоматически инициируется используемая по умолчанию учетная запись пользователя "Guest" (Гость). Учетная запись Guest (Гость) предоставляет ограниченный доступ к DX8000, она не предоставляет доступа к утилитам конфигурирования системы. Вторая встроенная учетная запись с именем "Admin" (Администратор) предоставляет полный доступ к командам и возможностям конфигурирования DX8000. Для подключения с учетной записью Admin (Администратор) выполните приведенные ниже инструкции.

Для регистрации с учетной записью Admin (Администратор):

- Щелкните мышью по пункту File (Файл) > User Log-in (Регистрация пользователя). 1.
- $2.$ Введите текст Admin в поле User name (Имя пользователя) и текст Admin в поле Password (Пароль).

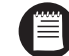

ПРИМЕЧАНИЕ: Имена пользователей и пароли чувствительны к регистру символов.

 $\mathbf{3}$ Шелкните по кнопке ОК.

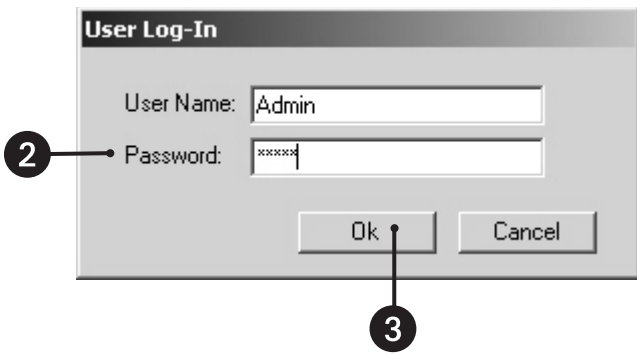

Рисунок 16. Диалоговое окно User Log-in (Регистрация пользователя)

<span id="page-27-1"></span>

ВАЖНО: Для обеспечения безопасности вам необходимо сменить пароль пользователя Admin (Администратор) сразу после первой регистрации в системе. Длина пароля - от шести до десяти символов, пароль не может включать пробелы и специальные символы. Чтобы изменить пароль пользователя Admin (Администратор), выполните инструкции, приведенные на следующей странице.

Чтобы произвести обязательное изменение пароля для учетной записи Admin (Администратор):

Автоматически появляется диалоговое окно Set Admin Password (Задать пароль Администратора).

- 1. Введите новый пароль в поле New Password (Новый пароль).
- 2. Для подтверждения пароля повторно введите пароль в поле Confirm Password (Подтвердить пароль).
- 3. Щелкните по кнопке OK.

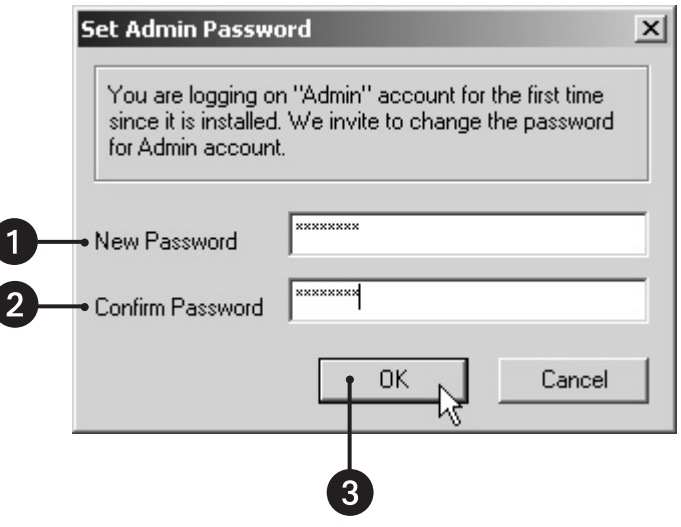

**Рисунок 17.** Диалоговое окно Set Admin Password (Задание пароля администратора)

<span id="page-28-0"></span>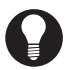

**СОВЕТ:** Функции настройки DX8000 могут выполнять только пользователи с учетными записями Administrator (Администратор) и Power User (Уполномоченный пользователь).

## <span id="page-29-0"></span>**ЗАВЕРШЕНИЕ РАБОТЫ**

Чтобы завершить работу ЦВЗУ серии DX8000:

- 1. Перейдите к пунктам File (Файл) > Exit (Выход).
- 2. Выберите пункт Shut (Завершение работы).
- 3. Щелкните по кнопке OK.

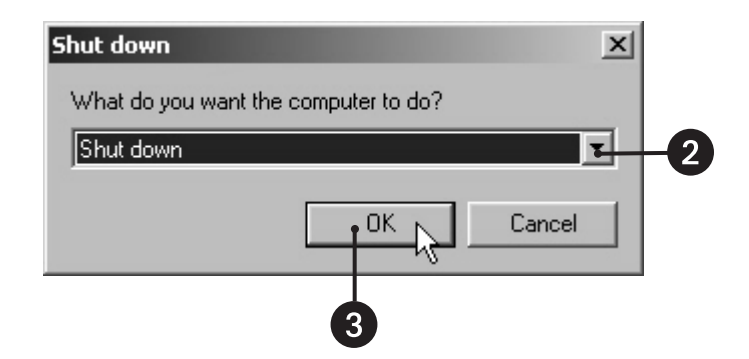

**Рисунок 18.** Диалоговое окно Shut Down (Завершения работы системы)

<span id="page-29-1"></span>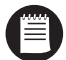

**ПРИМЕЧАНИЕ:** Для доступа к останову DX8000 вы должны иметь доступ Power User (Уполномоченного пользователя) или Administrator (Администратора). Информация об уровнях защиты пользователя приведена в Operation/Programming manual.

### <span id="page-30-0"></span>ВЫХОД В ОПЕРАЦИОННУЮ СИСТЕМУ WINDOWS

Для выполнения некоторых этапов конфигурирования ЦВЗУ серии DX8000 необходимо выходить в операционную систему.

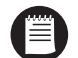

ПРИМЕЧАНИЕ: Для выхода в операционную систему Windows вы должны иметь доступ как пользователь Administrator (Администратор). Информация об уровнях защиты пользователя приведена в Operation/Programming manual.

Для выхода из приложения DX8000 и возврата в операционную систему Windows:

- $1.$ Перейдите к пунктам File (Файл) > Exit (Выход).
- $2.$ Выберите пункт "Exit to Windows mode" (Выход в режим Windows).
- $3.$ Щелкните по кнопке ОК.

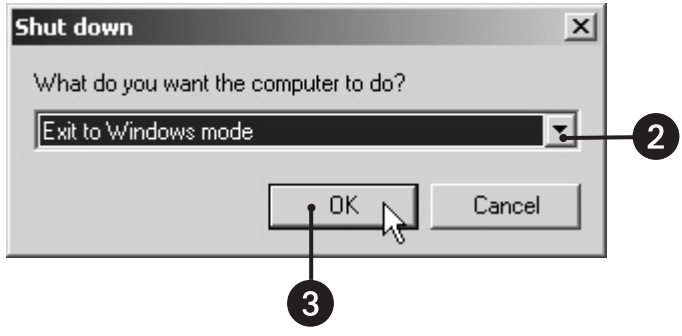

<span id="page-30-1"></span>Рисунок 19. Диалоговое окно Exit to Windows (Выход в Windows)

### <span id="page-31-0"></span>**УСТАНОВКА ЯЗЫКА СИСТЕМЫ**

ЦВЗУ DX8000 поддерживает шесть языков. Поставляемый с завода ЦВЗУ сконфигурирован на американский вариант английского языка - English (United States). Для правильного конфигурирования системы с другим языком (кроме английского) вы должны изменить региональные настройки в операционной системе Windows и языковую установку в DX8000. В DX8000 возможны следующие региональные установки:

- English (United States) английский язык (Соединенные Штаты Америки)
- French (France) французский язык (Франция)
- German (Germany) немецкий язык (Германия)
- Italian (Italy) итальянский язык (Италия)
- Portuguese (Brazil) португальский язык (Бразилия)
- Spanish (Spain) испанский язык (Испания)

По умолчанию используется установка English (United States) – английский язык (Соединенные Штаты Америки).

#### <span id="page-31-1"></span>**КОНФИГУРИРОВАНИЕ РЕГИОНАЛЬНЫХ НАСТРОЕК В ОПЕРАЦИОННОЙ СИСТЕМЕ WINDOWS**

В приведенном ниже примере настройка меняется с English (United States) – английского языка (США) на Spanish (Spain) – испанский язык (Испания).

- 1. Выйдите из приложения DX8000 и возвратитесь в операционную систему Windows. См. раздел *Выход в операционную систему Windows* в этом руководстве.
- 2. Щелкните по пунктам Start (Пуск) > Settings (Настройки) > Control Panel (Панель управления). Появляется окно Control Panel (Панель управления). Дважды щелкните по пиктограмме Regional Options (Язык и стандарты).

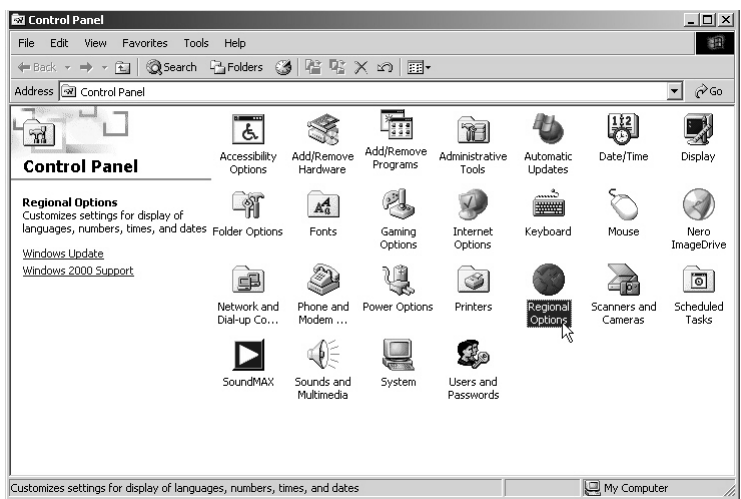

<span id="page-31-2"></span>**Рисунок 20.** Control Panel (Панель управления) с выбранным пунктом Regional Options (Язык и стандарты)

- 3. Появляется диалоговое окно Regional Options (Язык и стандарты).
- 4. Щелкните по стрелке, чтобы открыть раскрывающийся список.
- 5. Измените языковые параметры системы на Spanish (Spain) испанский язык (Испания).
- 6. Щелкните по кнопке Apply (Применить).
- 7. Щелкните по кнопке Set Default (Использовать по умолчанию).

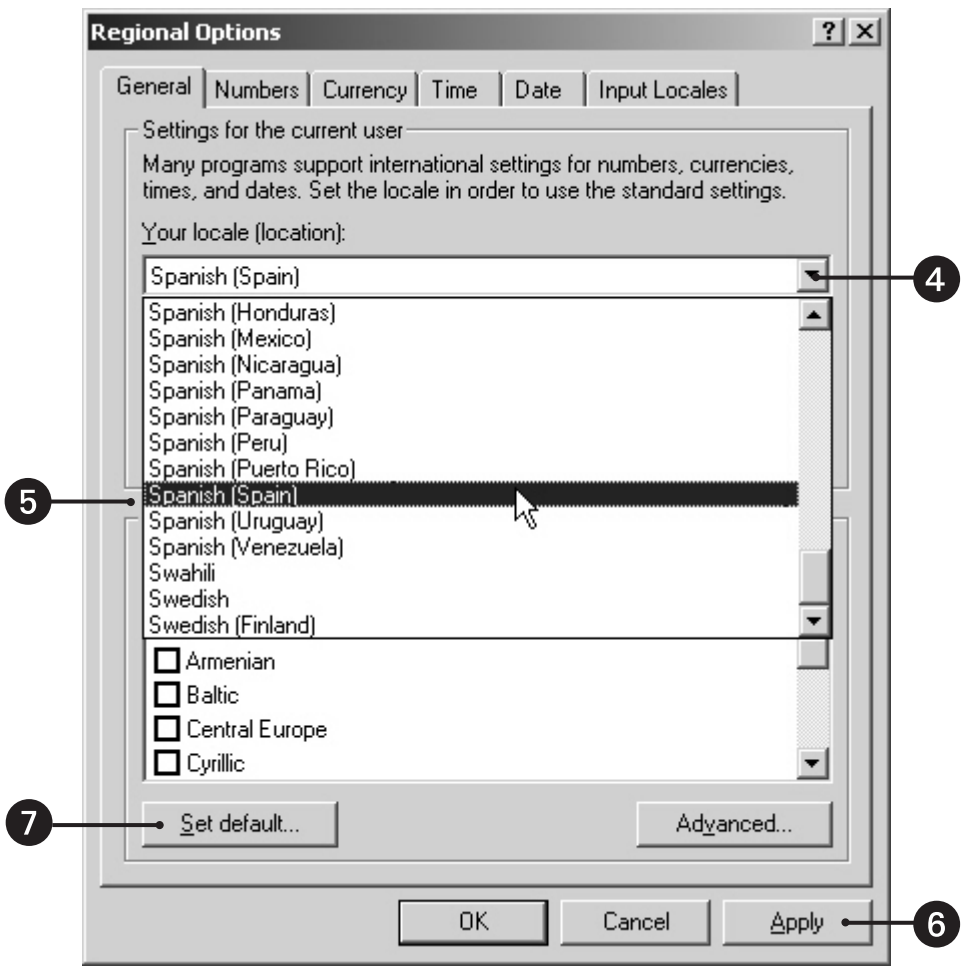

<span id="page-32-0"></span>**Рисунок 21.** Regional List (Список регионов)

- 8. Появляется диалоговое окно Select System Locale (Выбор локального диалекта системы). В раскрывающемся списке выберите "Spanish (Spain)" – Испанский (Испания).
- 9. Щелкните по кнопке OK.

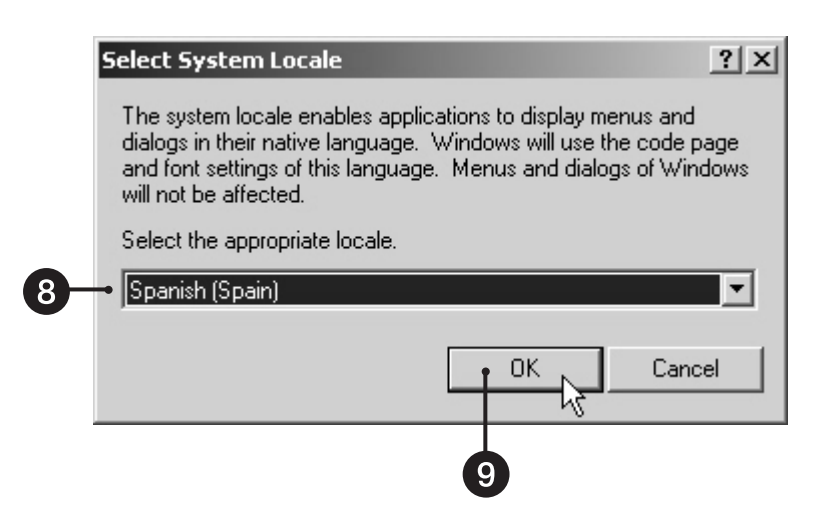

**Рисунок 22.** Диалоговое окно Select System Locale (Язык и стандарты)

<span id="page-33-0"></span>10. Появляется диалоговое окно Regional Options (Язык и стандарты). Щелкните по кнопке Apply (Применить).

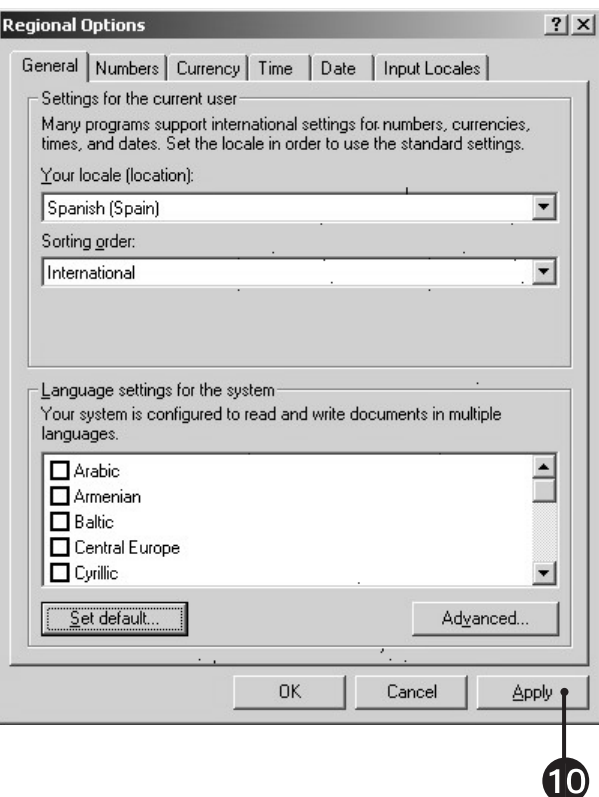

<span id="page-33-1"></span>**Рисунок 23.** Диалоговое окно Regional Options (Язык и стандарты)

11. Появляется диалоговое окно с закладкой General (Общие). Щелкните по кнопке Yes (Да).

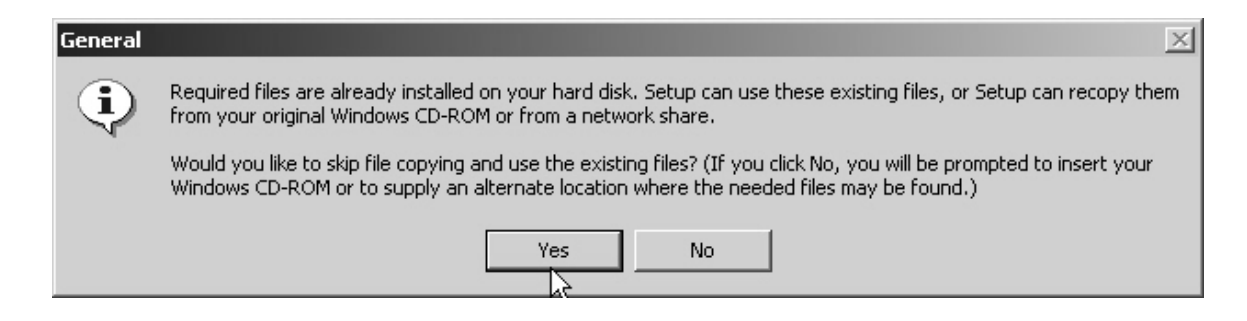

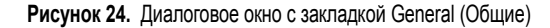

<span id="page-34-0"></span>12. Появляется диалоговое окно Change Regional Options (Изменить региональные опции). Щелкните по кнопке Yes (Да).

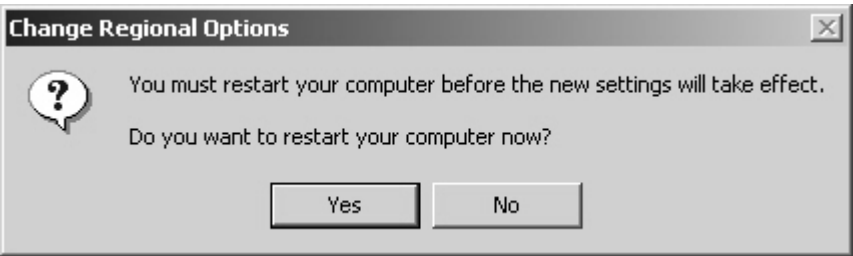

**Рисунок 25.** Откройте диалоговое окно Restart Computer (Перезагрузить компьютер)

<span id="page-34-1"></span>Новые настройки вступят в силу после перезагрузки компьютера. ЦВЗУ DX8000 поддерживает испанские установки для цифр, валют, времени и дат.

Выполните те же самые этапы для восстановления установок на English (United States) – Английский (США) или для выбора других установок.

### <span id="page-35-0"></span>КОНФИГУРИРОВАНИЕ УСТАНОВКИ ЯЗЫКА DX8000

Для конфигурирования установки языка DX8000 вы должны иметь полномочия Administrator (Администратора) или Power User (Уполномоченного пользователя).

- Запустите DX8000, если он еще не работает, а затем зарегистрируйтесь как Power User (Уполномоченный пользователь) или  $1.$ Administrator (Администратор).
- Щелкните по пиктограмме  $\|\mathbf{Y}\|$  $2.$
- 3. Щелкните по пиктограмме ( $\square$

<span id="page-35-1"></span> $\overline{\phantom{a}}$ 

- В раскрывающемся списке выберите соответствующий язык. 4.
- $5.$ Щелкните по кнопке Apply (Применить).

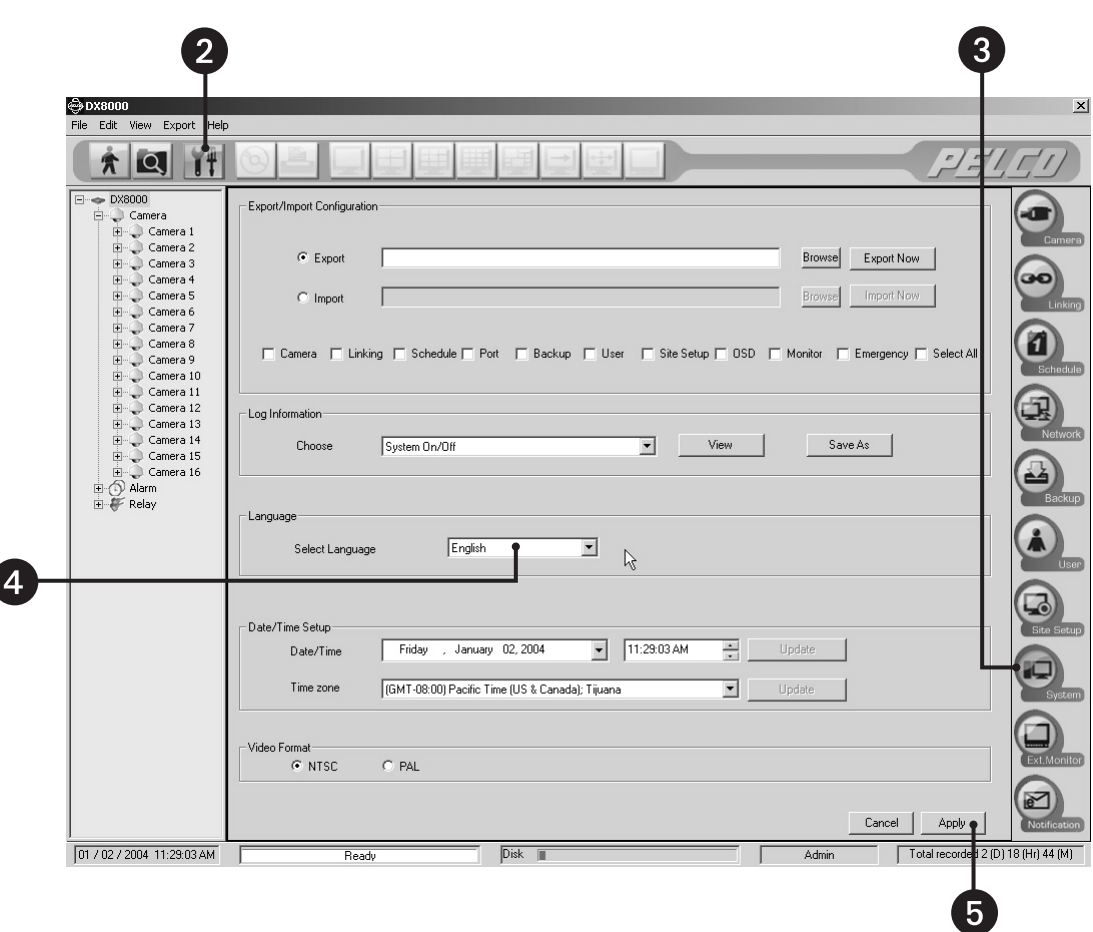

Рисунок 26. Установка языка DX8000
# **УСТАНОВКА СИСТЕМНОГО ВРЕМЕНИ**

Перед использованием DX8000 в нем необходимо установить время. Установка внутренних часов в каждом ЦВЗУ в сети обеспечивает точный отсчет местного времени в каждом устройстве.

Чтобы задать системное время:

- 1. Щелкните по пиктограмме  $\|\mathbf{Y}\|$
- 2. Щелкните по пиктограмме  $($
- 3. В раскрывающемся меню Date/Time (Дата/Время) выберите текущий месяц, день и год.
- 4. Установите текущее время.
- 5. Щелкните по кнопке Update (Изменить).
- 6. В раскрывающемся списке выберите соответствующий часовой пояс.
- 7. Щелкните по кнопке Update (Изменить).
- 8. Щелкните по кнопке Apply (Применить).

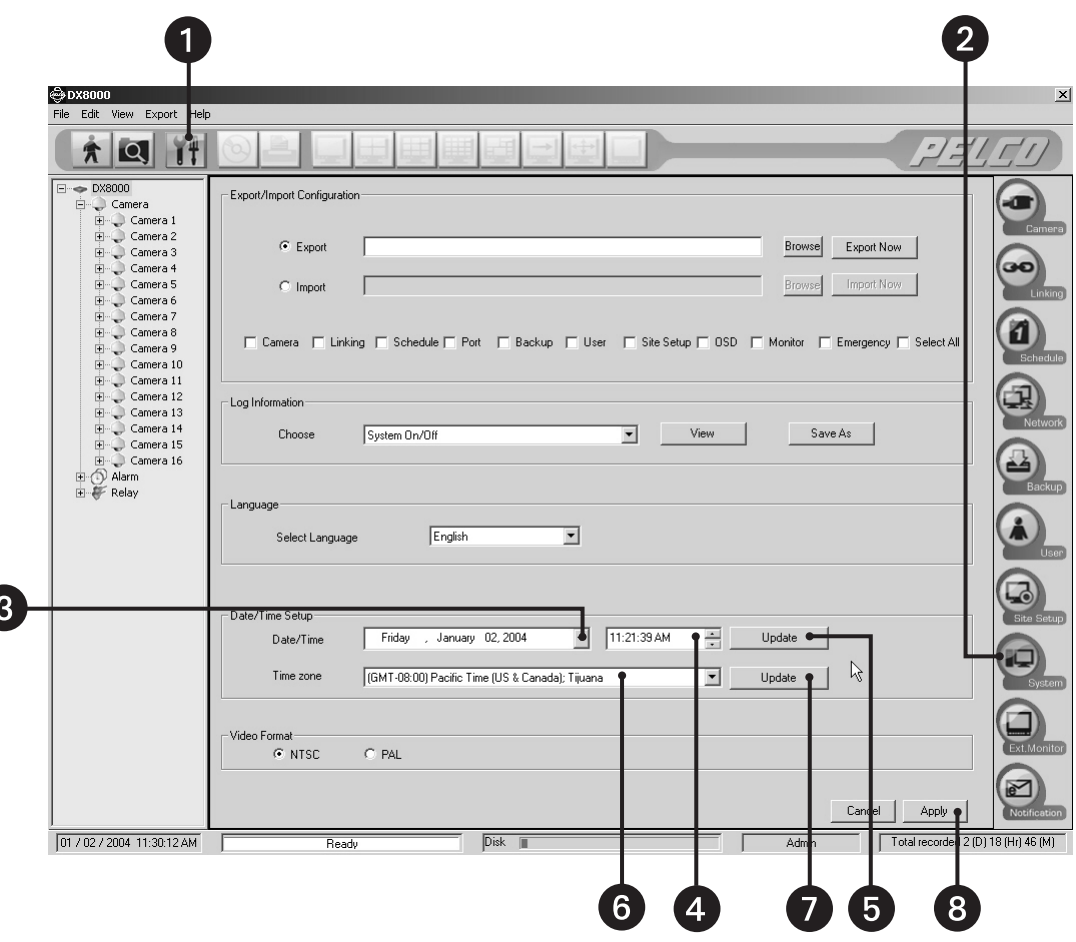

**Рисунок 27.** Экран System Setup (Настройка системы)

## КОНФИГУРИРОВАНИЕ СЕТЕВОГО ПРОГРАММНОГО ОБЕСПЕЧЕНИЯ

С помощью протокола ТСР/IР в сети можно соединить до пяти ЦВЗУ серии DX8000 для дистанционного наблюдения и удаленного управления. Кроме того, к каждому ЦВЗУ одновременно могут подключаться до пяти ПК-, web-клиентов и мобильных клиентов. ЦВЗУ серии DX8000 поддерживает как статическую, так и динамическую адресацию IP, используя протокол динамической конфигурации узла (DHCP). Более подробную информацию о конфигурации IP-адресов вы можете получить, обратившись к своему сетевому администратору.

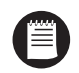

ПРИМЕЧАНИЕ: Для конфигурирования настроек сетевого программного обеспечения система должна быть включена, подключена к сети, вы должны зарегистрироваться в ней с доступом Power User (Уполномоченного пользователя) или Administrator (Администратора).

Чтобы начать процесс настройки сети:

- Щелкните по пиктограмме  $1.$
- $2.$ Щелкните по пиктограмме
- $3.$ Щелкните по закладке Network (Сеть), если эта закладка еще не открыта.
- $4.$ Введите новое имя своего ЦВЗУ (DVR) в поле Site Name (Имя объекта). (Имя объекта может иметь длину до 30 символов. По умолчанию используется имя объекта DX8000.)
- Введите уникальный системный идентификатор своего ЦВЗУ в поле System ID (Системный идентификатор). (Системный 5. идентификатор должен начинаться с буквы, иметь длину до 15 символов, он не может содержать пробелы или специальные символы.)

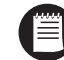

ПРИМЕЧАНИЕ: Системный идентификатор не изменяется до перезагрузки DX8000.

6. Переходите к этапам настройки DHCP или статической IP-адресации, описанным в следующих разделах.

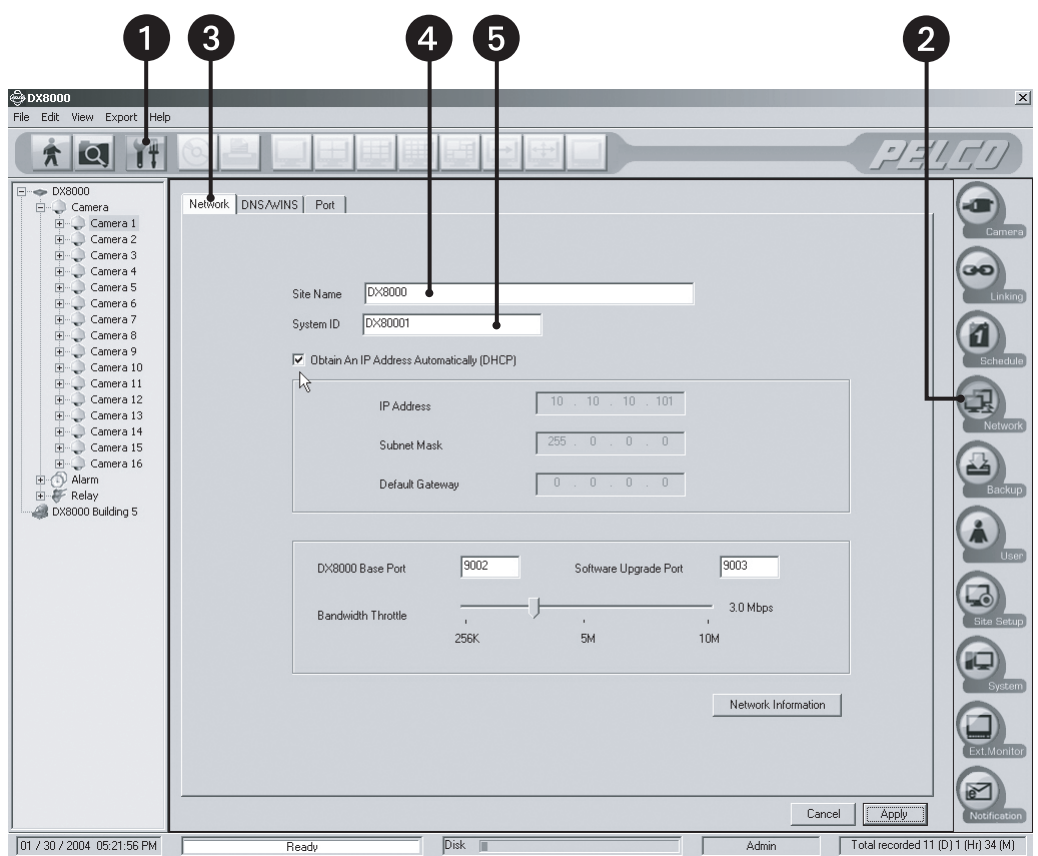

**Рисунок 28.** Страница Network Setup (Настройка сети)

## **НАСТРОЙКА DHCP**

Чтобы сконфигурировать ЦВЗУ для использования динамического IP-адреса по протоколу DHCP:

1. Пометьте окошко метки Obtain An IP Address Automatically (DHCP) – получать IP-адрес автоматически (DHCP).

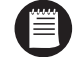

**ПРИМЕЧАНИЕ:** Ваша сеть должна поддерживать DHCP, для работы динамической адресации необходимо наличие активного сервера DHCP. Более полную информацию вы можете получить у своего сетевого администратора.

2. Щелкните по кнопке Apply (Применить).

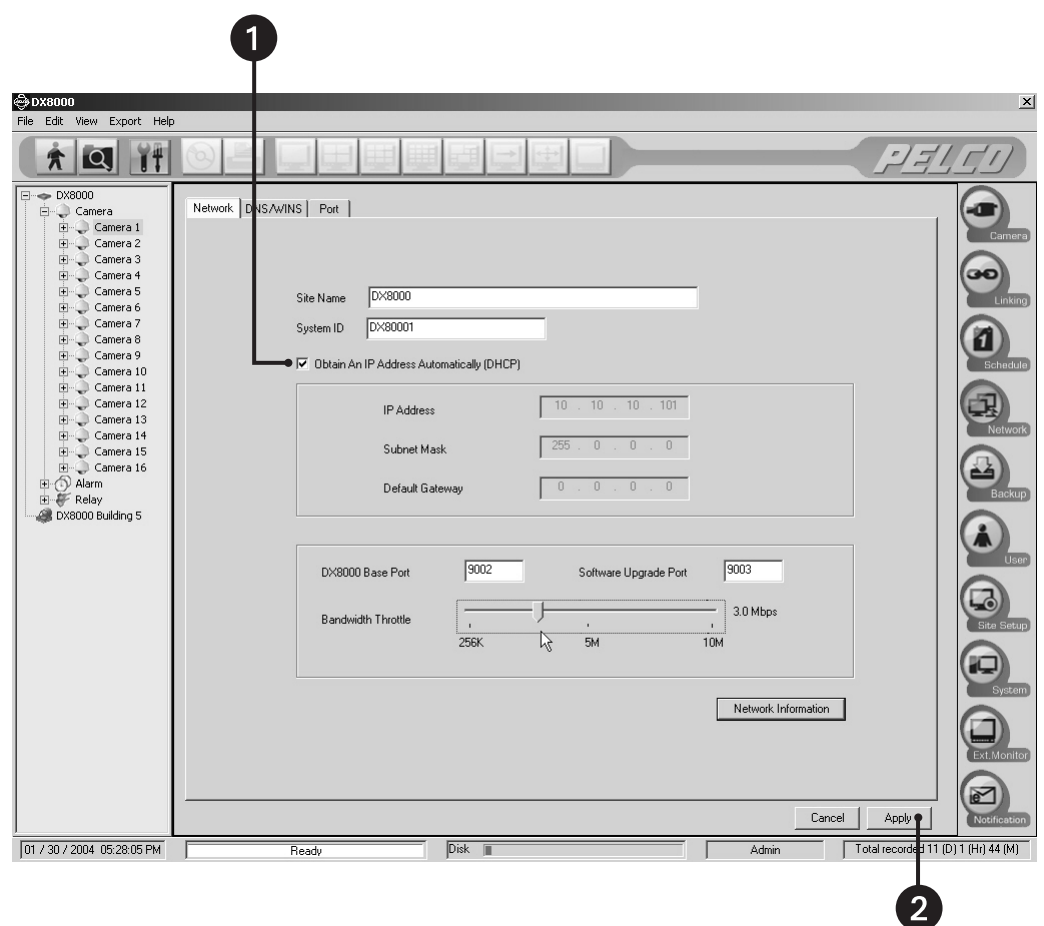

**Рисунок 29.** Настройка DHCP

#### НАСТРОЙКА СТАТИЧЕСКИХ IP-АДРЕСОВ

Чтобы настроить статический IP-адрес, введите следующую информацию в предусмотренные поля. Вы можете получить эту информацию у вашего сетевого администратора.

- 1. Удостоверьтесь в том, что отсутствует отметка в окошке метки Obtain An IP Address Automatically (DHCP) Получать IP-адрес автоматически (DHCP).
- 2. Введите уникальный IP-адрес (например, 10.0.0.101). Последние три цифры должны быть уникальными для каждого видеозаписывающего устройства (например, 101, 102, 103 и т. д.)
- 3. Введите маску подсети (например, 255.0.0.0).
- 4. Введите адрес используемого по умолчанию шлюза (IP-адрес используемого по умолчанию маршрутизатора в вашем сетевом сегменте).
- 5. Щелкните по кнопке Apply (Применить).

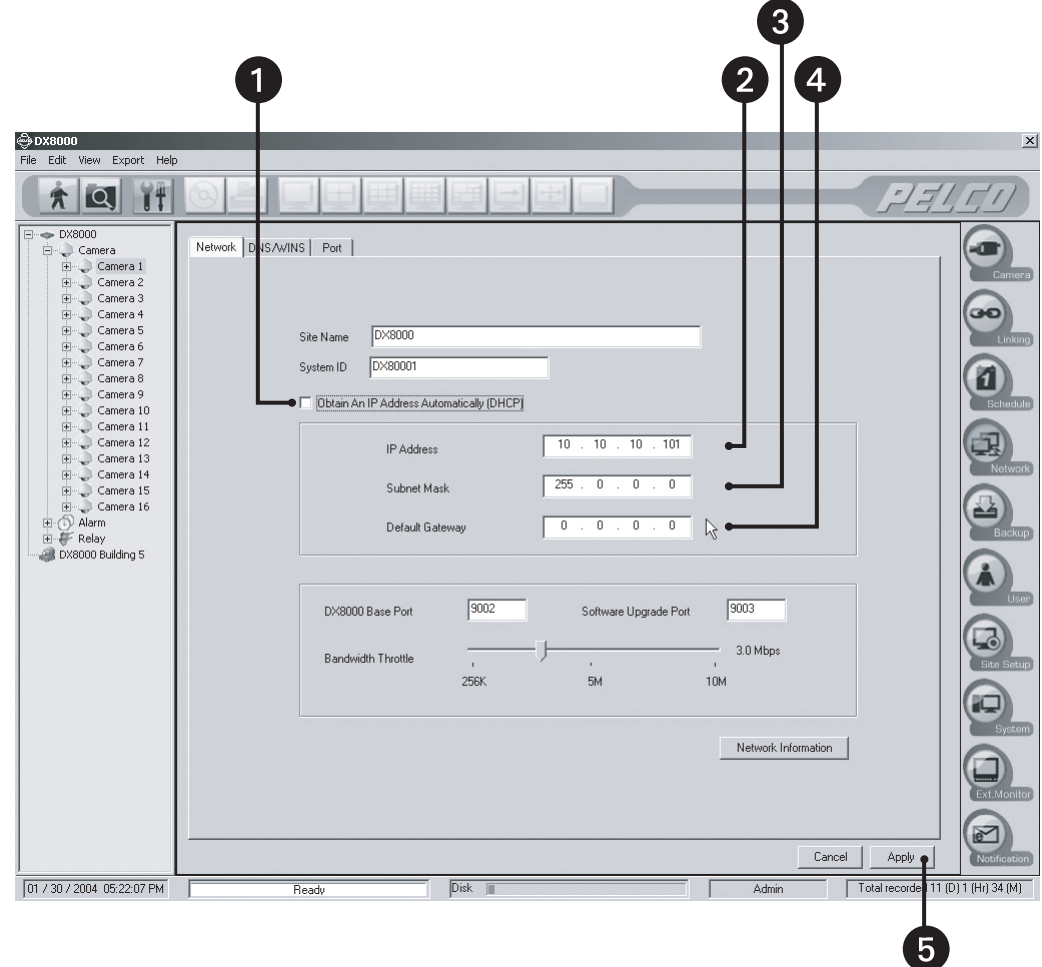

Рисунок 30. Настройка статических параметров IP

## НАСТРОЙКА ПОРТА ТСР/IР И ОГРАНИЧЕНИЕ ПРОПУСКНОЙ СПОСОБНОСТИ СЕТИ

DX8000 использует сетевой протокол TCP/IP для взаимодействия по ЛВС и глобальным сетям (WAN). TCP/IP использует логические сетевые порты для организации передачи данных и обеспечения доставки данных требуемому приложению. Например, электронная почта традиционно доставляется через порт 25 TCP/IP, а web-страницы - через порт 80. Порты, назначенные для прямого наблюдения и передачи управляющей информации в ЦВЗУ DX8000 и из него, приведены ниже в Таблице В.

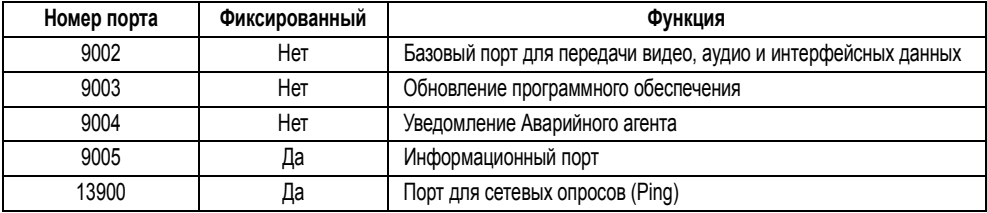

#### Таблица В. Порты ТСР/IР, используемые DX8000

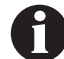

ВАЖНО: Вы должны сохранять номера портов равным их значениям по умолчанию во избежание известного конфликта с сетевой инфраструктурой. Прежде чем менять информацию о порте в DX8000, проконсультируйтесь со своим администратором сети.

Чтобы сконфигурировать порты TCP/IP и ограничение пропускной способности сети:

 $1.$ При необходимости введите новый номер базового порта. (По умолчанию используется порт номер 9002)

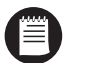

ПРИМЕЧАНИЕ: Прежде чем назначать или менять номера портов проконсультируйтесь со своим сетевым администратором. Удостоверьтесь в том, что сетевой экран не блокируют эти порты.

- $2.$ При необходимости введите номер порта для обновления программного обеспечения. (По умолчанию используется порт номер 9003)
- 3. Установите ползунок ограничения пропускной способности сети на требуемое значение. (Пропускную способность для клиента можно установить от минимум 256 Кб/с до максимум 10 Мб/с с шагом 256 Кб/с.)
- $4.$ Щелкните по кнопке Apply (Применить).

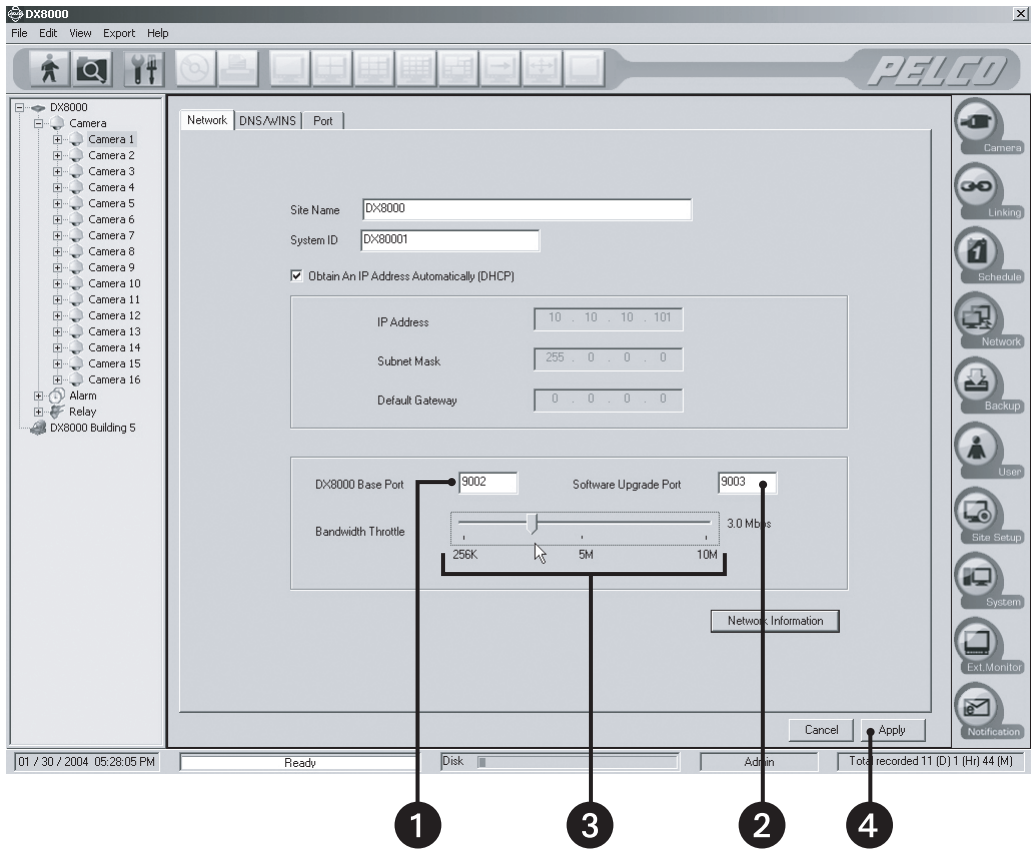

Рисунок 31. Настройка базового порта и ограничения пропускной способности сети

## **ДОСТУП К СЕТЕВОЙ ИНФОРМАЦИИ**

Для получения доступа к сетевой информации, такой как IP-адреса и адреса используемых по умолчанию шлюзов:

1. Щелкните по кнопке Network Information (Сетевая информация). Появляется экран IP Configuration (Конфигурация IP).

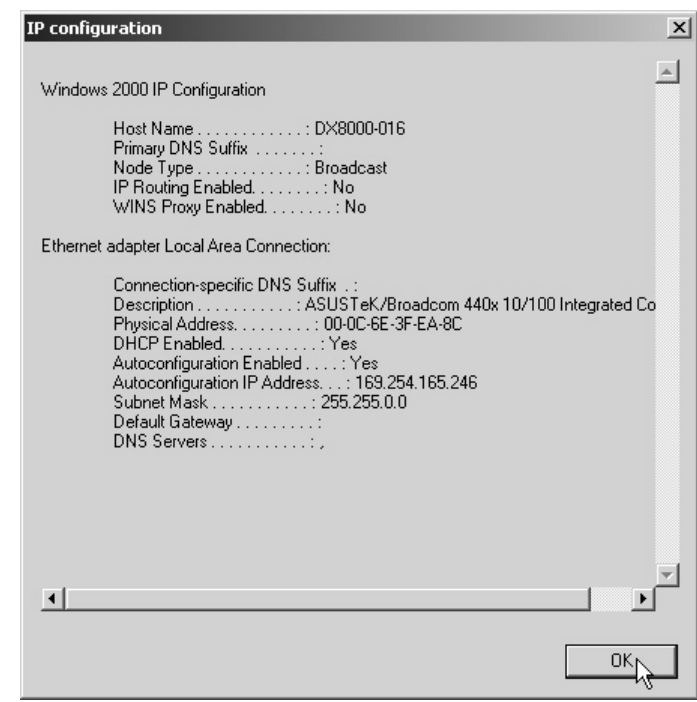

**Рисунок 32.** Экран Network Information (Сетевая информация)

2. Щелкните по кнопке OK, чтобы вернуться на страницу Network (Сеть).

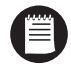

**ПРИМЕЧАНИЕ:** Изменения в настройках сети могут появиться на экране IP Configuration (Конфигурация IP) с некоторой задержкой. Подождите до 30 минут, чтобы значения обновились, или перезагрузите свое ЦВЗУ, чтобы значения изменились немедленно.

## **HACTPOЙKA DNS/WINS**

Если ваша сеть поддерживает службы DNS или WINS, выполните приведенные ниже инструкции:

- Щелкните по закладке DNS/WINS.  $1.$
- 2. Если вы используете динамическую IP-адресацию с помощью сервера DHCP, щелкните по окошку метки "Obtain DNS/WINS info from DHCP" (Получать информацию DNS/WINS от DHCP).
- $3.$ Если вы используете статическую IP-адресацию, введите следующую информацию в соответствующие поля. Вы можете получить эту информацию у своего сетевого администратора.
	- $\ddot{\phantom{a}}$ IP-адрес первичного сервера DNS.
	- IP-адрес вторичного сервера DNS.  $\bullet$
	- IP-адрес первичного сервера WINS.  $\bullet$
	- $\bullet$ IP-адрес вторичного сервера WINS.
- 4. Щелкните по кнопке Apply (Применить), чтобы обновить конфигурацию.

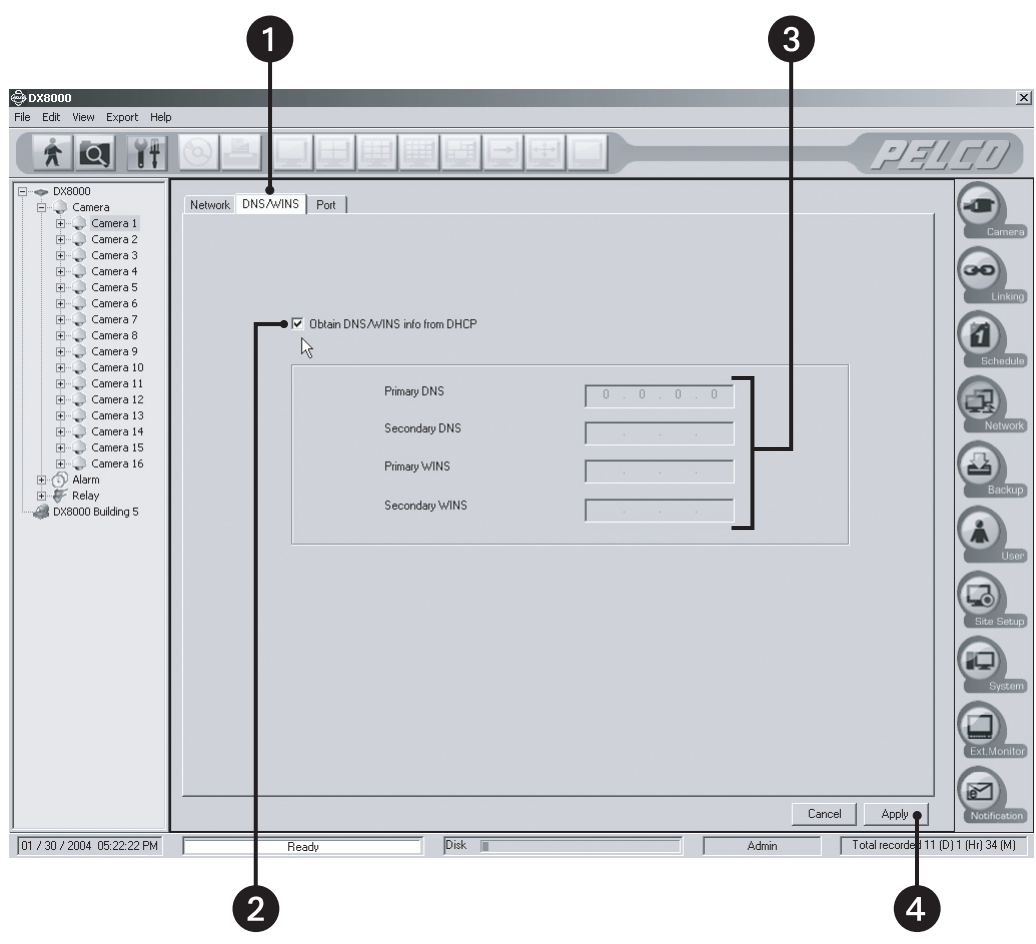

Рисунок 33. Настройка DNS/WINS

# **НАСТРОЙКА ПРОГРАММНОГО ОБЕСПЕЧЕНИЯ КОММУНИКАЦИОННОГО ПОРТА RS-422/RS-485**

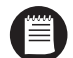

**ПРИМЕЧАНИЕ:** Система должна быть включена, вы должны быть зарегистрированы как Power User (Уполномоченный пользователь) или Administrator (Администратор), чтобы иметь возможность изменять настройки коммуникационного порта.

Чтобы сконфигурировать порты RS-422/RS-485 в программном обеспечении:

- 1. Щелкните по пиктограмме .
- 2. Щелкните по пиктограмме .
- 3. Щелкните по закладке Port (Порт).
- 4. В раскрывающемся списке выберите номер порта, который требуется сконфигурировать.
- 5. Сконфигурируйте настройки порта, используя предоставленные ниспадающие окна. См. Таблицу C.
- 6. Щелкните по кнопке Apply (Применить).

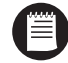

**ПРИМЕЧАНИЕ:** Для правильной установки параметров используйте инструкции, поставленные вместе с вашим периферийным устройством.

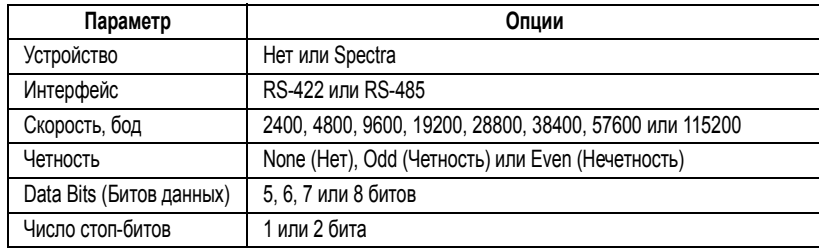

#### **Таблица C.** Настройки порта RS-422/RS-485

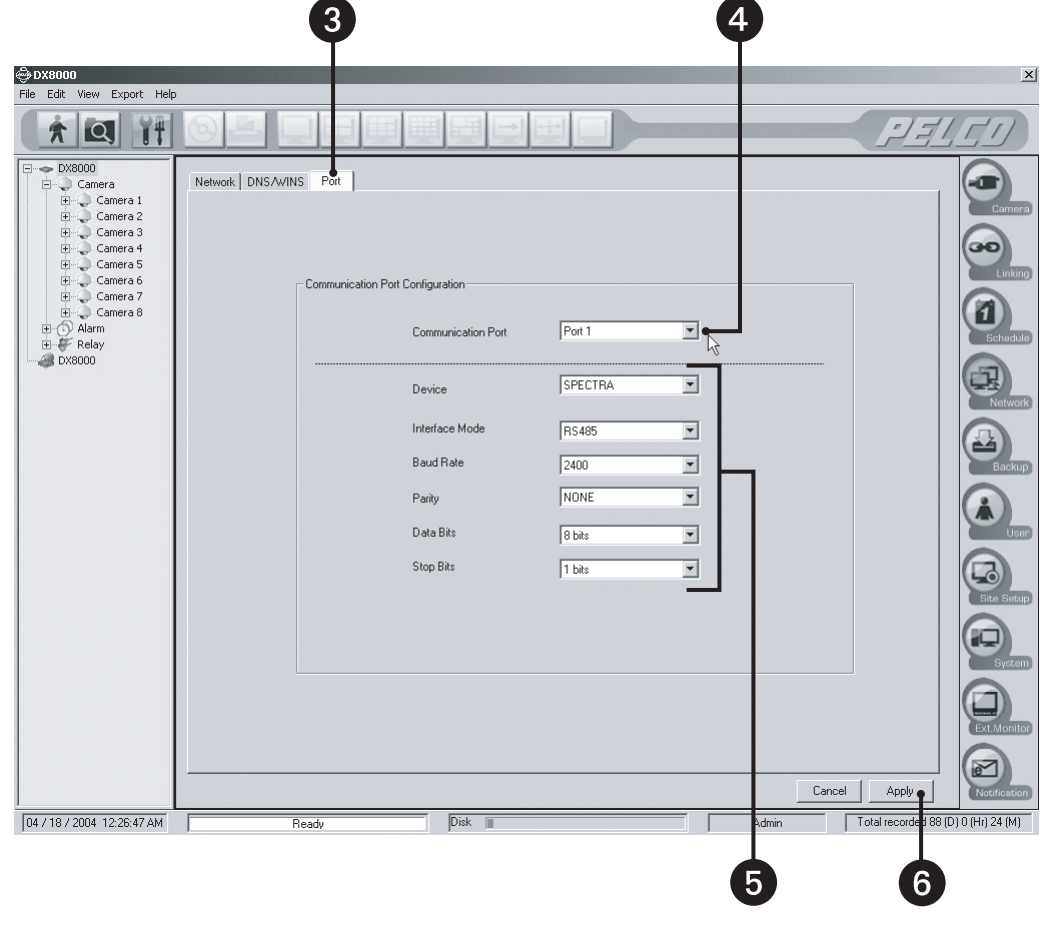

**Рисунок 34.** Страница настройки порта RS-422/RS-485

# НАСТРОЙКА ПРОГРАММНОГО ОБЕСПЕЧЕНИЯ КЛИЕНТА

#### РЕКОМЕНДУЕМЫЕ ТРЕБОВАНИЯ К СИСТЕМЕ

Ниже приведены минимальные рекомендуемые требования к системе для приложений ПК-клиента, web-клиента и Аварийного агента DX8000.

Процессор: Intel® Pentium® III или Pentium 4, минимальное быстродействие 800 МГц Память: 128 МБ оперативной памяти Видеоадаптер: Плата AGP VGA с минимум 64 МБ видеопамяти, разрешением монитора 1024 х 768, 32-битовое кодирование цвета и аппаратный ускоритель не ниже DirectX® 8.1 500 МБ свободного дискового пространства Монитор: SVGA или XGA с разрешением 1024 х 768, 32-битовое кодирование цвета Операционная система: только Windows 2000 (SP4) или Windows XP Microsoft Internet Explorer с версией не ниже 5.5

## ИНСТАЛЛЯЦИЯ ПРОГРАММНОГО ОБЕСПЕЧЕНИЯ УДАЛЕННОГО КЛИЕНТА

- $1.$ Запустите операционную систему Windows.
- Закройте все программы, включая антивирусное программное обеспечение.  $2.$
- Вставьте CD DX8000 Resource в дисковод CD-ROM своего ПК и подождите, когда появится экран CD DX8000 Resource. 3.
- Щелкните по кнопке PC Client Software (Программное обеспечение ПК-агента), чтобы установить приложение ПК-клиента, а затем  $\overline{4}$ следуйте выводимым на экран инструкциям.

Порядок использования приложения клиента DX8000 приведен в DX8000 Client Applications.

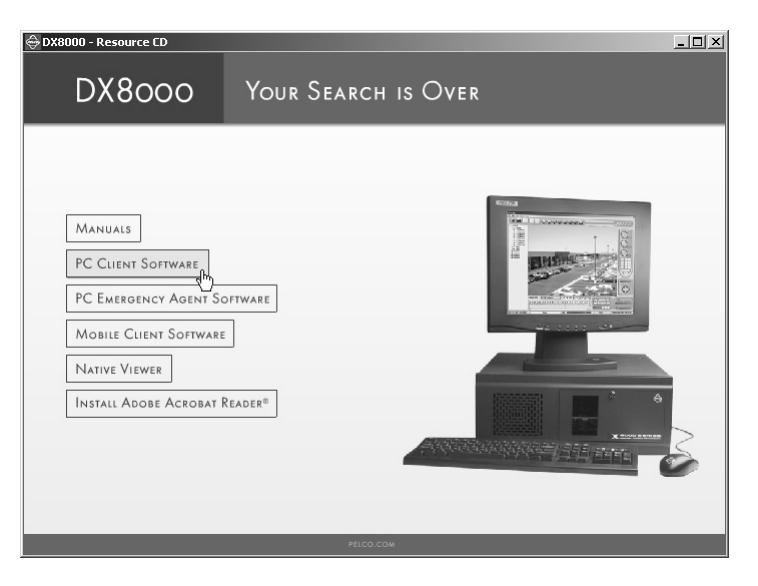

Рисунок 35. Экран CD с ресурсами (Resource CD): Опция инсталляции ПК-клиента

## ИНСТАЛЛЯЦИЯ УДАЛЕННОГО АВАРИЙНОГО КЛИЕНТА

- Запустите операционную систему Windows.  $1.$
- $2.$ Закройте все программы, включая антивирусное программное обеспечение.
- Вставьте CD DX8000 Resource в дисковод CD-ROM своего ПК и подождите, когда появится экран CD DX8000 Resource.  $3.$
- 4. Щелкните по кнопке PC Emergency Software (Программное обеспечение Аварийного ПК-агента), чтобы установить приложение Emergency Agent (Аварийного агента), а затем следуйте выводимым на экран инструкциям.

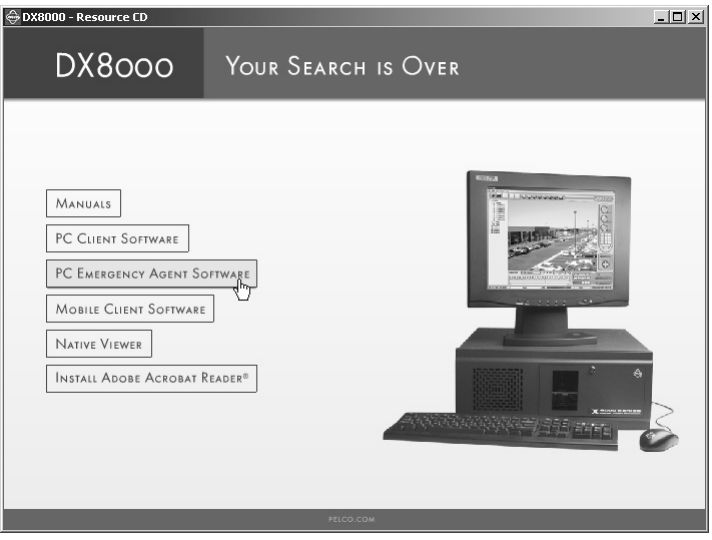

Рисунок 36. Экран CD с ресурсами (Resource CD): Опция инсталляции Аварийного агента

## **ИНСТАЛЛЯЦИЯ ПРИЛОЖЕНИЯ WEB-КЛИЕНТА**

Чтобы инсталлировать приложение Web-клиента DX8000:

1. Запустите web-браузер.

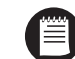

**ПРИМЕЧАНИЕ:** Приложение Web-клиента DX8000 несовместимо с Web-браузером Netscape® Navigator.

2. Введите IP-адрес одного из серверов DX8000, к которому вы желаете подключиться. Появляется начальный экран регистрации в ЦВЗУ.

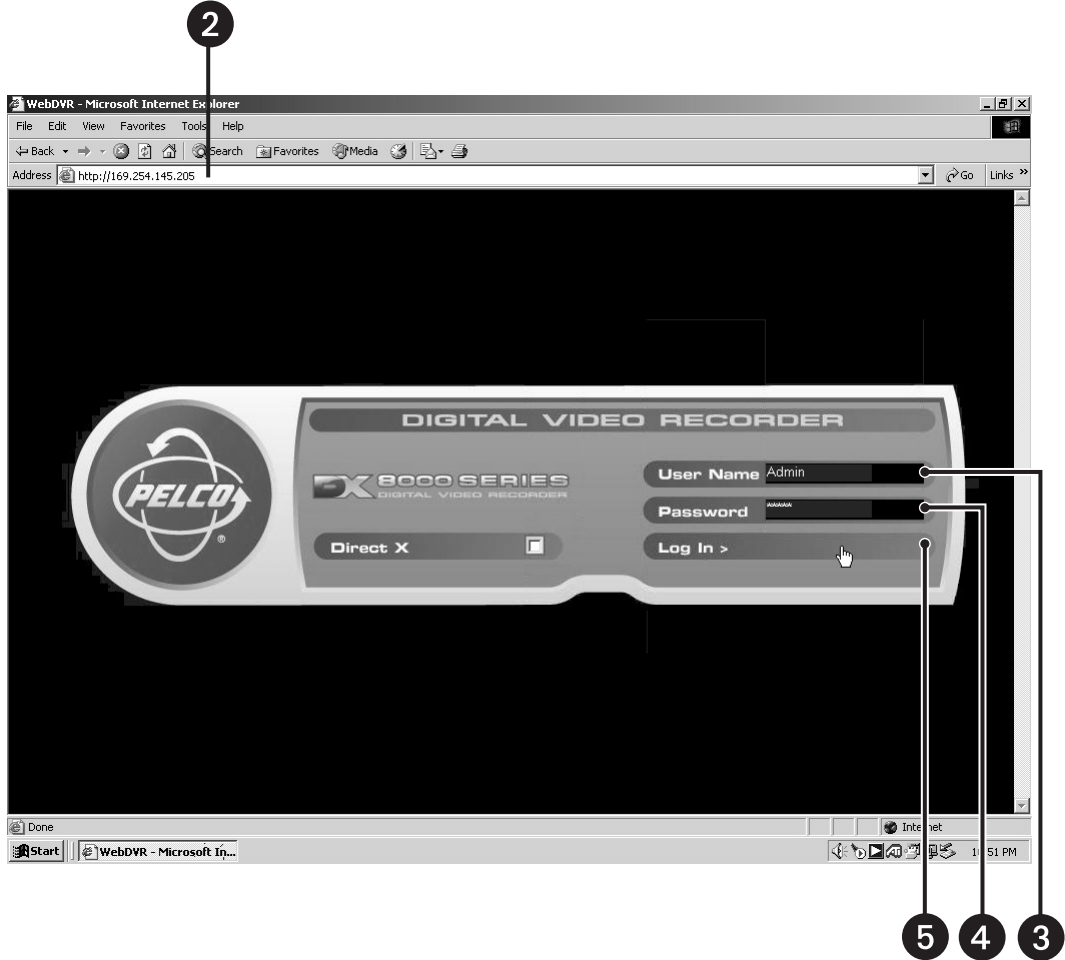

**Рисунок 37.** Экран DVR Web Login (Регистрации в ЦВЗУ по Web)

- 3. Введите действующее имя пользователя для сервера.
- 4. Введите действующий пароль для сервера.
- 5. Щелкните по кнопке Log In (Регистрация).

6. Появляется экран инсталляции управляющего элемента ActiveX® Web-клиента DX8000. Щелкните по кнопке Yes (Да).

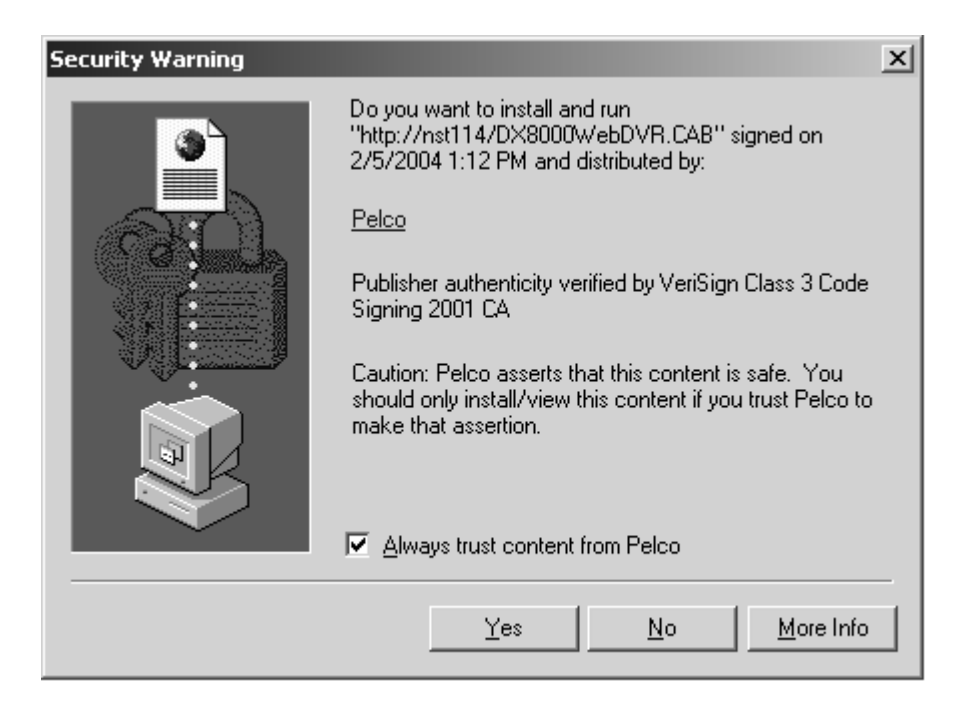

**Рисунок 38.** Диалоговое окно ActiveX Control Installation (Инсталляции управляющего элемента ActiveX)

#### **РЕКОМЕНДУЕМЫЕ ТРЕБОВАНИЯ К СИСТЕМЕ ДЛЯ МОБИЛЬНОГО (PDA) КЛИЕНТА**

Аппаратное обеспечение PDA: Карманное устройство, совместимое с ПК.

Процессор: Совместимый с Intel Xscale®, минимальное быстродействие процессора 400 МГц

Память: 64 МБ оперативной памяти

Видеоадаптер: TFT жидкокристаллический дисплей с минимальным разрешением дисплея 240 x 320, 64K цветов Операционная система: Не ниже Microsoft PocketPC 2002

ПК с операционной системой Windows и установленным программным обеспечением Microsoft ActiveSync® с версией не ниже 3.5 Возможность подключения к проводной или беспроводной сети

#### **ИНСТАЛЛЯЦИЯ ПРОГРАММНОГО ОБЕСПЕЧЕНИЯ МОБИЛЬНОГО (PDA) КЛИЕНТА**

- 1. Инсталлируйте на своем ПК с операционной системой Windows программное обеспечение ActiveSync, если оно еще не установлено.
- 2. Вставьте CD DX8000 Resource в дисковод CD-ROM своего ПК и подождите, когда появится экран CD DX8000 Resource.

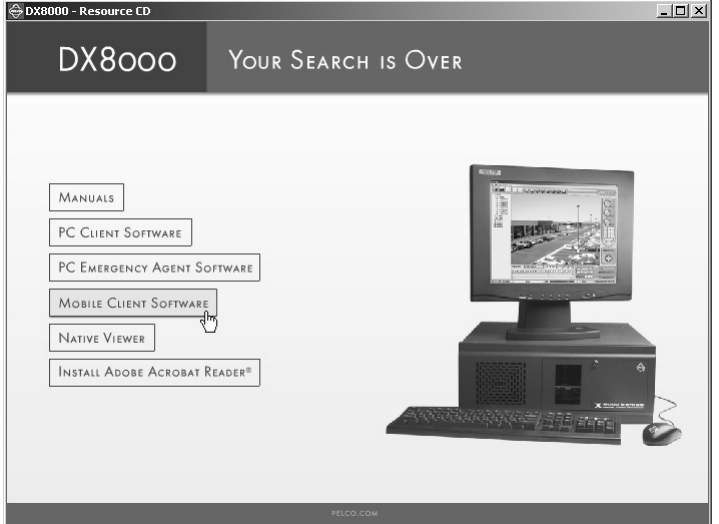

**Рисунок 39.** Экран Resource CD (CD с ресурсами): Опция инсталляции мобильного клиента

3. Щелкните по кнопке Mobile Client Software (Программное обеспечение мобильного клиента). Открывается папка, содержащая программу мобильного клиента.

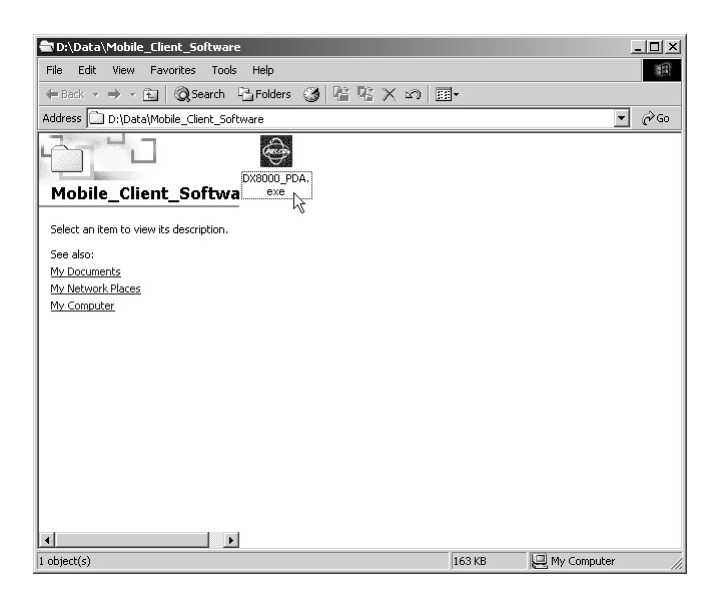

**Рисунок 40.** Папка Mobile Client (мобильного клиента) и файл программы

- 4. Выберите файл DX8000\_PDA.exe, щелкнув по нему один раз.
- 5. Щелкните по пунктам Edit (Редактировать) > Copy (Копировать).

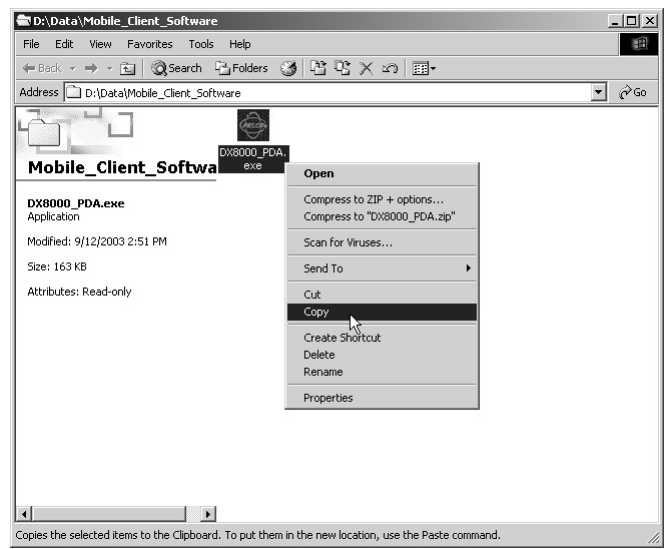

**Рисунок 41.** Выбор и копирование файла DX8000\_PDA.exe

6. Подключите свое карманное устройство к своему ПК.

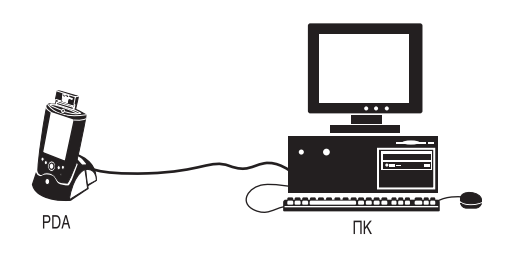

**Рисунок 42.** Подключение PDA к ПК

- 7. Включите свое карманное устройство, если оно еще не работает.
- 8. Чтобы запустить ActiveSync, дважды щелкните по пиктограмме ActiveSync в Панели задач системы Windows.

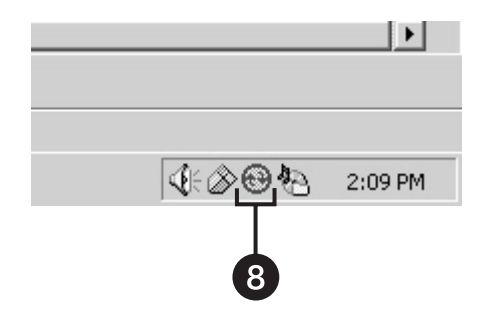

**Рисунок 43.** Пиктограмма ActiveSync

9. Щелкните по пиктограмме Explore (Вывод) в панели инструментов ActiveSync.

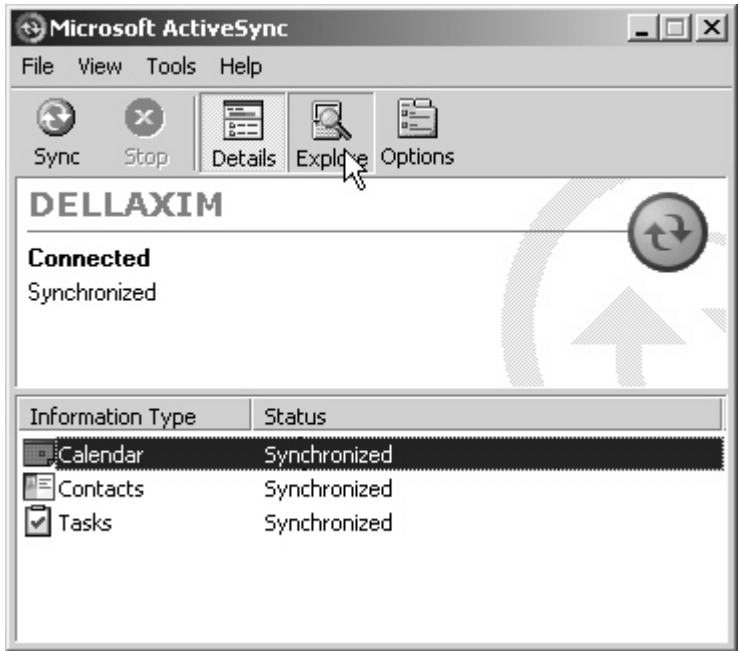

**Рисунок 44.** Экран ActiveSync

10. Щелкните по пунктам Edit (Редактировать) > Paste (Вставить).

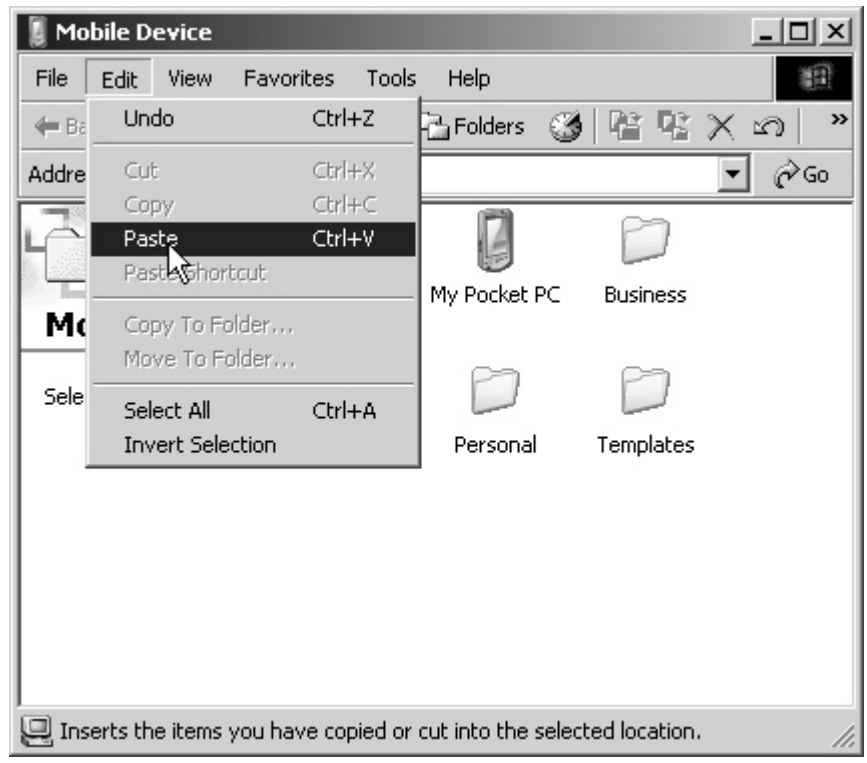

#### **Рисунок 45.** Завершение процесса копирования файла

**ПРИМЕЧАНИЕ:** Порядок использования приложения клиента DX8000 приведен в DX8000 Client Applications.

Вместе <sup>с</sup> DX8000 поставляются пять отдельных руководств. <sup>В</sup> Таблице D описан каждый отдельный документ, его местонахождение <sup>и</sup> цель.

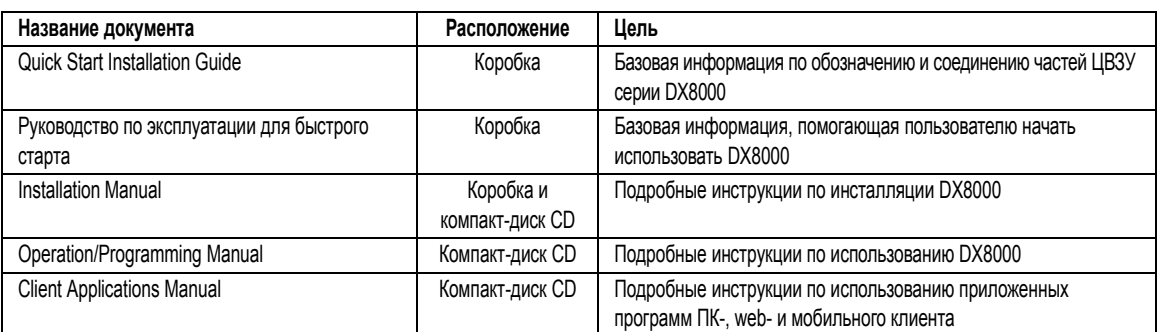

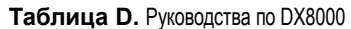

Для доступа к электронным руководствам из компакт-диска Resource CD:

- 1. Вставьте компакт-диск DX8000 Resource в дисковод CD-ROM своего ПК и подождите, когда появится экран CD DX8000 Resource.
- 2. Если в вашей системе нет последней версии программы Adobe® Acrobat® Reader, то щелкните по кнопке Install Adobe Acrobat Reader (Установить Adobe Acrobat Reader) и затем следуйте выводимым на экран инструкциям.
- 3. Щелкните по кнопке Manuals (Руководства), а затем выберите требуемое вам руководство в окне в правой части экрана. Имеются следующие руководства:
	- **Client Applications Manual**
	- Installation manual
	- Operation/Programming Manual

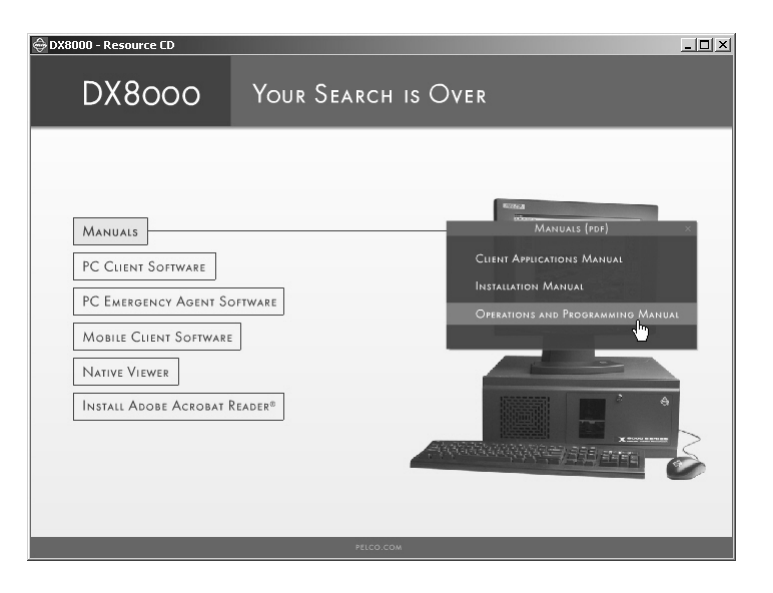

**Рисунок 46.** Экран CD с ресурсами (Resource CD): Опция инсталляции ПК-клиента

# НАСТРОЙКА АППАРАТНОЙ ЧАСТИ ПРИНТЕРА

Для печати неподвижных изображений из видео, записанного в ЦВЗУ DX8000, вы должны инсталлировать совместимый с Windows принтер, используя описанную ниже процедуру.

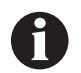

**ВАЖНО:** DX8000 поддерживает только принтеры, включенные в список Hardware Compatibility List (Список совместимой аппаратуры) Microsoft Windows 2000, на которые нанесен логотип Designed for Microsoft Windows XP (Разработан для Microsoft Windows XP). Для инсталляции сетевого принтера получите указания от своего сетевого администратора.

Удостоверьтесь в том, что принтер подключен к порту принтера LPT1 или порту USB ЦВЗУ или в наличии совместно используемого принтера в сети.

Чтобы подключить принтер к ЦВЗУ:

- Завершите работу DX8000. Соответствующие инструкции приведены в разделе Завершение работы этого руководства.  $1<sub>1</sub>$
- $2.$ Подключите принтер к DX8000, используя стандартный параллельный кабель для принтера, подключенный к порту LPT1 на задней панели ЦВЗУ.

ИЛИ

Подключите принтер к DX8000, используя стандартный кабель USB, подключенный к одному из четырех портов USB 2.0 на задней панели ЦВЗУ.

- Подключите сетевой шнур принтера. 3.
- $4.$ Перезапустите DX8000.
- 5. Включите выключатель питания принтера.

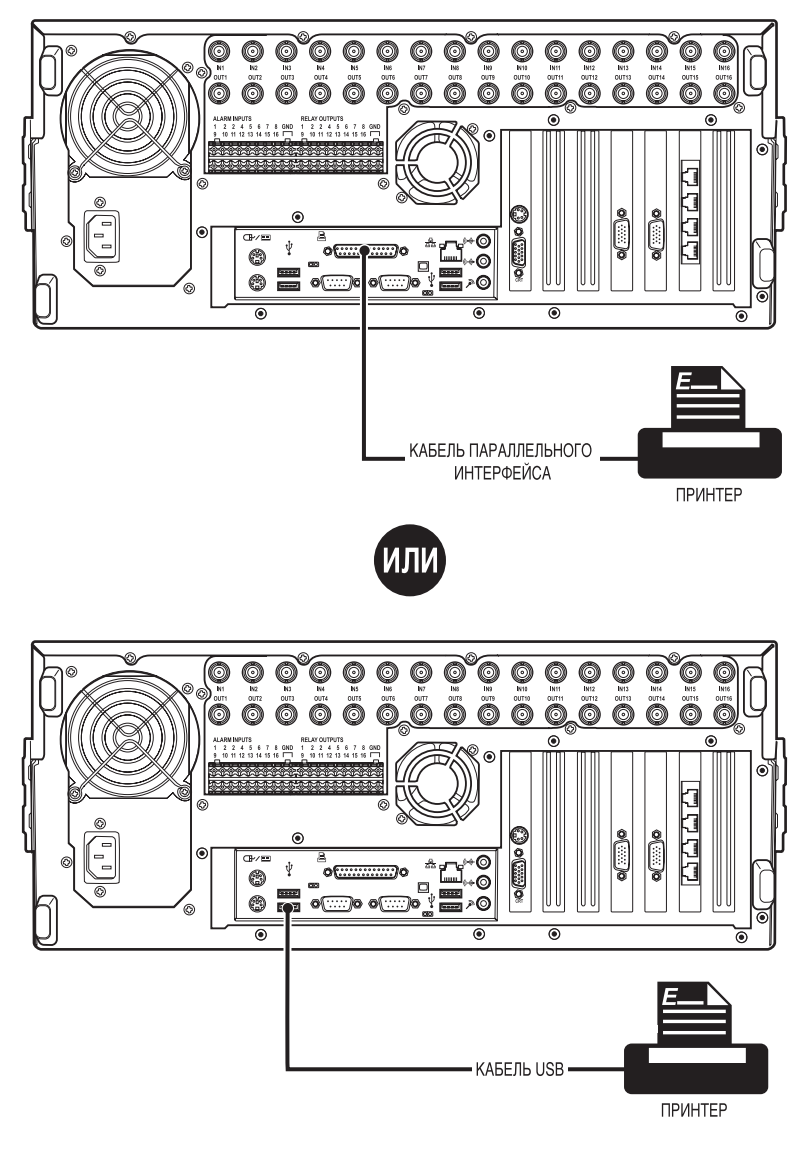

**Рисунок 47.** Подключение принтера

## НАСТРОЙКА ПРОГРАММНОГО ОБЕСПЕЧЕНИЯ ПРИНТЕРА

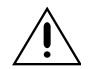

ПРЕДУПРЕЖДЕНИЕ: Не устанавливайте в DX8000 программное обеспечение, которое может быть поставлено с вашим принтером. Операционная система DX8000 включает встроенные службы, предназначенные для взаимодействия с принтерами, на которые нанесен логотип Designed for Microsoft Windows XP (Разработан для Microsoft Windows XP).

### НАСТРОЙКА ЛОКАЛЬНОГО ПРИНТЕРА PLUG-AND-PLAY (С ОПЦИЕЙ ВКЛЮЧАЙ И РАБОТАЙ)

- Удостоверьтесь в том, что ваш принтер правильно подключен согласно инструкциям, приведенным в предыдущем разделе. 1.
- $2.$ Запустите DX8000.
- $3<sup>1</sup>$ Подождите, пока система обнаружит ваш принтер и запустится мастер Windows Add Printer (Установка принтера).
- $\overline{4}$ Если мастер Add Printer (Установка принтера) запускается автоматически, перейдите на шаг 13. Если мастер Add Printer (Установка принтера) не запускается, то выключите питание принтера, подождите примерно пятнадцать секунд, а затем снова включите питание принтера. Если мастер Add Printer (Установка принтера) не запустится со второй попытки, то перейдите к шагу 5.
- $5<sub>1</sub>$ Подключитесь к DX8000 как пользователь с правами на уровне администратора (Administrator).
- Выйдите из приложения DX8000 и возвратитесь в операционную систему Windows. См. раздел Выход в операционную систему  $6<sup>1</sup>$ Windows в этом руководстве.
- $7.$ Щелкните по пунктам Start (Пуск) > Settings (Настройки) > Control Panel (Панель управления). Появляется окно Printer Setup (Принтеры). Дважды щелкните по пиктограмме Add Printer (Установка принтера).

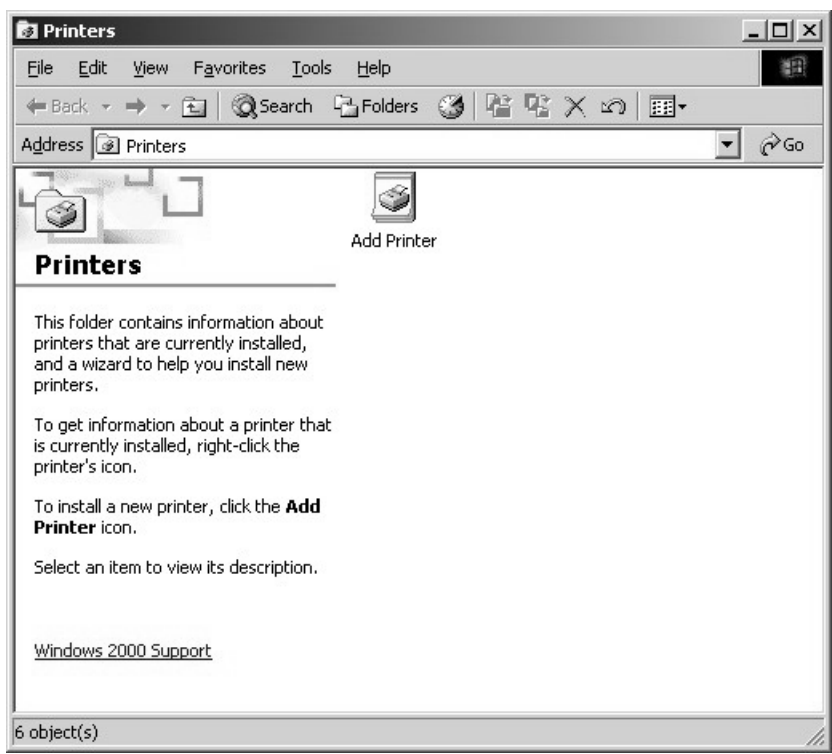

Рисунок 48. Окно Printer Setup (Принтеры) при наличии опции "Включай и работай" (Plug-and-Play)

8. Появляется диалоговое окно Add New Printer (Мастер установки принтера). Щелкните по кнопке Next (Далее).

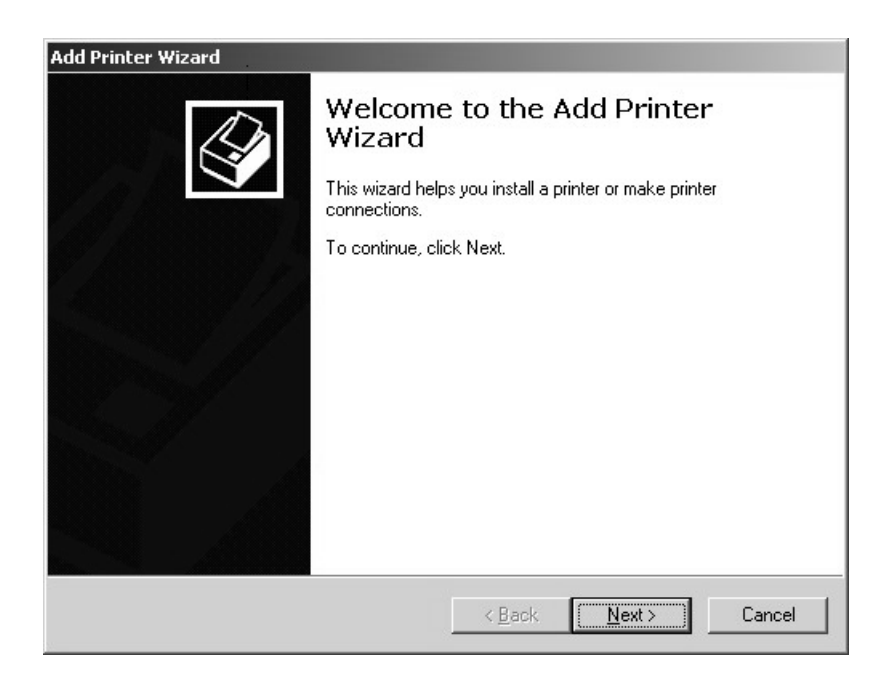

**Рисунок 49.** Диалоговое окно Add New Printer (Мастер установки принтера) при наличии опции Plug-and-Play ("Включай и работай")

9. Появляется диалоговое окно Local or Network Printer (Локальный или сетевой принтер).

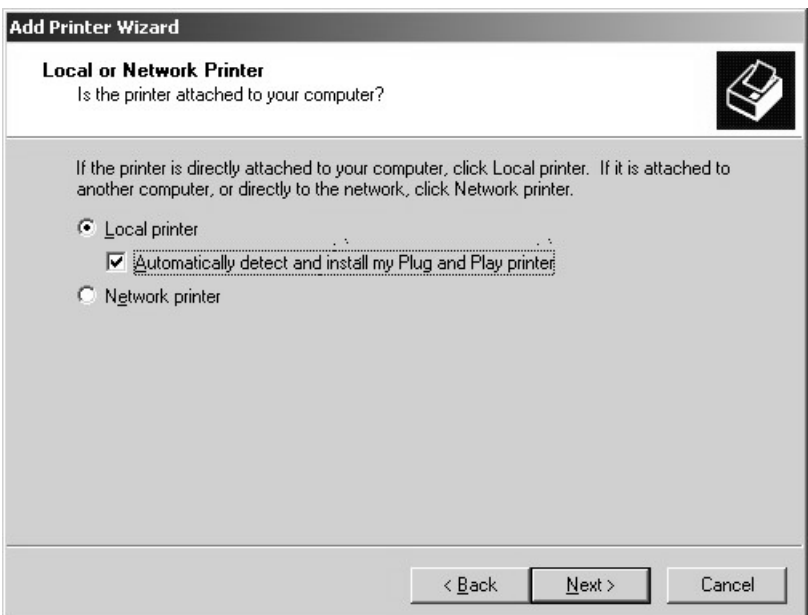

**Рисунок 50.** Диалоговое окно Local or Network Printer (Локальный или сетевой принтер) при наличии опции Plug-and-Play ("Включай и работай")

- 10. Пометьте кнопку выбора "Local printer" (Локальный принтер).
- 11. Пометьте окошко метки "Automatically detect and install my Plug and Play printer" (Автоматическая установка и определение принтера Plug and Play), если оно еще не помечено.
- 12. Щелкните по кнопке Next (Далее) и дождитесь, когда DX8000 найдет и инициализирует ваш принтер.

13. Появляется диалоговое окно Add New Printer (Мастер установки принтера). Выберите селективную кнопку Yes (Да), если она еще не выбрана, чтобы напечатать пробную страницу. Затем щелкните по кнопке Next (Далее).

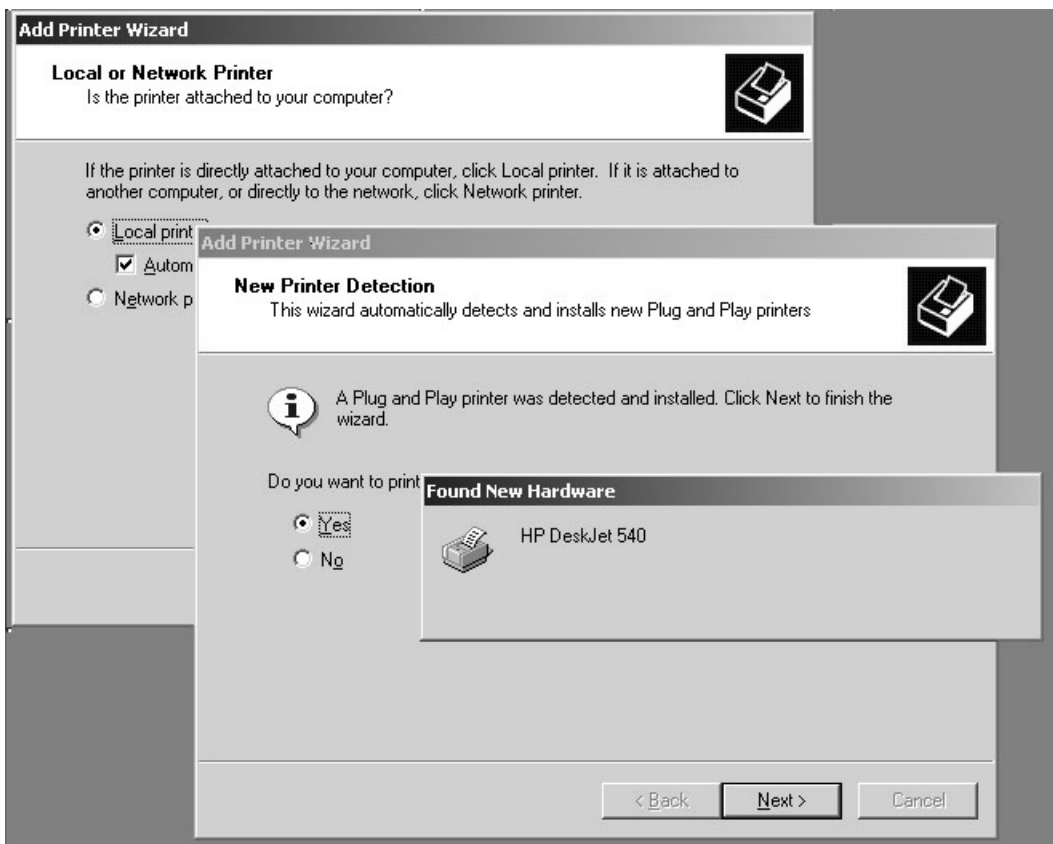

**Рисунок 51.** Поиск и инициализация принтера при наличии опции Plug-and-Play ("Включай и работай")

14. Появляется диалоговое окно Finish (Готово). Щелкните по кнопке Finish (Готово).

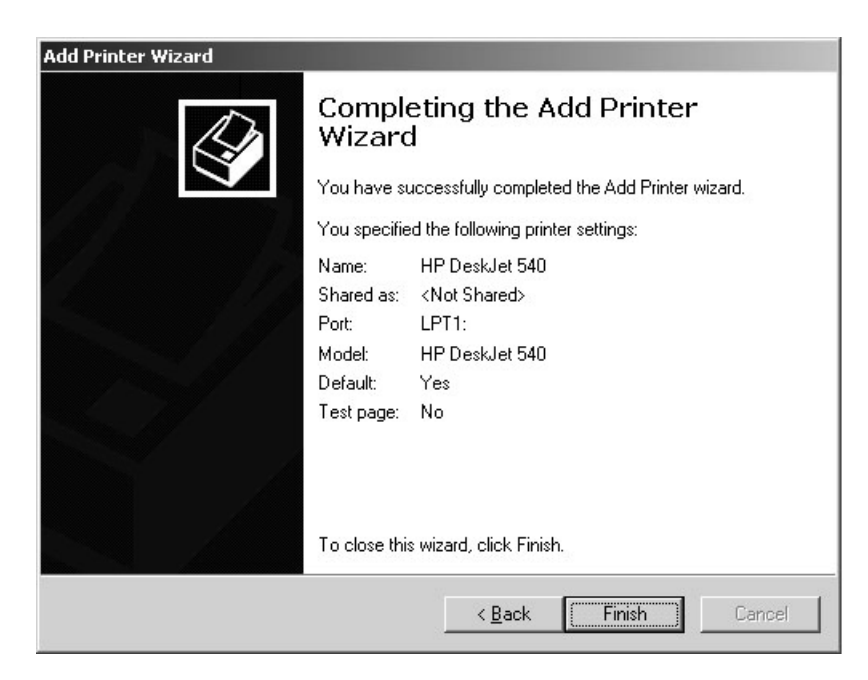

**Рисунок 52.** Диалоговое окно Finish (Готово) принтера при наличии опции Plug-and-Play ("Включай и работай")

#### **НАСТРОЙКА ЛОКАЛЬНОГО ПРИНТЕРА, НЕ ПОДДЕРЖИВАЮЩЕГО ОПЦИЮ PLUG-AND-PLAY ("ВКЛЮЧАЙ И РАБОТАЙ")**

- 1. Запустите DX8000.
- 2. Подключитесь как пользователь с уровнем Администратора (Administrator).
- 3. Выйдите из приложения DX8000 и возвратитесь в операционную систему Windows. См. раздел *Выход в операционную систему Windows* в этом руководстве.
- 4. Щелкните по пунктам Start (Пуск) > Settings (Настройки) > Control Panel (Панель управления). Появляется окно Printer Setup (Принтеры). Дважды щелкните по пиктограмме Add Printer (Установка принтера).

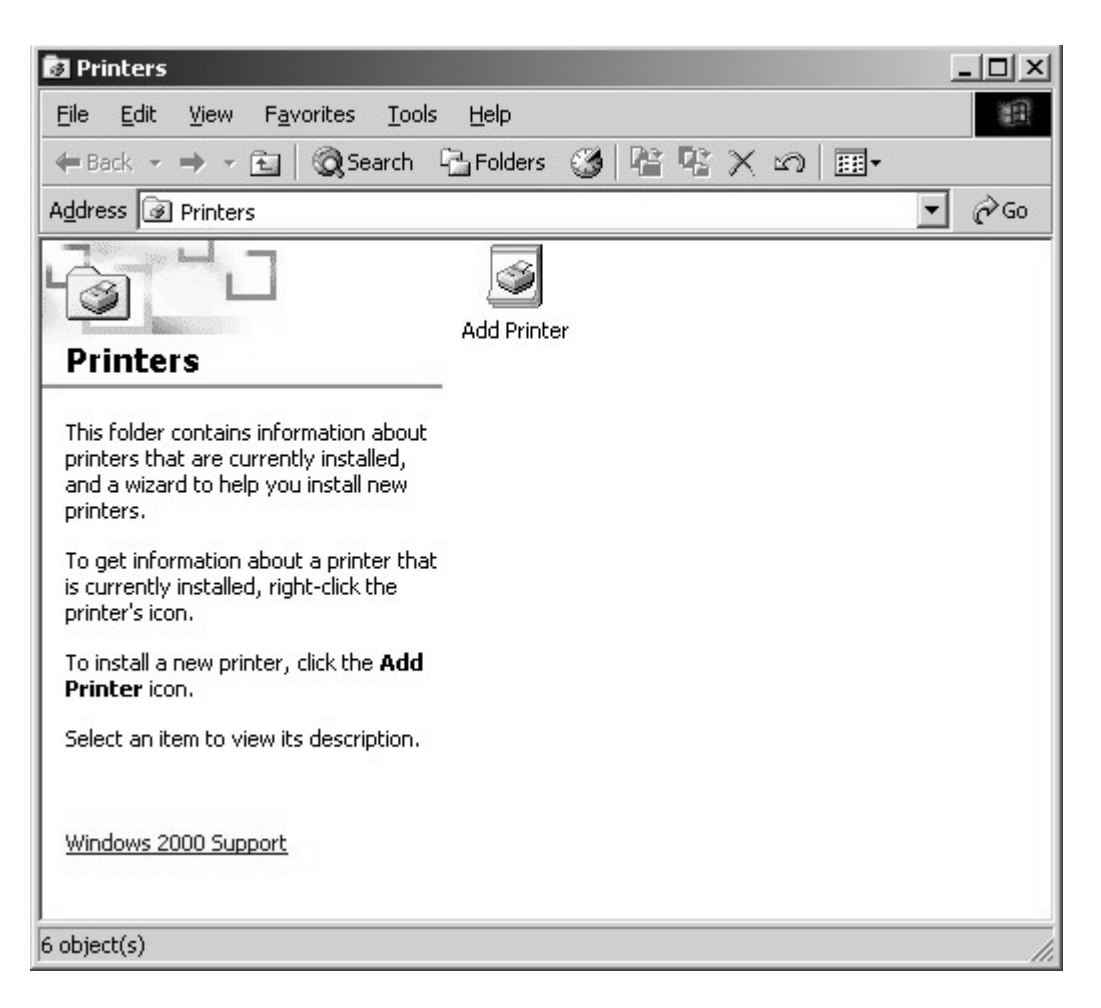

**Рисунок 53.** Окно Printer Setup (Принтеры) при отсутствии опции Plug-and-Play ("Включай и работай")

5. Появляется диалоговое окно Add New Printer (Мастер установки принтера). Щелкните по кнопке Next (Далее).

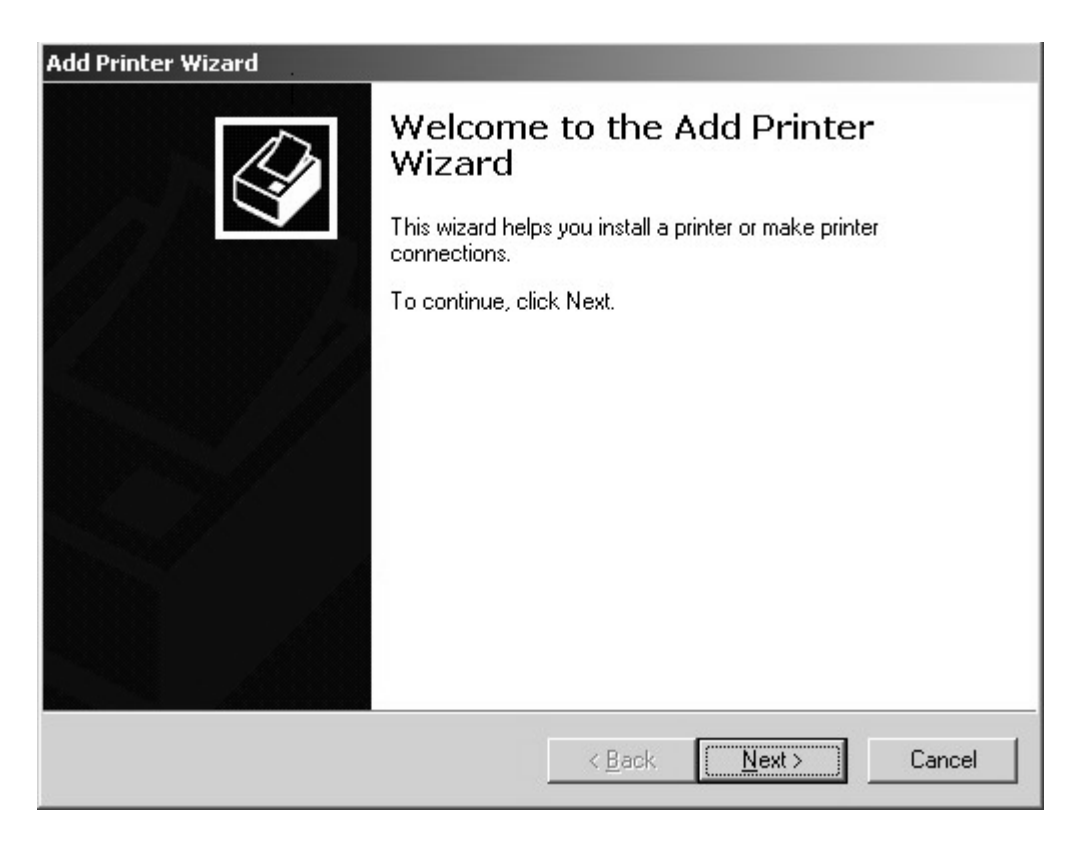

**Рисунок 54.** Диалоговое окно Add New Printer (Мастер установки принтера) при отсутствии опции Plug-and-Play ("Включай и работай")

6. Появляется диалоговое окно Local or Network Printer (Локальный или сетевой принтер). Отметьте селективную кнопку "Local printer" (Локальный принтер), а затем щелкните по кнопке Next (Далее).

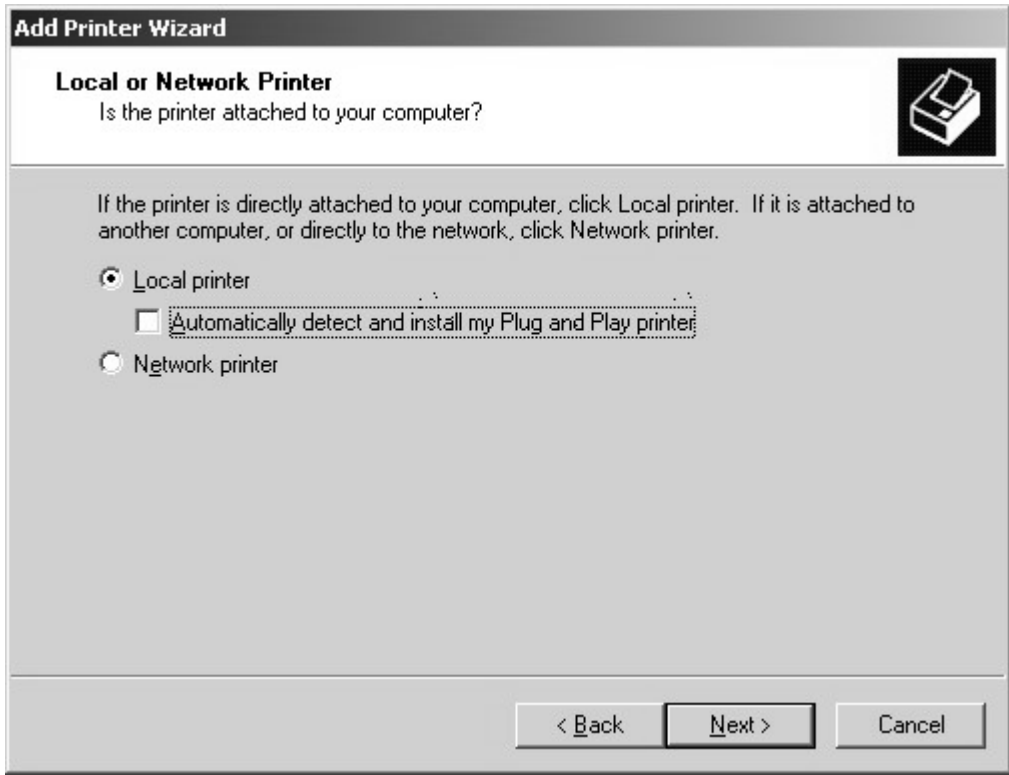

**Рисунок 55.** Диалоговое окно Local or Network Printer (Локальный или сетевой принтер) при отсутствии опции Plug-and-Play ("Включай и работай")

7. Появляется диалоговое окно Printer Port (Порт принтера).

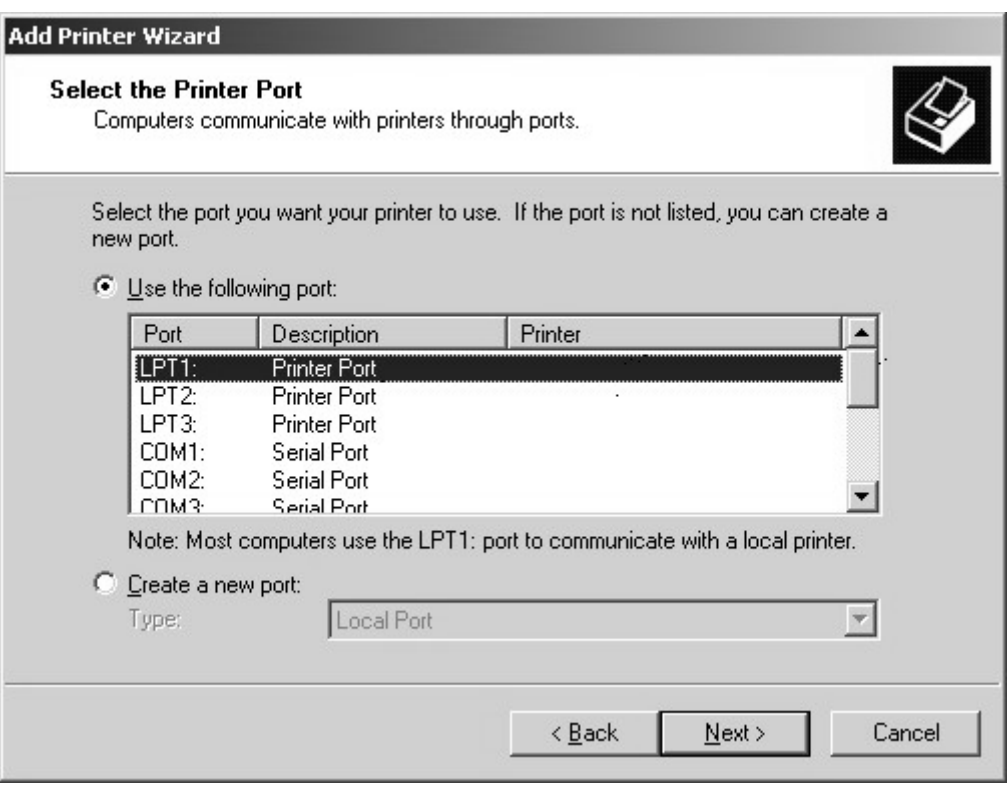

**Рисунок 56.** Диалоговое окно Select Printer Port (Выбор порта принтера) при отсутствии опции Plug-and-Play ("Включай и работай")

- 8. Выберите селективную кнопку "Use the following port" (Использовать следующий порт), если она еще не выбрана.
- 9. Выберите порт LPT1.
- 10. Щелкните по кнопке Next (Далее).

11. Появляется диалоговое окно Printer Port (Порт принтера).

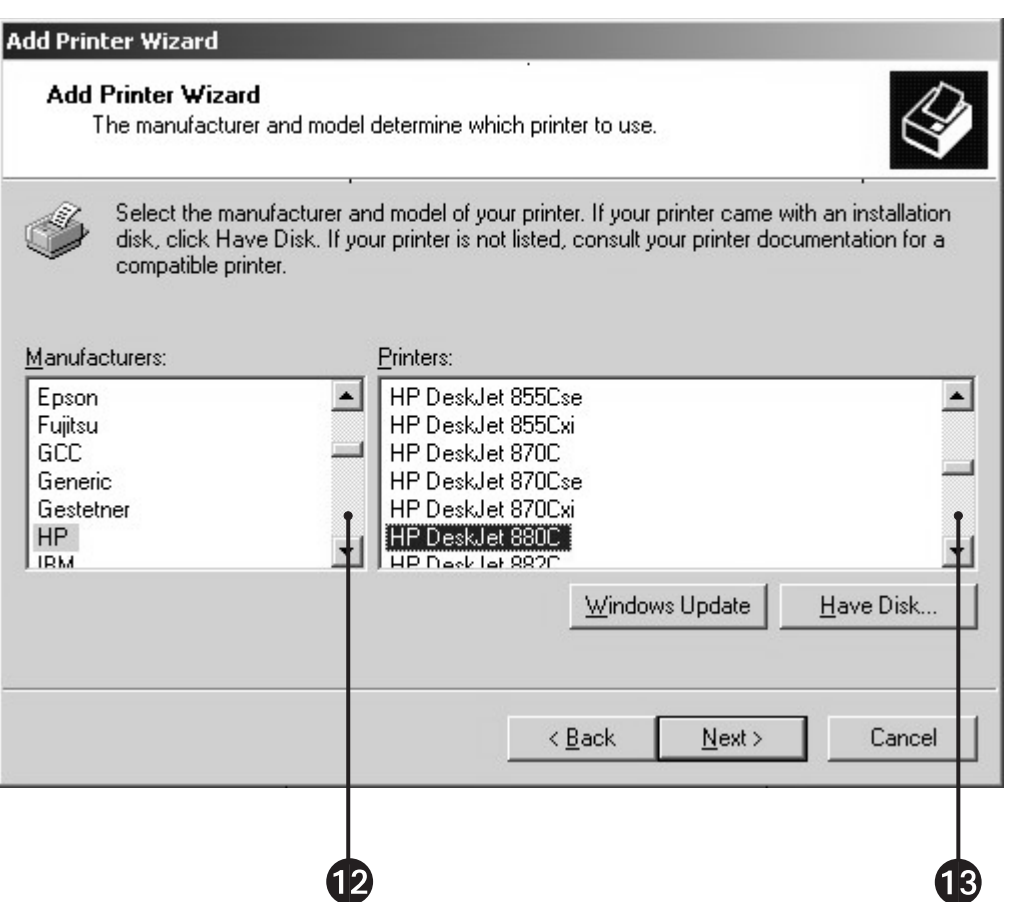

**Рисунок 57.** Диалоговое окно Printer Selection (Выбор принтера) при отсутствии опции Plug-and-Play ("Включай и работай")

- 12. Прокрутите список производителей и выберите соответствующую компанию.
- 13. Прокрутите список принтеров и выберите соответствующую модель.
- 14. Щелкните по кнопке Next (Далее).

15. Появляется диалоговое окно Name Your Printer (Введите имя принтера). Щелкните по кнопке Next (Далее).

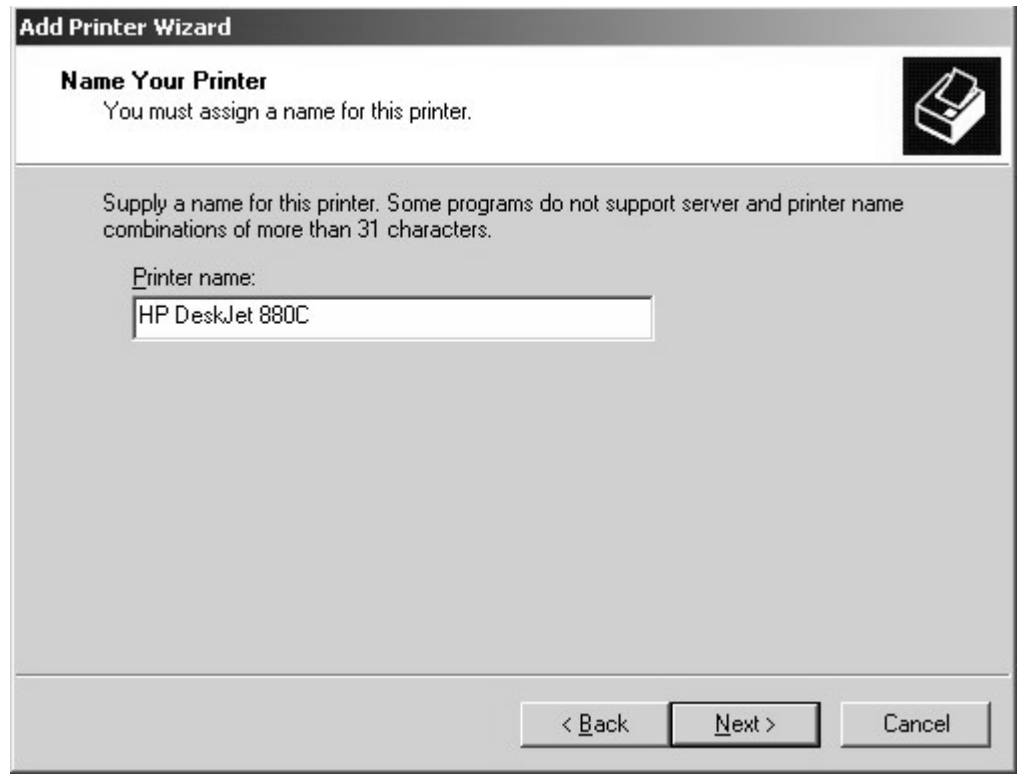

**Рисунок 58.** Диалоговое окно Name Your Printer (Введите имя принтера) при отсутствии опции Plug-and-Play ("Включай и работай")

16. Появляется диалоговое окно Printer Sharing (Совместное использование принтера). Выберите селективную кнопку "Do not share this printer" (Не использовать совместно этот принтер), если она еще не выбрана, а затем щелкните по кнопке Next (Далее).

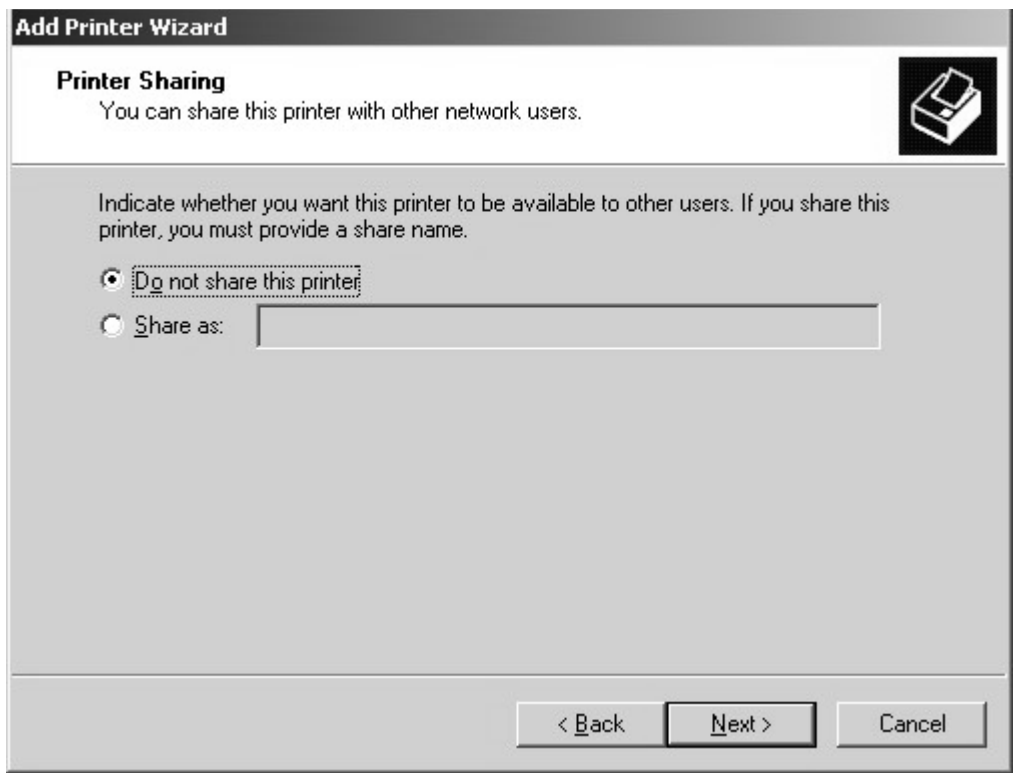

**Рисунок 59.** Диалоговое окно Printer Sharing (Совместное использование принтера) при отсутствии опции Plug-and-Play ("Включай и работай")

17. Появляется диалоговое окно Print Test Page (Печать пробной страницы). Выберите селективную кнопку Yes (Да), если она еще не выбрана, чтобы напечатать пробную страницу. Затем щелкните по кнопке Next (Далее).

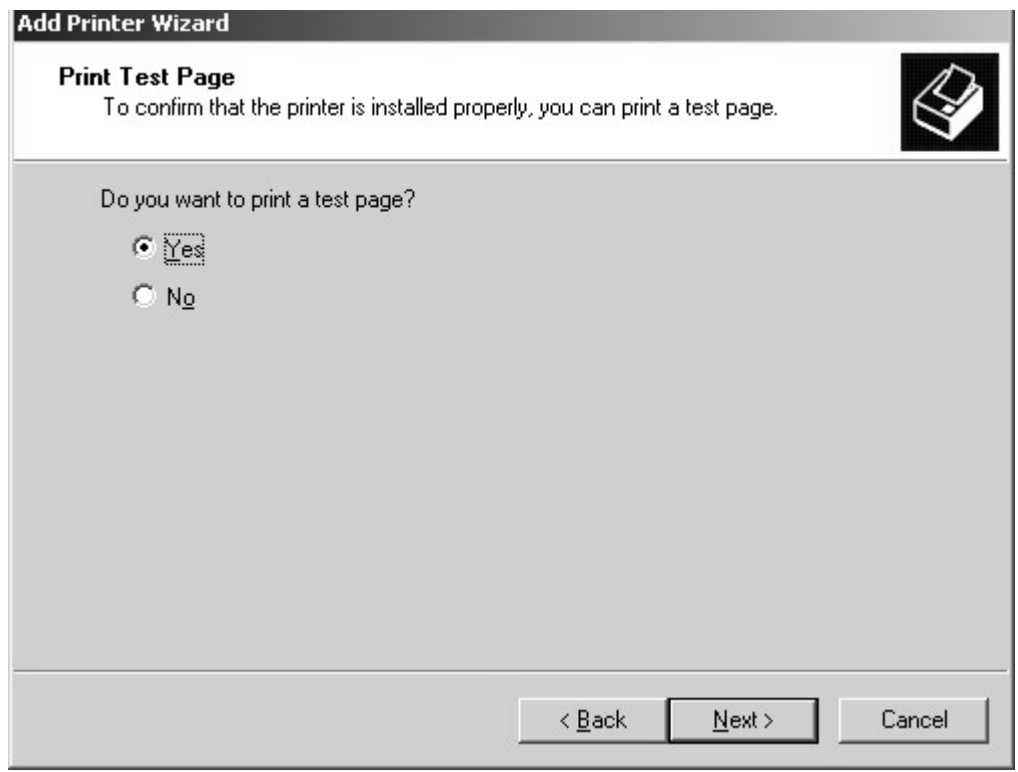

**Рисунок 60.** Диалоговое окно Print Test Page (Печать пробной страницы) принтера при отсутствии опции Plug-and-Play ("Включай и работай")

18. Появляется диалоговое окно Finish (Готово). Щелкните по кнопке Finish (Готово).

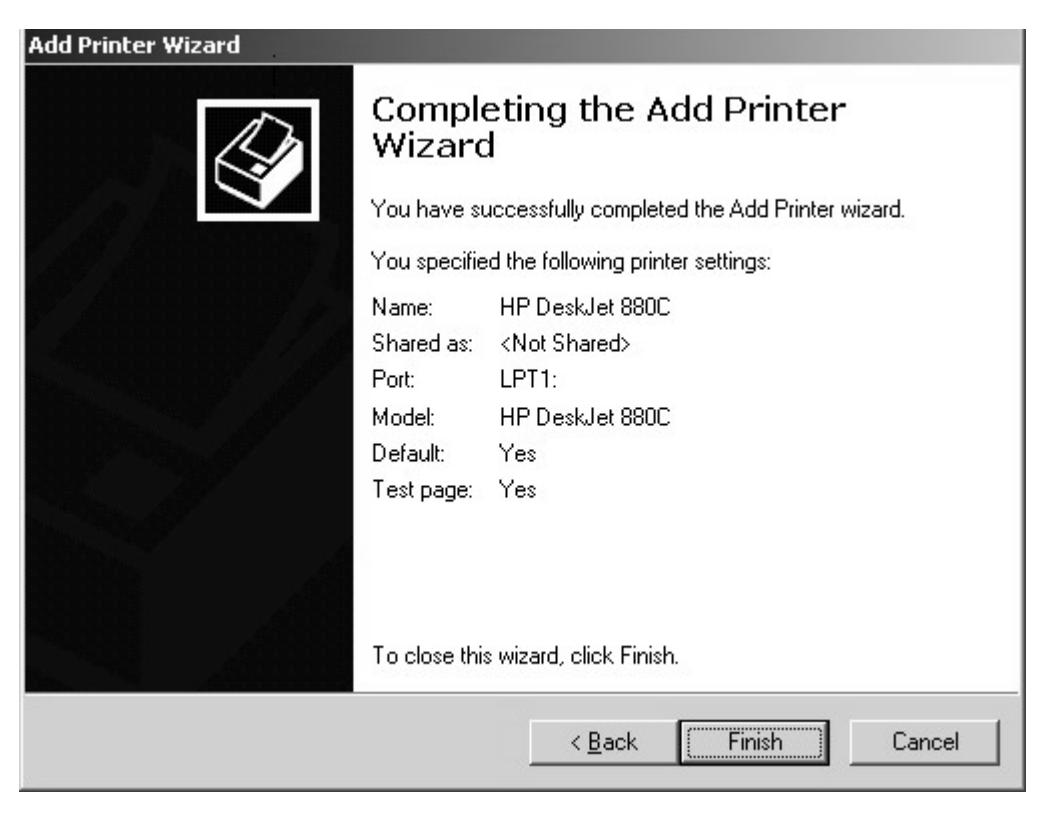

**Рисунок 61.** Диалоговое окно Finish (Готово) при отсутствии опции Plug-and-Play ("Включай и работай")

### НАСТРОЙКА СЕТЕВОГО ПРИНТЕРА

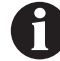

ВАЖНО: Проконсультируйтесь у своего сетевого администратора для помощи в локализации и настройки порта принтера.

- $1.$ Запустите DX8000.
- $2.$ Подключитесь как пользователь с уровнем Администратора (Administrator).
- 3. Выйдите из приложения DX8000 и возвратитесь в операционную систему Windows. См. раздел Выход в операционную систему Windows в этом руководстве.
- $4.$ Щелкните по пунктам Start (Пуск) > Settings (Настройки) > Control Panel (Панель управления). Появляется окно Printer Setup (Принтеры). Дважды щелкните по пиктограмме Add Printer (Установка принтера).

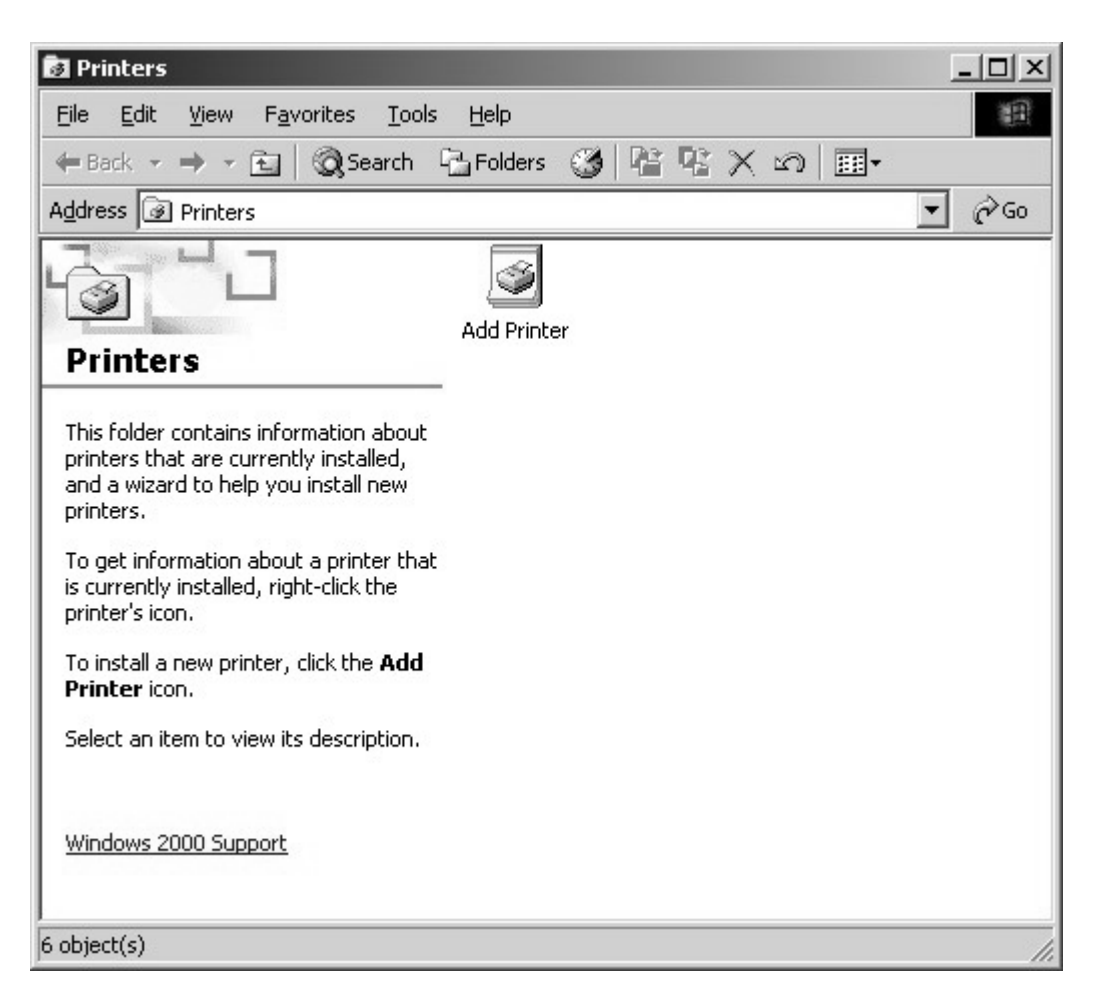

Рисунок 62. Окно Printer Setup (Network) (Установка принтера (Сеть))

5. Появляется диалоговое окно Add New Printer (Мастер установки принтера). Щелкните по кнопке Next (Далее).

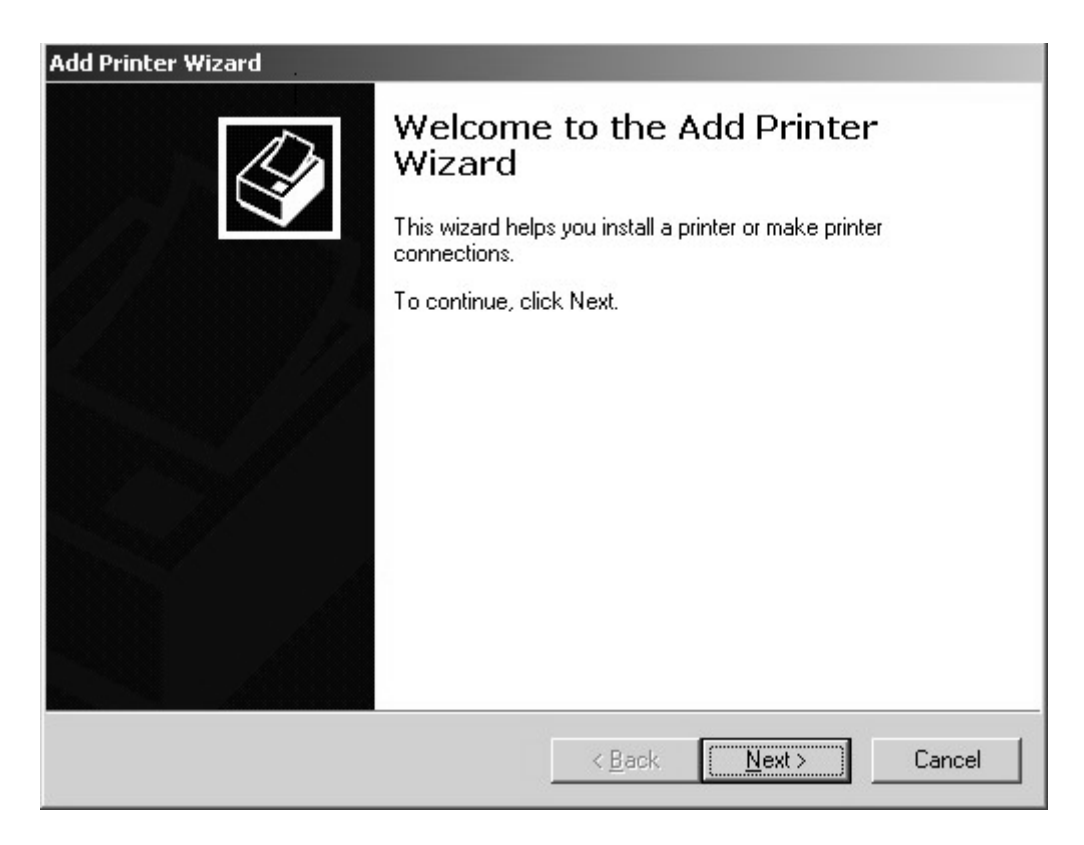

**Рисунок 63.** Диалоговое окно Add New Printer (Network) (Добавить принтер (Сетевой))
6. Появляется диалоговое окно Local or Network Printer (Локальный или сетевой принтер). Отметьте селективную кнопку "Network printer" (Сетевой принтер), а затем щелкните по кнопке Next (Далее).

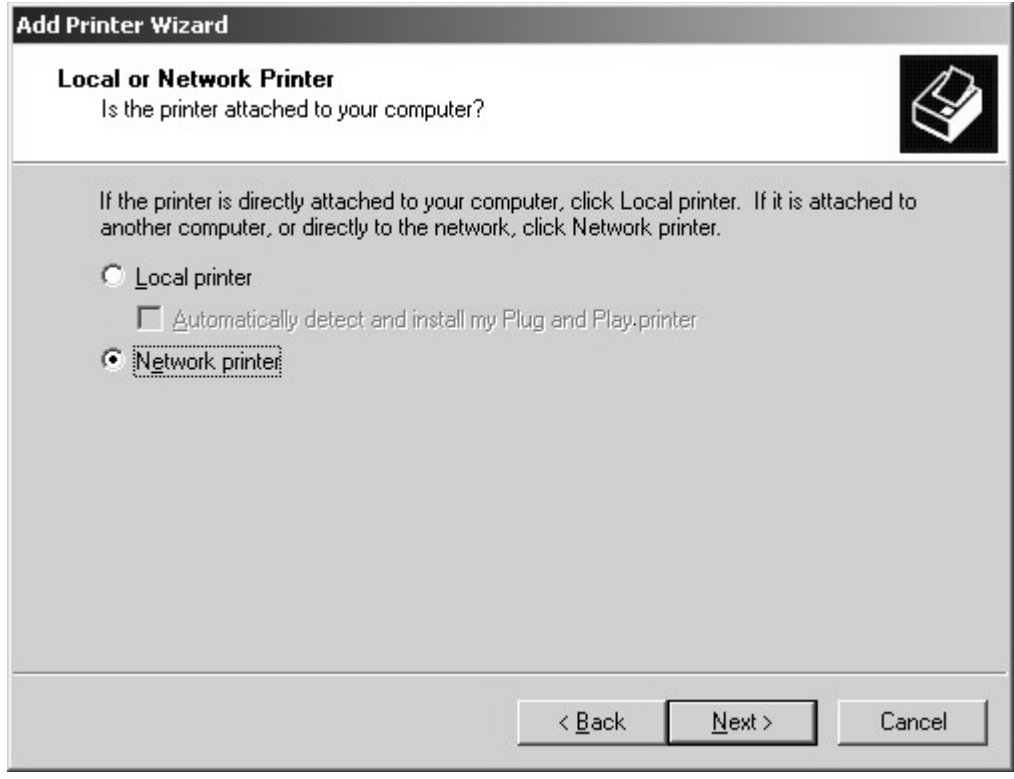

**Рисунок 64.** Диалоговое окно Local or Network Printer (Network) (Локальный или сетевой принтер (Сетевой))

7. Появляется диалоговое окно Locate Your Printer (Введите местоположение принтера). Оставьте текстовое окно Name (Имя) пустым, а затем щелкните по кнопке Next (Далее).

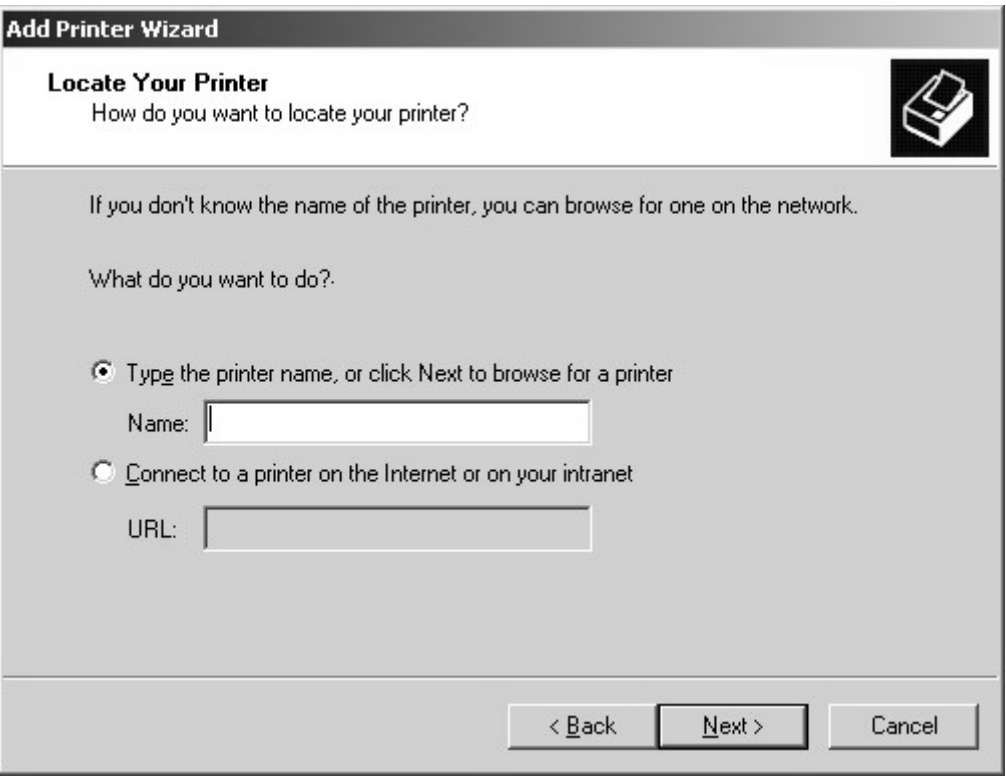

**Рисунок 65.** Диалоговое окно Locate Your Printer (Network) (Задать местоположение вашего принтера (Сетевой))

8. Появляется диалоговое окно Browse for Printer (Выбор принтера).

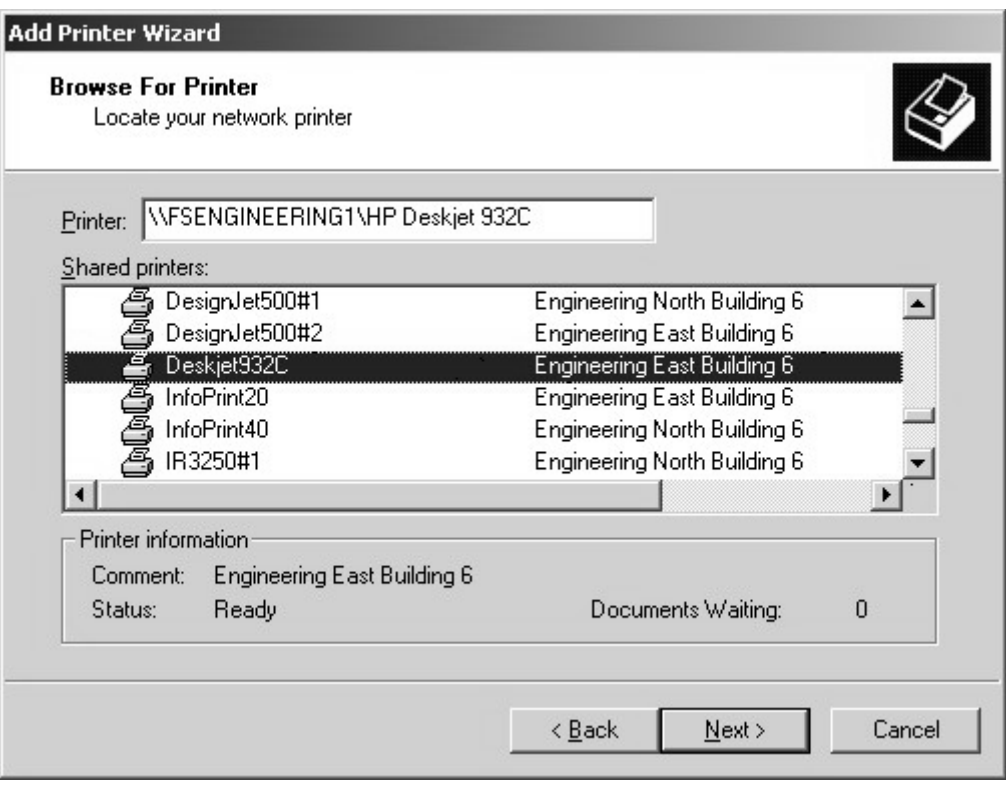

**Рисунок 66.** Диалоговое окно Browse For Printer (Network) (Выбор принтера (Сетевого))

9. Выберите требуемый принтер из списка, а затем щелкните по кнопке Next (Далее).

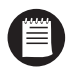

**ПРИМЕЧАНИЕ:** В зависимости от настройки вашей сети вам может потребоваться поиск по иерархическому списку ресурсов сети, чтобы найти требуемый принтер. Возможно, вам придется дважды щелкать по объектам в этом списке, чтобы открыть каждую ветвь иерархии ресурсов.

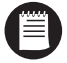

**ПРИМЕЧАНИЕ:** Если программное обеспечение драйвера принтера еще не инсталлировано в вашем DX8000, вы получите приглашение загрузить его. При получении подсказки щелкните по кнопке Yes (Да), чтобы начать загрузку драйвера, выполняйте остальные инструкции Мастера Add Printer (Установка принтера).

10. Появляется диалоговое окно Print Test Page (Печать пробной страницы). Выберите селективную кнопку Yes (Да), если она еще не выбрана, чтобы напечатать пробную страницу. Затем щелкните по кнопке Next (Далее).

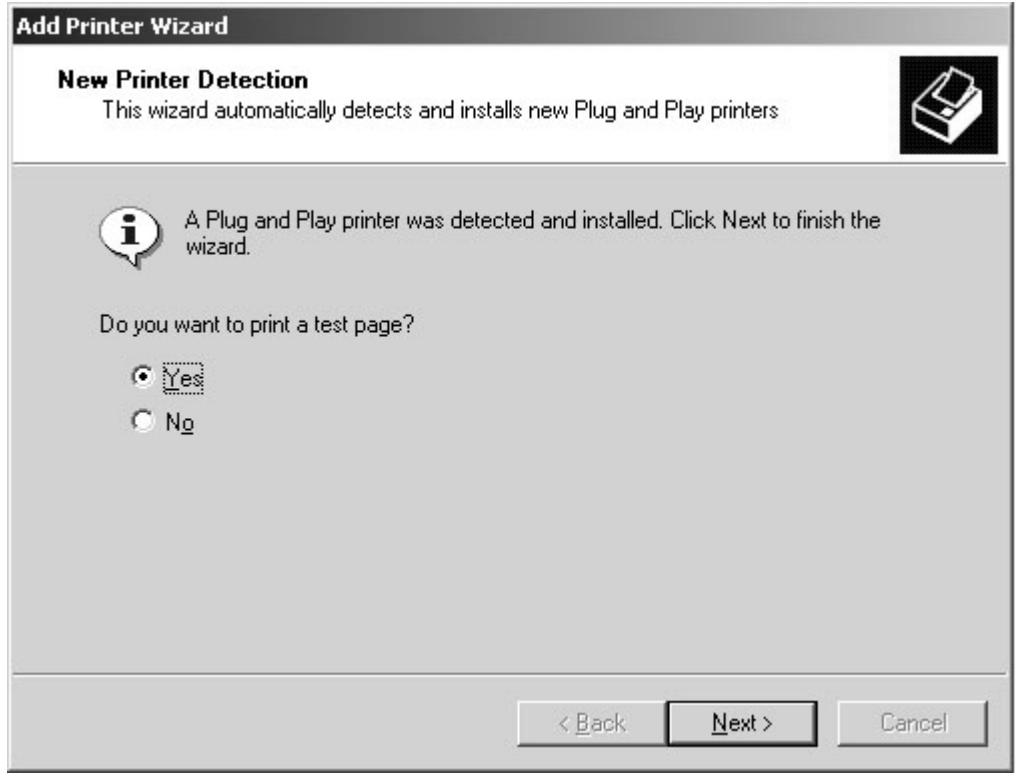

**Рисунок 67.** Диалоговое окно Print Test Page (Network) (Печать пробной страницы (Сетевой принтер))

11. Появляется диалоговое окно Finish (Готово). Щелкните по кнопке Finish (Готово).

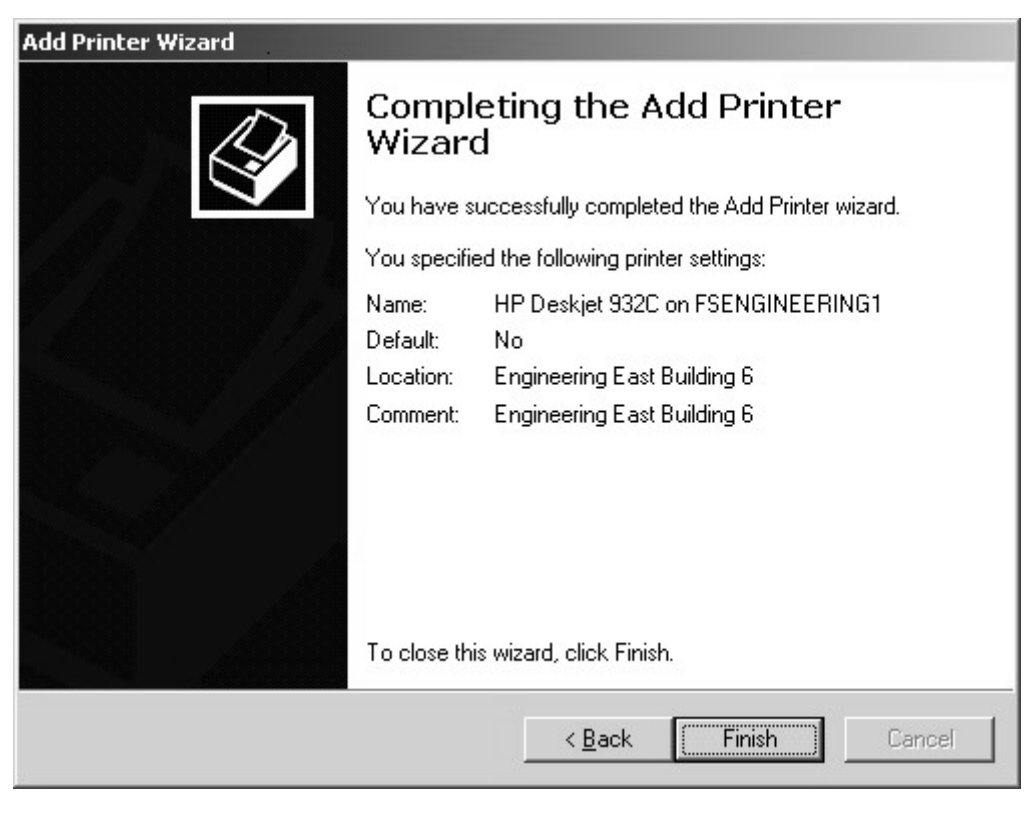

**Рисунок 68.** Диалоговое окно Finish (Готово)

# **Приложение B: Подключение дополнительной платы видеоадаптера DX8000-MUX8/16**

Дополнительная плата видеоадаптера DX8000-MUX8/16 предоставляет два дополнительных аналоговых выхода видео. Плата видеоадаптера включает один выход, который зеркально отражает дисплей VGA, и один выход, определяемый пользователем. В плате используются стандартные коаксиальные разъемы типа BNC.

Чтобы подключить к плате видеоадаптера один или два аналоговых монитора, подключите каждый монитор к плате с помощью стандартного коаксиального видеокабеля. Требования к коаксиальным видеокабелям приведены в Таблице A.

- 1. Подключите аналоговый монитор к первому видео выходу. Выход этого порта зеркально отражает выход VGA.
- 2. Подключите второй аналоговый монитор ко второму видео выходу. Этот порт используется как конфигурируемый пользователем выход зонального монитора.
- 3. Инструкции по конфигурированию выходных портов DX8000-MUX8/16 в программном обеспечении описаны в Operation/ Programming manual.

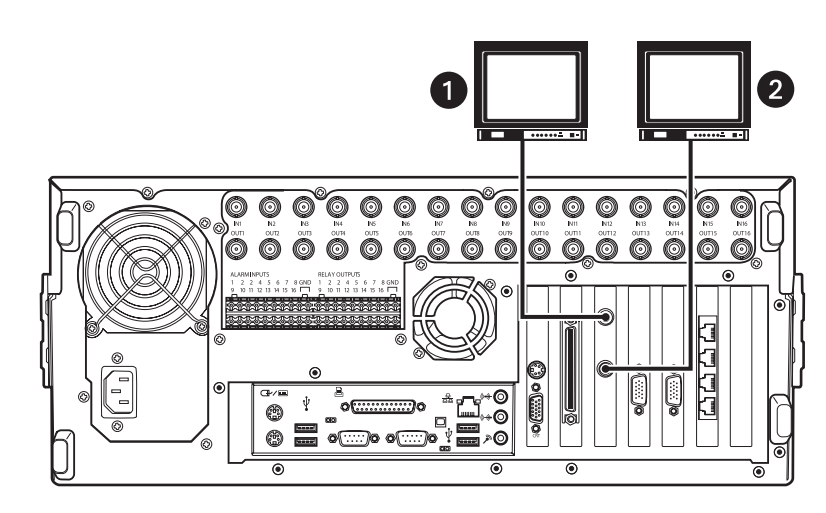

**Рисунок 69.** Разъемы платы видеоадаптера DX8000-MUX8/16

# **Приложение C: Подключение заказного аудио-исполнения DX8000-AUD**

DX8000 поддерживает возможности записи звука при инсталляции заказного аудио-исполнения DX8000-AUD. Аудиовходы соответствуют видеовходам; таким образом, восьмиканальное ЦВЗУ серии DX8000 может иметь восемь видеовходов, а шестнадцатиканальное ЦВЗУ может иметь шестнадцать аудиовходов. Аудио- и видеовходы конфигурируются путем задания взаимно-однозначного соответствия. Например, аудиовход номер семь соответствует видеоканалу номер семь.

DX8000 имеет до 16 отдельных монофонических аудиовходов. Каждый вход рассчитан на прием линейного аналогового аудиосигнала 16-битовыми цифро-аналоговыми преобразователями (ЦАП) DX8000-AUD при частоте выборки 48 кГц. Для снижения объема записываемых аудио данных частота выборки звукового потока снижается до 8 кГц (8 бит) для записи и воспроизведения.

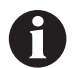

**ВАЖНО:** Прежде чем использовать возможности записи звука DX8000, получите консультацию по применимым законам по записи аудио наблюдения для вашего объекта.

## **НАСТРОЙКА АУДИОВХОДОВ**

Аудиовход DX8000 обеспечивается с помощью аудиокабеля, имеющего восемь вилок RCA, соединенных с разветвительным 15-контактным разъемом типа D-sub. Разъем типа D-sub подключается к задней панели ЦВЗУ. В зависимости от конфигурации вашей системы для подключения ЦВЗУ к аудиосистеме требуются один или два разветвительных кабеля.

1. Подключите 15-контактный разъем аудио типа D-sub к задней панели ЦВЗУ для обеспечения восьми независимых аудиовходов. См. Рисунок 70.

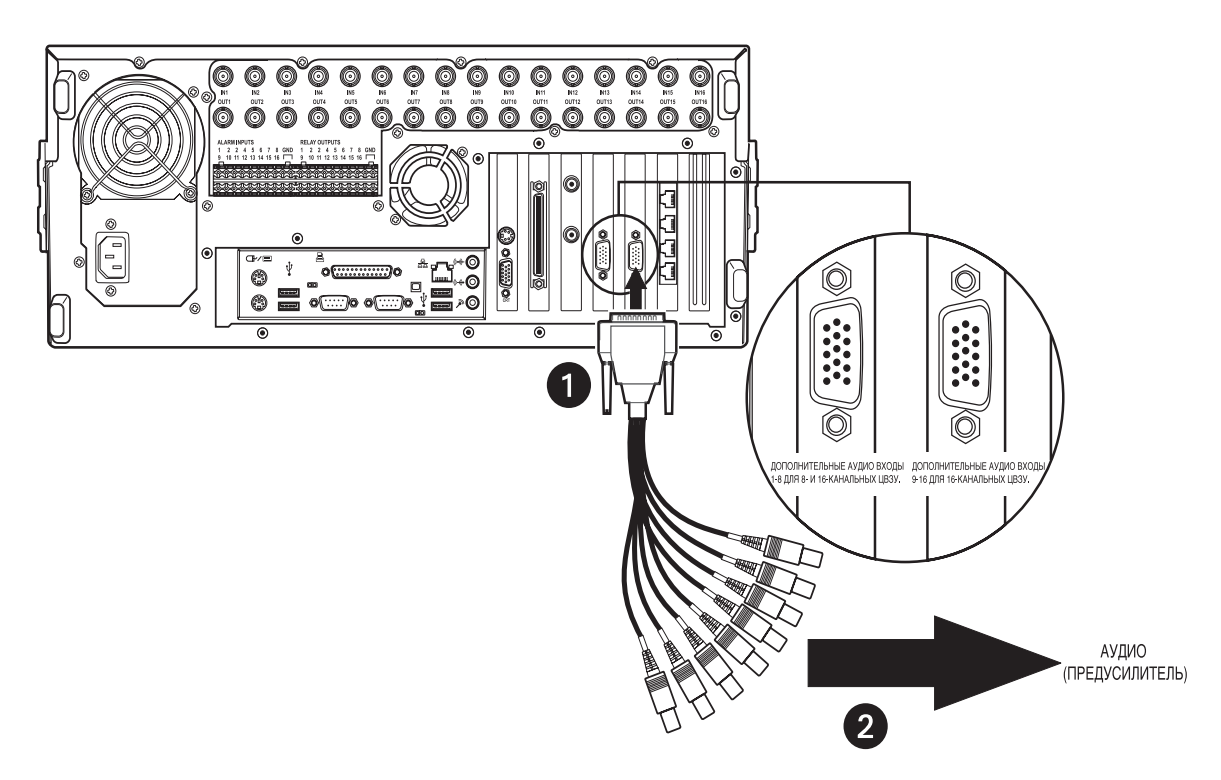

**Рисунок 70.** Подключение аудио разъема

2. Подключите каждый из восьми аудиоразъемов типа RCA к линейному источнику звука (коэффициент усиления +4 дБ). См. Рисунок 71.

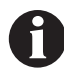

**ВАЖНО:** DX8000-AUD принимает только несбалансированные линейные аудиосигналы. Сигналы линейного уровня требуют напряжения между -1 В и +1 В с импедансом не менее 1 кΩ. Это означает, что выходной сигнал большинства микрофонов недостаточен для работы при прямом подключении к аудиовходам DX8000. В большинстве приложений потребуется предусилитель, например, предусилитель Louroe Electronics ASK-4® KIT #101 для усиления сигнала с микрофона до уровня, приемлемого для ввода в DX8000.

3. Порядок конфигурирования дополнительных возможностей записи звука в DX8000 приведен в Operation/Programming manual.

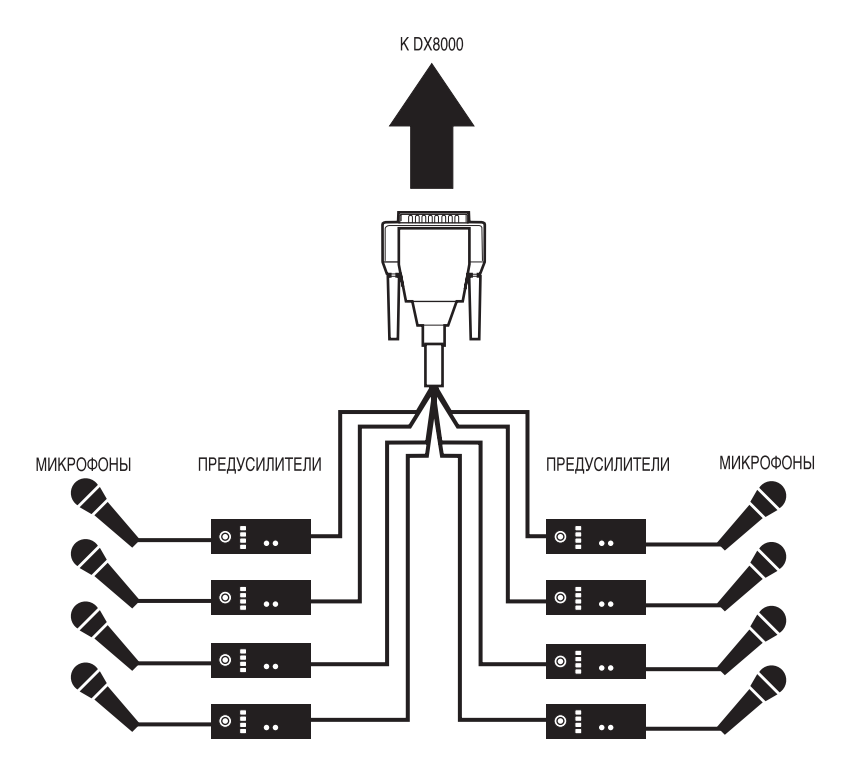

**Рисунок 71.** Пример конфигурации аудио разъема

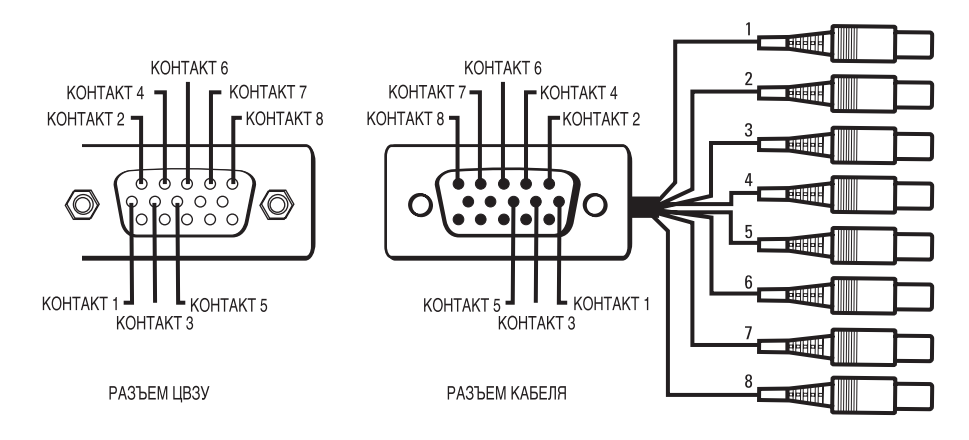

**Рисунок 72.** Пример разводки выводов кабеля аудио входа

# **НАСТРОЙКА АУДИОВЫХОДА**

DX8000 обеспечивает монофонический линейный сигнал в стандартном 0,125-дюймовом гнезде для подключения наушников на задней панели ЦВЗУ. Рекомендуется подключать аудиовыход DX8000 к усилителю для усиления выходного сигнала до уровня, достаточного для подключения громкоговорителя. На Рисунке показан пример конфигурации аудиовыхода.

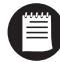

**ПРИМЕЧАНИЕ:** В некоторых акустических системах усилители и громкоговорители встроены в единый блок. Такую систему можно подключать прямо к аудиовыходу DX8000, внешнее усиление не требуется.

1. Подключите аудиовыход DX8000 к усилителю звуковой частоты.

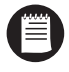

**ПРИМЕЧАНИЕ:** Для подключения к аудиовыходу DX8000 используйте аудиокабель с 0,125-дюймовой миниатюрной вилкой на одном конце. Удостоверьтесь в том, что на другом конце кабеля имеются соответствующие разъемы для подключения вашего усилителя.

2. Подключите усилитель звуковой частоты к громкоговорителю.

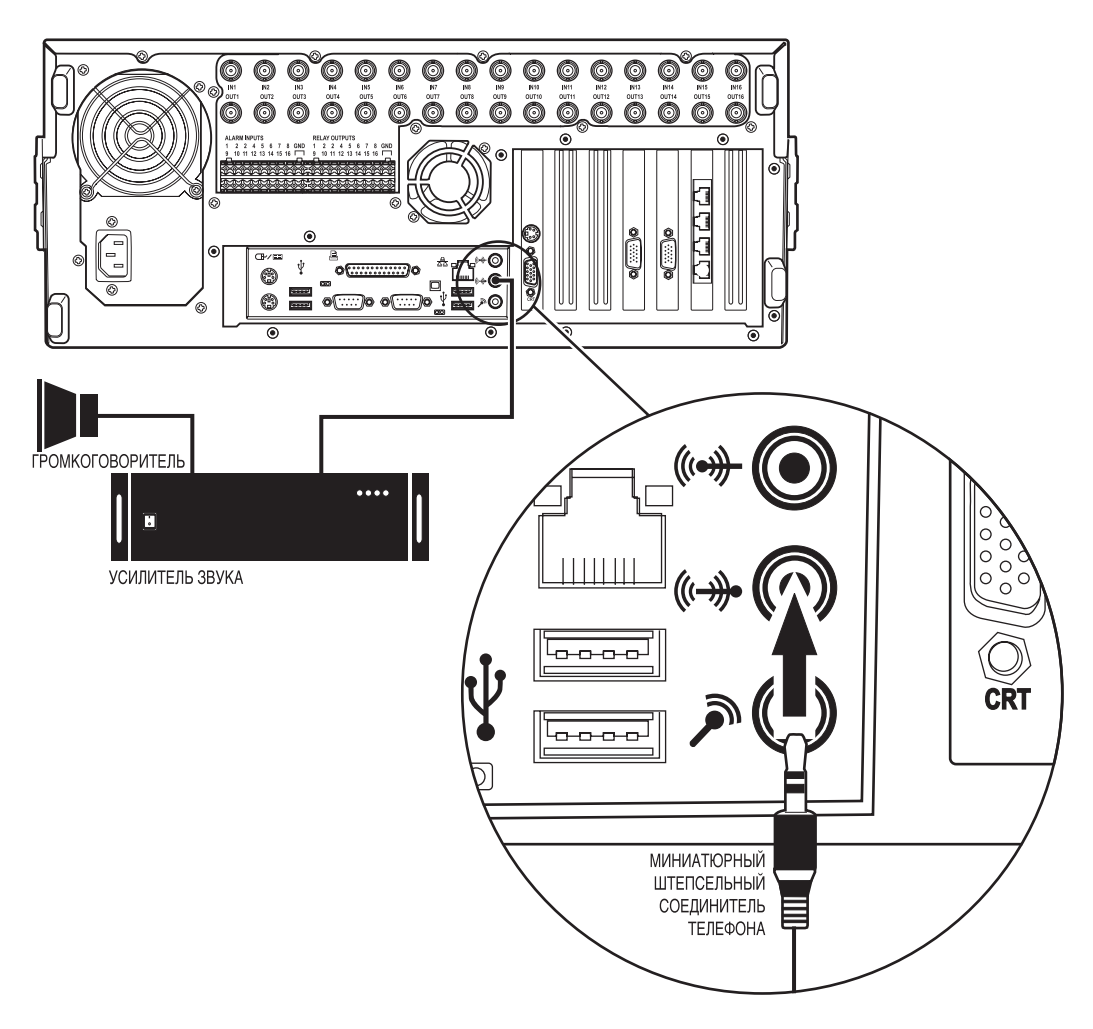

**Рисунок 73.** Пример конфигурации аудиовыхода

# **Приложение D: Подключение внешнего ленточного накопителя для резервного копирования**

DX8000 можно соединить с ленточным накопителем для резервного копирования видеоданных. Ленточные накопители должны подключаться к DX8000 с помощью кабеля SCSI (не включен в поставку) через дополнительный интерфейс SCSI DX8000-ISCI. DX8000 был успешно испытан при работе с внешним ленточным накопителем Hewlett-Packard StorageWorks® SDLT. Инсталляция этого устройства иллюстрируется приведенным ниже примером инструкций.

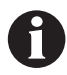

**ВАЖНО:** Не инсталлируйте программное обеспечение, поставленное вместе с вашим накопителем на магнитной ленте. Операционная система DX8000 включает встроенные драйверы и службы, предназначенные для взаимодействия с внешним ленточным накопителем Hewlett-Packard StorageWorks SDLT.

- 1. Завершите работу ЦВЗУ DX8000, если он работает. Соответствующие инструкции приведены в разделе *Завершение работы* этого руководства.
- 2. С помощью стандартного кабеля SCSI соедините SCSI интерфейс DX8000-ISCI с портом Wide-Ultra SCSI на задней панели ленточного накопителя для резервного копирования.

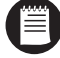

**ВАЖНО:** Для подключения внешнего накопителя для резервного копирования к DX8000 необходимо инсталлировать дополнительный внутренний интерфейс SCSI DX8000-ISCI.

3. Подключите оконечную нагрузку, поставленную с ленточным накопителем, к нижнему разъему SCSI.

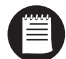

**ПРИМЕЧАНИЕ:** Ленточный накопитель Hewlett-Packard StorageWorks® SDLT настроен на заводе на идентификатор SCSI ID 6. Не меняйте настройку идентификатора SCSI в ленточном накопителе.

- 4. Подключите шнур питания к ленточному накопителю.
- 5. Включите выключатели питания ленточного накопителя и DX8000.
- 6. Дополнительная информация об инсталляции и эксплуатации ленточного накопителя для резервного копирования приведена в документации, поставленной вместе с этим блоком. Информация по резервному копированию видеоданных приведена в документе DX8000 Operation/Programming manual.

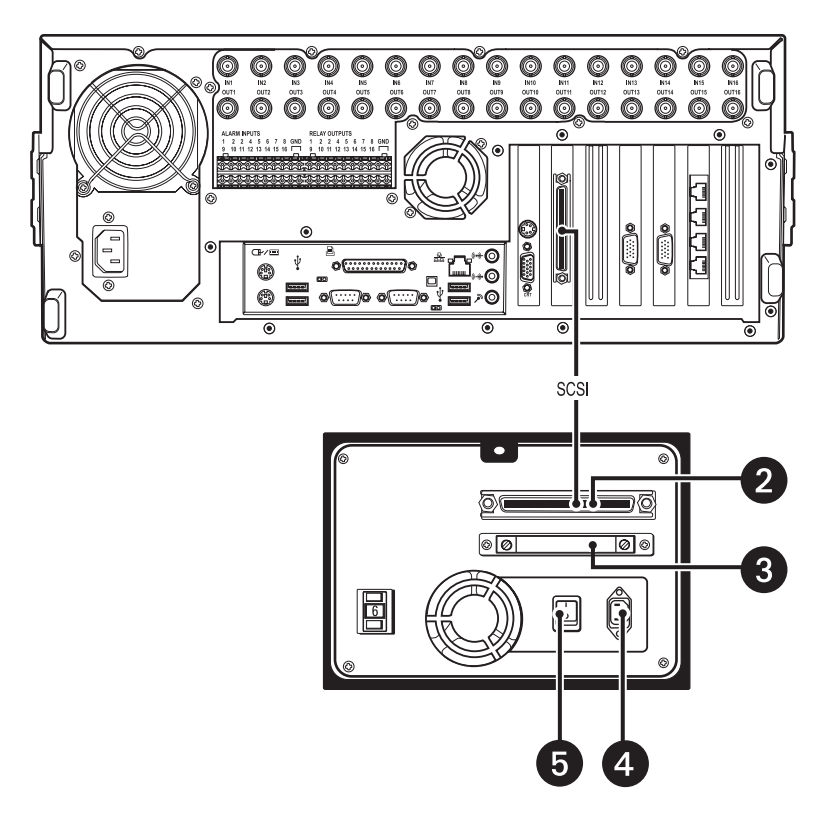

**Рисунок 74.** Подключение DX8000 к SCSI накопителю на магнитной ленте

# **Приложение E: Подключение источника бесперебойного питания (ИБП)**

Если требуется бесперебойная работа, а электрическая сеть не обеспечивает требуемой готовности, то настоятельно рекомендуется подключить каждое ЦВЗУ серии DX8000 к ИБП (не входит в комплект поставки). В случае отказа электропитания ИБП предоставит ограниченное питание от батарей. Каждый ИБП необходимо сконфигурировать на безопасную остановку соответствующего ЦВЗУ в случае длительного питания от батарей.

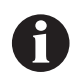

**ВАЖНО:** Для использования с ЦВЗУ DX8000 утверждены только те ИБП, на которые нанесен логотип Designed for Microsoft Windows XP (Разработано для Microsoft Windows XP) и которые внесены в список Windows 2000 Hardware Compatibility List (Список соответствия аппаратуры Windows 2000).

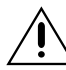

**ПРЕДУПРЕЖДЕНИЕ:** Не инсталлируйте в DX8000 программное обеспечение управления электропитанием, которое может быть поставлено вместе с вашим ИБП. Операционная система DX8000 включает встроенные службы, предназначенные для взаимодействия с принтерами, на которых нанесен логотип Designed for Microsoft Windows XP (Разработан для Microsoft Windows XP).

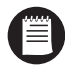

**ПРИМЕЧАНИЕ:** Приведенные ниже инструкции предназначены для того, чтобы служить общим руководством для подключения ИБП к ЦВЗУ серии DX8000. Приведенный ниже пример иллюстрирует инсталляцию ИБП компании American Power Conversion. Эти указания не предназначены для представления порядка инсталляции ИБП всех производителей и всех моделей. Следуйте инструкциям, поставленным вместе с вашим ИБП, для обеспечения правильного завершения процесса инсталляции.

## **ВЗАИМОДЕЙСТВИЕ ИБП С ЦВЗУ И ВКЛЮЧЕНИЕ ЭЛЕКТРОПИТАНИЯ**

- 1. Завершите работу DX8000. Соответствующие инструкции приведены в разделе *Завершение работы* этого руководства.
- 2. Подключите ИБП к DX8000 с помощью стандартного кабеля USB.
- 3. Подключите другой конец кабеля USB к одному из четырех портов USB 2.0, находящихся на задней панели ЦВЗУ.
- 4. Подключите сетевой шнур ИБП к стандартной стенной розетке.
- 5. Подключите сетевой шнур DX8000 к одной из силовых розеток ИБП.
- 6. Включите выключатель питания ИБП.
- 7. Включите выключатель питания DX8000.

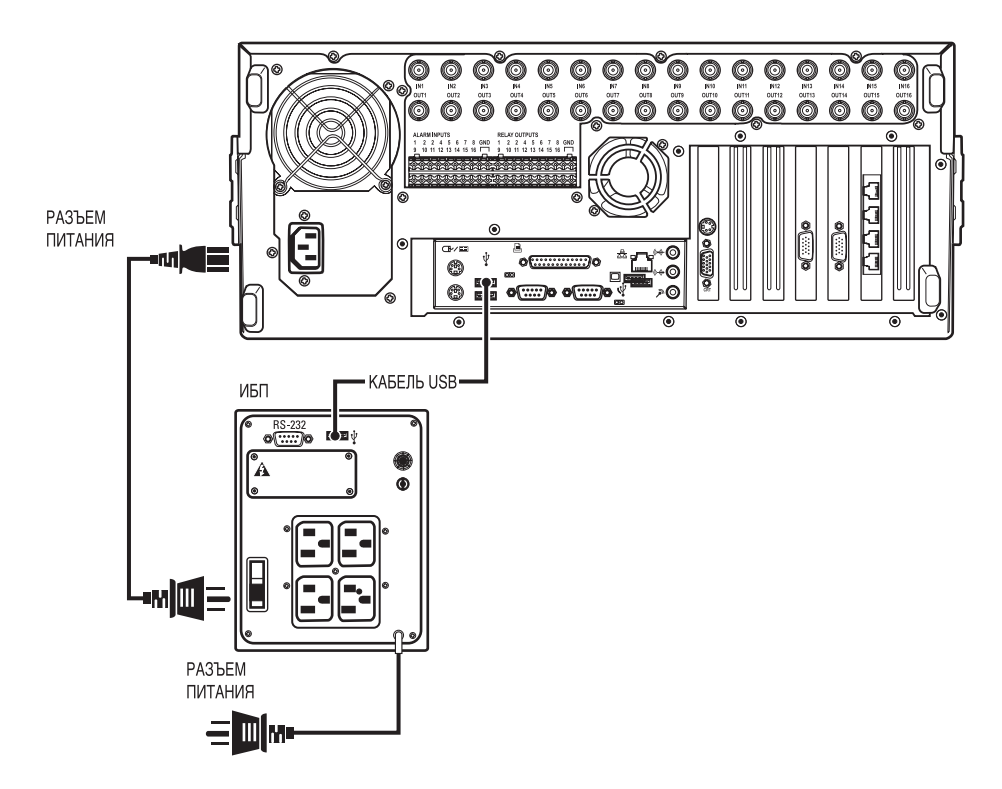

**Рисунок 75.** Подключение ИБП к DX8000

## **НАСТРОЙКА ПРОГРАММНОГО ОБЕСПЕЧЕНИЯ ДЛЯ ИБП, ПОДКЛЮЧЕННОГО ПО USB**

- 1. Зарегистрируйтесь как пользователь уровня Администратора (Administrator), если вы еще не зарегистрировались таким образом.
- 2. Выйдите из приложения DX8000 и возвратитесь в операционную систему Windows. См. раздел *Выход в операционную систему Windows* в этом руководстве.
- 3. Щелкните по пунктам Start (Пуск) > Settings (Настройки) > Control Panel (Панель управления). Появляется окно Control Panel (Панель управления).

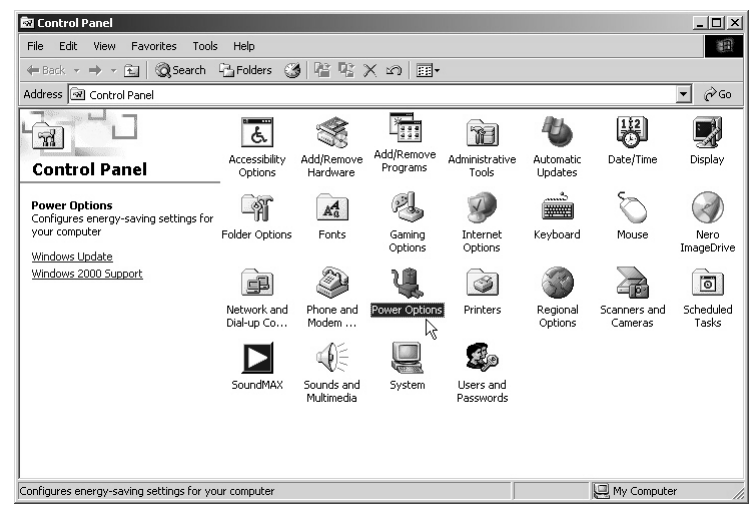

**Рисунок 76.** Окно Control Panel (Панель управления) с выбранным пунктом Power Options (Свойства: Электропитание)

- 4. Дважды щелкните по пиктограмме Regional Options (Язык и стандарты). Появляется диалоговое окно Regional Options (Язык и стандарты).
- 5. Щелкните по закладке Alarms (Аварийные сигналы).
- 6. Установите в требуемое положение движок Critical Battery Alarm (Аварийный сигнал критической разрядки батареи).

**ПРИМЕЧАНИЕ:** Этот движок можно настроить, чтобы сформировать аварийный сигнал, если заряд батареи ИБП находится в интервале от нуля до десяти процентов. Предполагается, что вы установите значение, которое обеспечивает не менее пяти минут электропитания для безопасной остановки DX8000. Для определения процента, обеспечивающего пять минут резервного питания, обратитесь к документации, которая была поставлена с вашим ИБП.

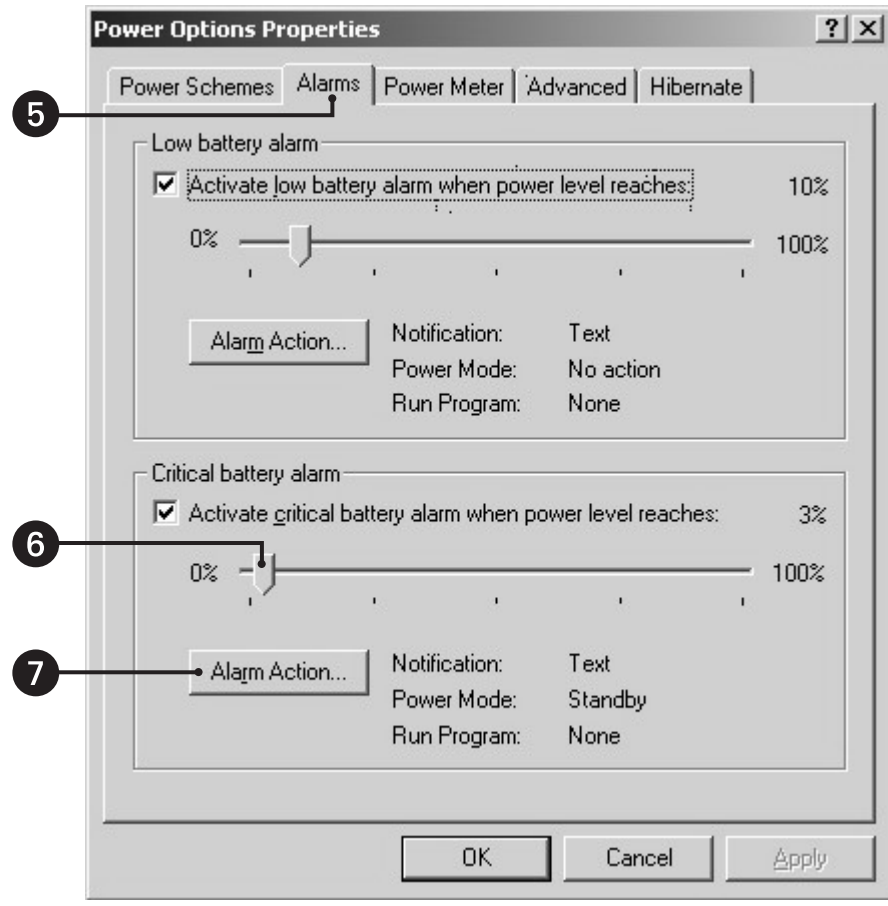

**Рисунок 77.** Диалоговое окно Power Options (Свойства: Электропитание)

- 7. Щелкните по пункту Alarm Action (Действие по аварийному сигналу) в закладке "Critical battery alarm" (Аварийный сигнал при критическом разряде батареи). Появляется диалоговое окно Critical Battery Alarm Actions (Действия при аварийном сигнале о критическом разряде батареи).
- 8. Выберите пункт "When the alarm goes off, the computer will:" (При окончании аварийного сигнала компьютер: ) пометьте окошко метки под надписью "Power level" (Уровень мощности).
- 9. В раскрывающемся списке выберите пункт "Power Off"(Отключить питание).
- 10. Щелкните по кнопке OK.
- 11. Щелкните по кнопке Apply (Применить).
- 12. Щелкните по кнопке OK.

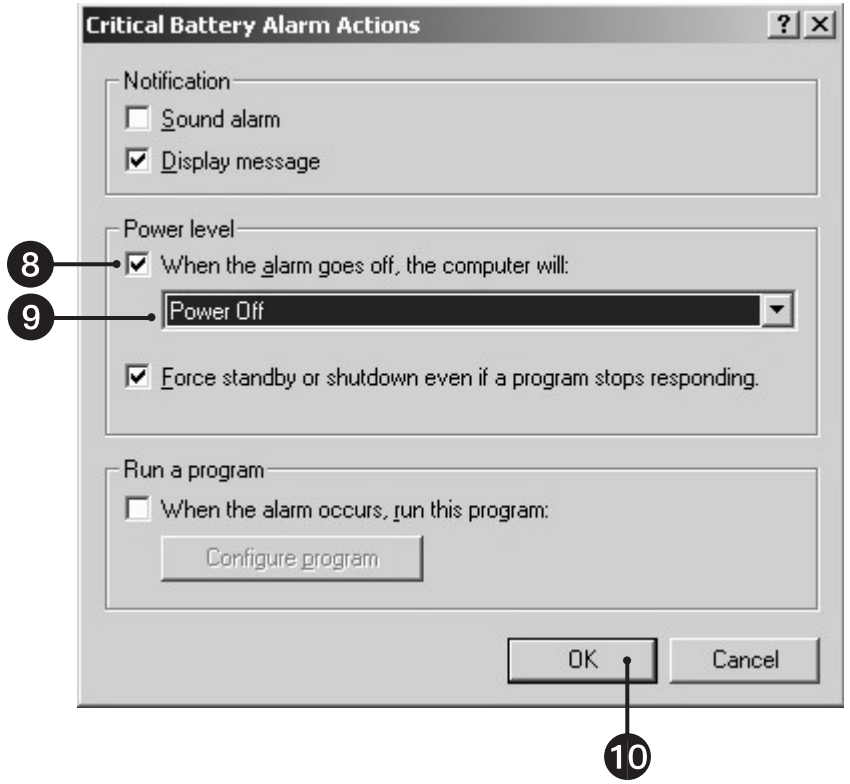

**Рисунок 78.** Диалоговое окно Critical Battery Alarm Actions (Действия при аварийном сигнале о разряде батареи)

#### **ЭЛЕКТРИЧЕСКИЕ ПАРАМЕТРЫ И ПАРАМЕТРЫ ВИДЕО**

Напряжение питания: 100-240 В переменного тока, 50/60 Гц, автонастройка Система видеосигнала: NTSC/PAL Операционная система: Windows 2000 со служебным пакетом Service Pack 4 Разрешение NTSC: **NTSC**: PAL: 720 x 576 пикселей Сжатие: Фирменный алгоритм Pelco (на основе H.263) Выходы VGA: 1 Программируемый аналоговый выход на дисплей (опция): 2 Разрешение при записи: NTSC **PAL** 

Видеовходы: 8/16 (сквозные с автоматическим согласованием нагрузки) 320 x 240 352 x 288 640 x 240 704 x 288 640 x 480 704 x 576 720 x 240 720 x 288 720 x 480 720 x 576 Удаленное администрирование: Полное дистанционное управление по сети TCP/IP Полная скорость записи: До 480 изображений в секунду (NTSC) До 400 изображений в секунду (PAL)

### **МЕХАНИЧЕСКИЕ ХАРАКТЕРИСТИКИ**

Разъемы

BNC: Входы и выходы видеосигнала 6-контактный mini-DIN: Мышь и клавиатура - PS/2 DB9: Порты COM 1 и COM 2 (отключены) RJ-45: Порт Ethernet (100 BaseT) и порты RS-485/RS-422 0,125-дюймовое гнездо для подключения наушников: Аудиовход S-Video: **Аналоговый выход S-Video (отключен)** USB: Шесть высокоскоростных портов USB 2.0

**УСЛОВИЯ ОКРУЖАЮЩЕЙ СРЕДЫ**

Рабочая температура:  $50^{\circ} - 95^{\circ}$  F (10° – 35°C)

#### **ОБЩИЕ ХАРАКТЕРИСТИКИ**

Габаритные размеры Нетто масса блока: максимум 44 фунта (20 кг)

DB15: Порт монитора (SVGA) и порты дополнительных аудиовходов (2 на передней панели, 4 на задней панели)

Относительная влажность: Стать совможно при максимум 80%, без конденсации

Настольное исполнение: 7,0 (В) x 17,0 (Ш) x 19,9 (Г) дюймов (17,78 x 43,18 x 50,55 см) Исполнение для инсталляции в стойку: Украина в том так и так и так и так и так и так и так и так и так и так и (полностью оборудованный 16-канальный блок) Масса брутто: максимум 65 фунтов (43 кг) (полностью оборудованный 16-канальный блок)

*(Конструкция и спецификации продукта могут быть изменены без уведомления.)*

® Pelco, the Pelco logo, Spectra, Genex, Legacy, Esprit, Camclosure и Соахітол являются зарегистрированными товарными знаками компании Pelco.<br>® Microsoft, Windows, ActiveSync, Active X но DirectX являются зарегистрированн ® Adobe и Acrobat является зарегистрированными товарными знаками компании Adobe Systems Incorporated.<br>™Spectra III является товарным знаком компании Pelco. © 2004, Pelco. Все права защищены.

### **История редакций**

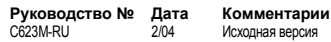

### **ИНФОРМАЦИЯ О ГАРАНТИИ И ВОЗВРАТЕ ПРОДУКТА**

### **ГАРАНТИЯ**

Компания Pelco бесплатно отремонтирует или заменит любой товар, имеющий дефект материала или изготовления **в течение одного года** после даты поставки.

Ниже указаны исключения из этой гарантии:

- Пять лет на телекамеры производства Pelco (серии CC3500/CC3600/CC3700 и MC3500/MC3600/MC3700); два года на все остальные телекамеры.
- Три года на продукты серии Genex® (мультиплексоры, сервер и клавиатуру) и систему телекамер серии 090 Camclosure®
- Два года на системы телекамер серий 100/150, 200 и 300 Camclosure®.
- Два года на телекамеры и все стандартные объективы, имеющие трансфокатор с электроприводом и объективы с фиксированным фокусным расстоянием.
- Два года на продукты серий Legacy®, СМ6700/СМ6800/СМ8500/СМ9500/ CM9740/CM9760 Matrix стационарных купольных продуктов серий DF5 и DF8.
- Два года на устройства сканирования Spectra<sup>®</sup>, Esprit® и PS20, включая работу с непрерывным движением.
- Два года на стеклоочистители серий Esprit® и WW5700 (кроме щеток стеклоочистителя).
- Восемнадцать месяцев на цифровые видеозаписывающие устройства серии DX.
- Один год на кассетные видеомагнитофоны (ВМ) (кроме видеоголовок). Для видеоголовок срок составляет шесть месяцев.
- Шесть месяцев на все сканирующие устройства с панорамированием и наклоном и предустановками объектива, используемыми в приложениях с непрерывным движением (то есть с режимами предустановленного сканирования, просмотра предустановок и автоматического сканирования).

Компания Pelco гарантирует все запасные части и ремонт в течение 90 дней, считая с даты поставки Pelco. Все изделия, требующие ремонта по гарантии, должны отсылаться с предоплатой доставки в компанию Pelco, Clovis, штат Калифорния. Если ремонт необходим вследствие неправильного использования, внесения изменений, нормального износа или аварии, то он не покрывается этой гарантией.

Компания Pelco не предполагает какие-либо риски, она не будет отвечать за ущерб или потерю в результате специального использования или приложения Продуктов. Ответственность Pelco по любой претензии, независимо от того, основана ли она на нарушении контракта, небрежности, нарушении каких-либо прав любой стороны или на ответственности за качество, относящееся к Продуктам, не должна превышать цену, оплаченную Дилером Pelco за такие продукты. Ни в коем случае Pelco не будет отвечать за любые фактические, случайные или косвенные убытки (включая невозможность использования, упущенную прибыль и требования других сторон), вызванные небрежностью Pelco или другими причинами.

Указанная выше гарантия предоставляет Дилеру особые законные права. Дилер может также иметь дополнительные права, которые различаются в разных штатах.

Если требуется ремонт по гарантии, то Дилер должен обратиться в компанию Pelco по телефону (800) 289-9100 или (559) 292-1981, чтобы получить номер Разрешения на ремонт (RA) и предоставит следующую информацию:

- 1. Модель и заводской номер
- 2. Дату поставки, номер заказа на поставку, номер контракта на продажу или номер счета-фактуры Pelco
- 3. Подробное описание дефекта или проблемы

В случае споров относительно гарантии на продукт, который не подпадает под описанные выше условия гарантии, при возврате продукта приложите соответствующее письменное объяснение.

Способ обратной доставки будет тем же способом, каким изделие было получено компанией Pelco, или эквивалентным ему.

### **ВОЗВРАЩЕННЫЙ ТОВАР**

Чтобы ускорить возврат деталей, возвращенных на завод для ремонта или кредита, позвоните на завод по телефону (800) 289-9100 или (559) 292-1981, чтобы получить номер разрешения (номер CA при возврате для кредита, номер RA при возврате для ремонта).

На все изделия, возвращенные для кредита, может быть начислен 20% платеж за пополнение запасов и подновление.

Товары, возвращенные для ремонта или кредита, должны быть явно идентифицированы с помощью присвоенного номера CA или RA, должна быть произведена предоплата перевозки груза. Отправляйте груз на соответствующий адрес, приведенный ниже.

*Если вы находитесь в континентальной части Соединенных Штатов Америки, на Аляске, на Гавайях или в Пуэрто-Рико, то отправляйте товары по следующему адресу:*

Service Department Pelco 3500 Pelco Way Clovis, CA 93612-5699

*Если вы находитесь не в континентальной части Соединенных Штатов Америки, на Аляске, на Гавайях и в Пуэрто-Рико и вы получили указание возвратить товары в США, то вы можете сделать одно из следующего:*

Если товары должны быть отправлены КУРЬЕРСКОЙ СЛУЖБОЙ, то отправьте товары по следующему адресу:

Pelco 3500 Pelco Way Clovis, CA 93612-5699 USA

Если товары должны быть отправлены ЭКСПЕДИЦИОННЫМ АГЕНТСТВОМ, то отправьте товары по следующему адресу:

Pelco c/o Expeditors 473 Eccles Avenue South San Francisco, CA 94080 USA Телефон: 650-737-1700 Факс: 650-737-0933

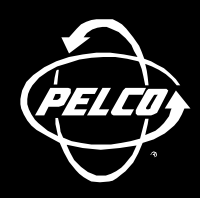

Всемирная штаб-квартира 3500 Pelco Way Clovis, California 93612 USA

> США и Канада Тел.: 800/289-9100 Факс: 800/289-9150

Международный Тел.: 1-559/292-1981 Факс: 1-559/348-1120

**www.pelco.com**

МОС**9001**

Оринжбург, штат Нью-Йорк | Лас-Вегас, штат Невада | Эйндховен, Нидерланды | Воркингхэм, Великобритания | Монреаль, Канада | Сингапур

® Pelco <sup>и</sup> логотип Pelco являются зарегистрированными торговыми марками компании Pelco. © 2004, Pelco. Все права защищены.

Free Manuals Download Website [http://myh66.com](http://myh66.com/) [http://usermanuals.us](http://usermanuals.us/) [http://www.somanuals.com](http://www.somanuals.com/) [http://www.4manuals.cc](http://www.4manuals.cc/) [http://www.manual-lib.com](http://www.manual-lib.com/) [http://www.404manual.com](http://www.404manual.com/) [http://www.luxmanual.com](http://www.luxmanual.com/) [http://aubethermostatmanual.com](http://aubethermostatmanual.com/) Golf course search by state [http://golfingnear.com](http://www.golfingnear.com/)

Email search by domain

[http://emailbydomain.com](http://emailbydomain.com/) Auto manuals search

[http://auto.somanuals.com](http://auto.somanuals.com/) TV manuals search

[http://tv.somanuals.com](http://tv.somanuals.com/)